# ErisTerminal® VCS754 SIP Conference Phone with Four Wireless Mics VCS754

**Administrator and Provisioning Manual**

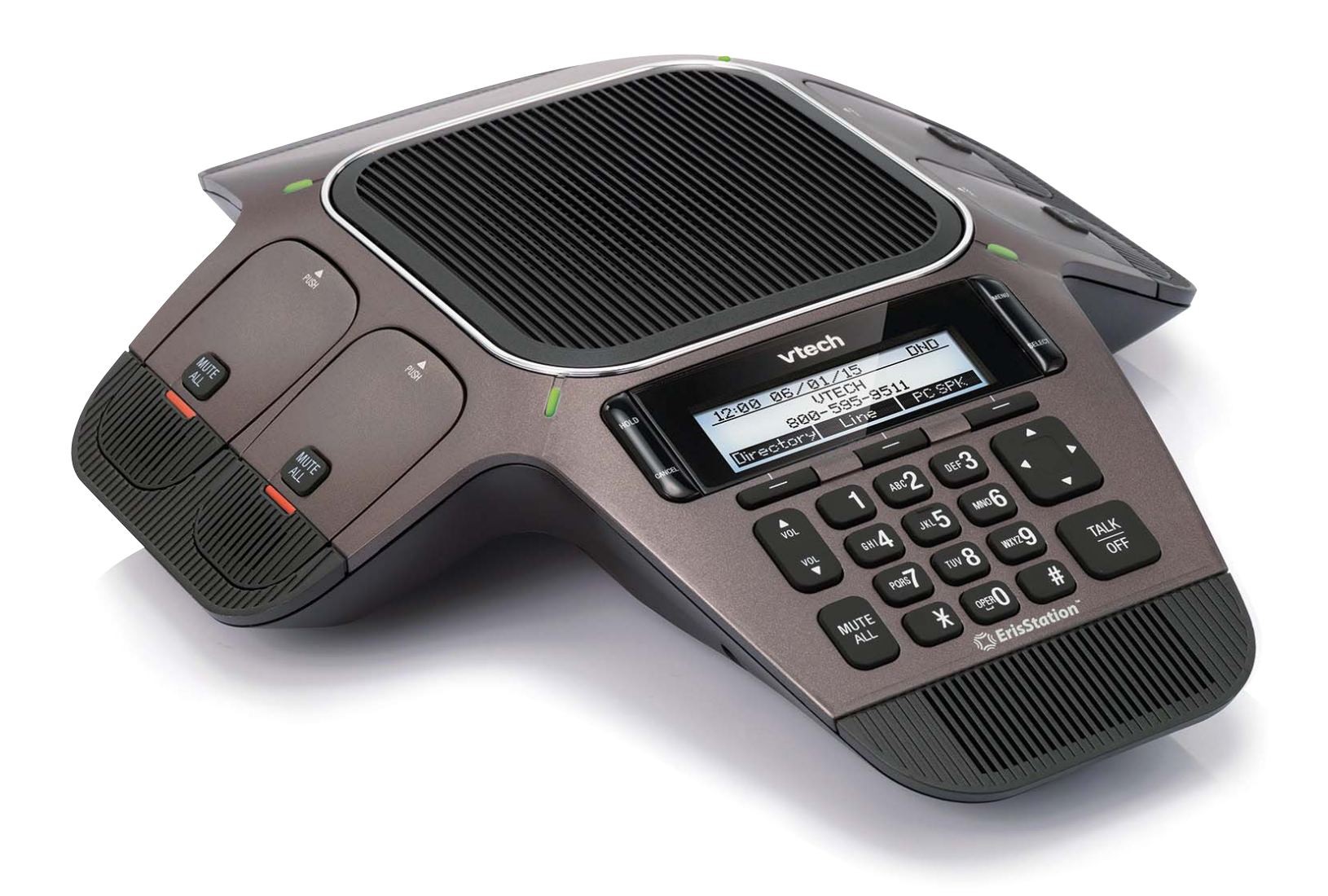

## **CONTENTS**

<span id="page-1-0"></span>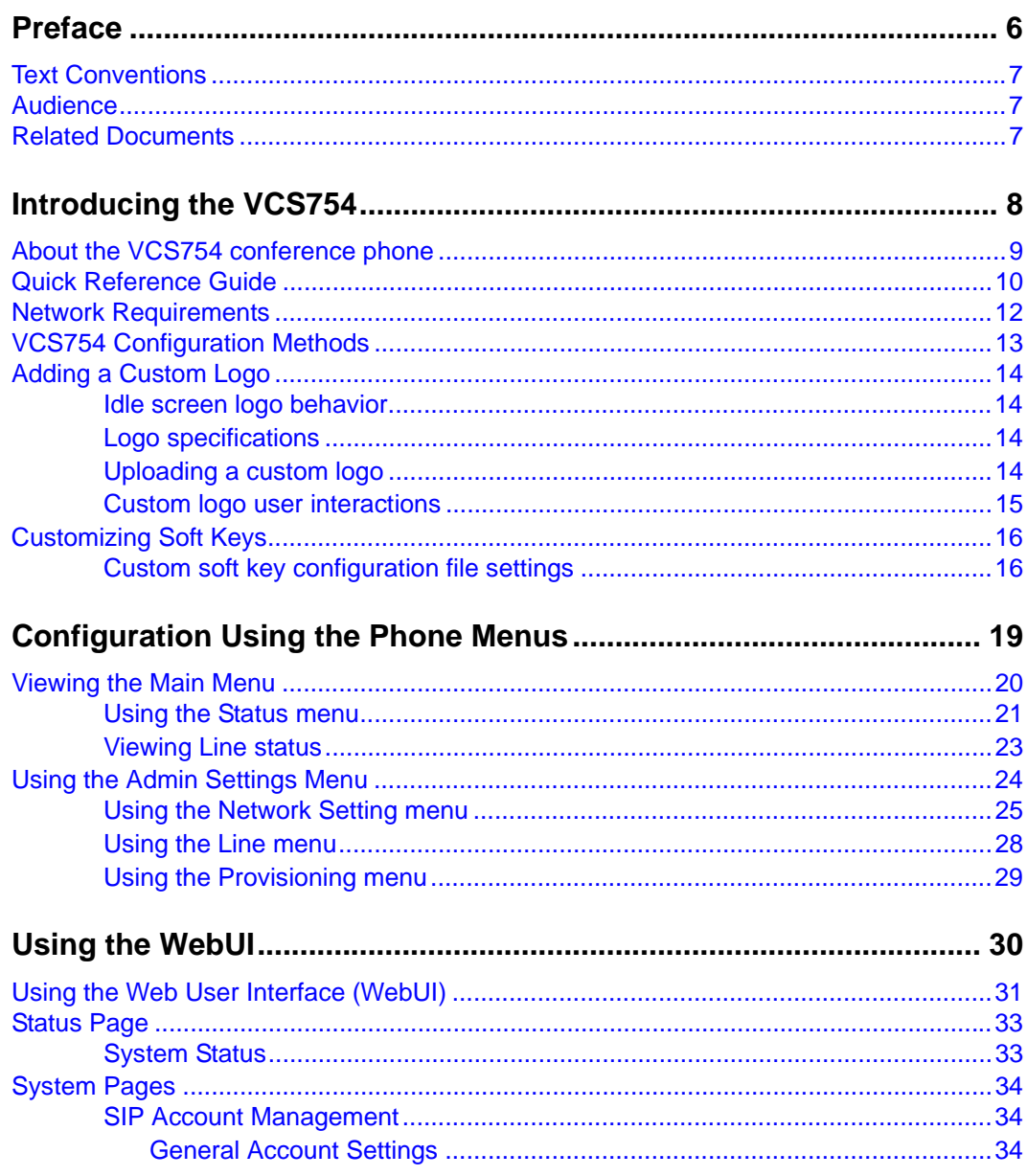

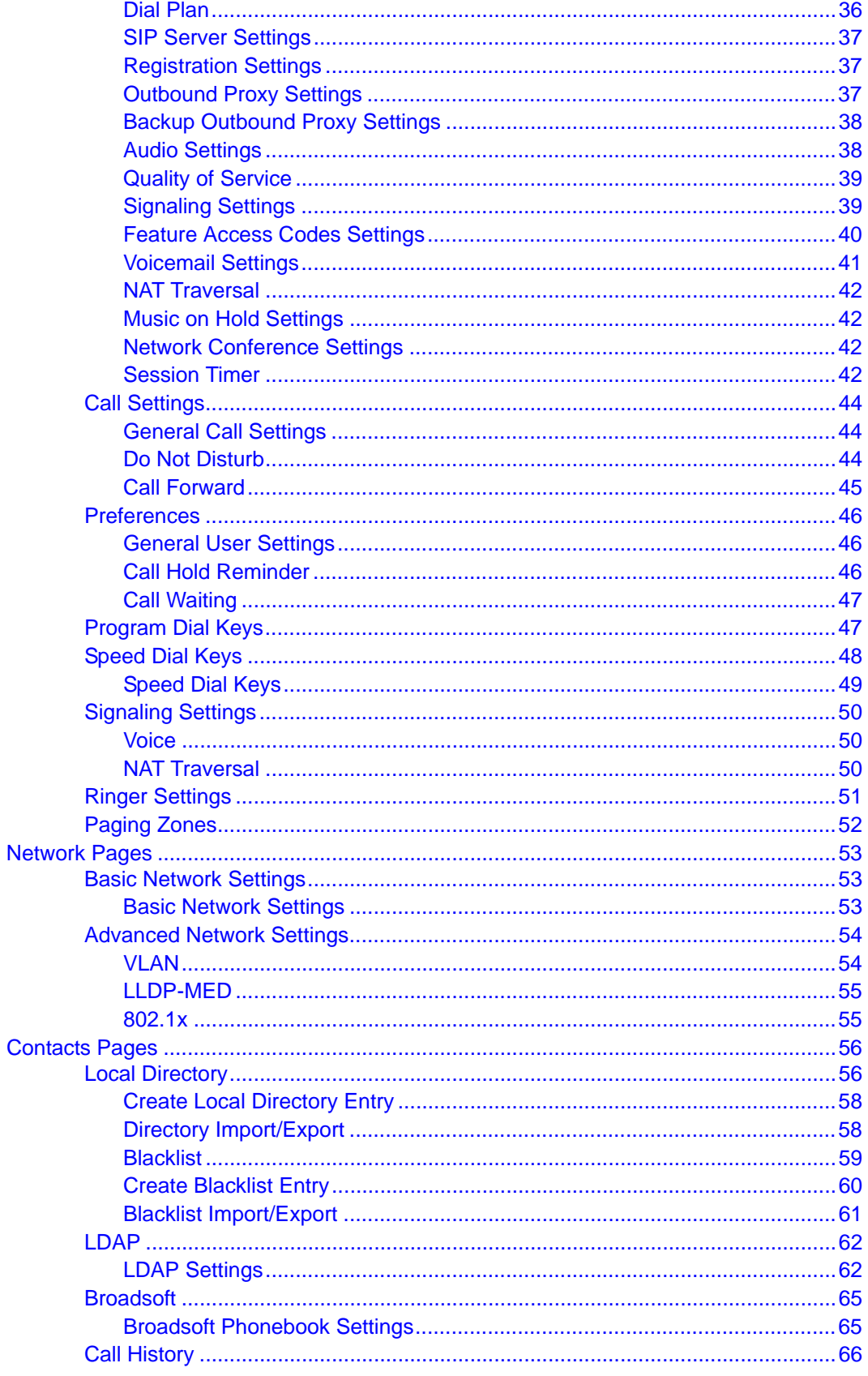

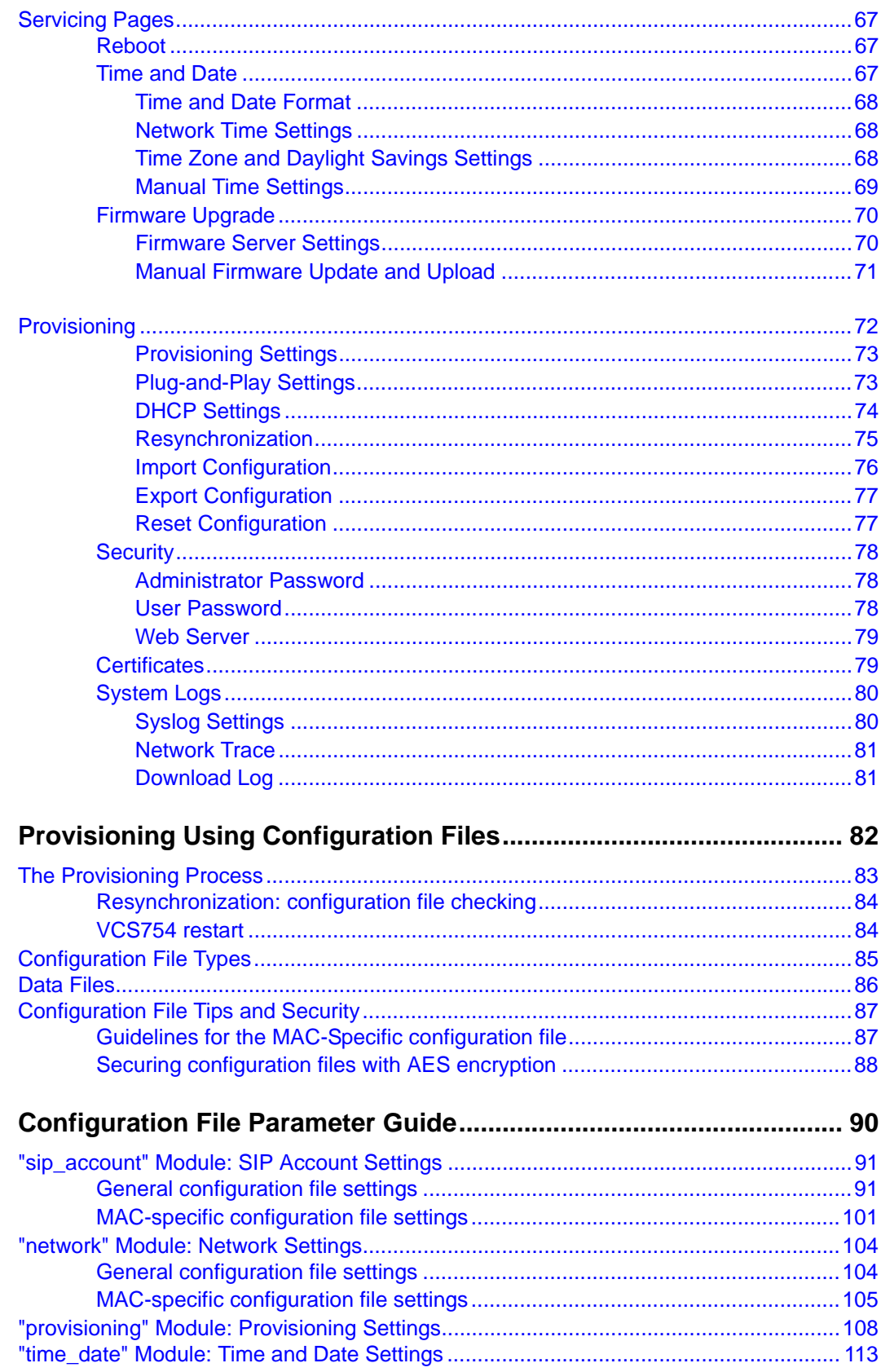

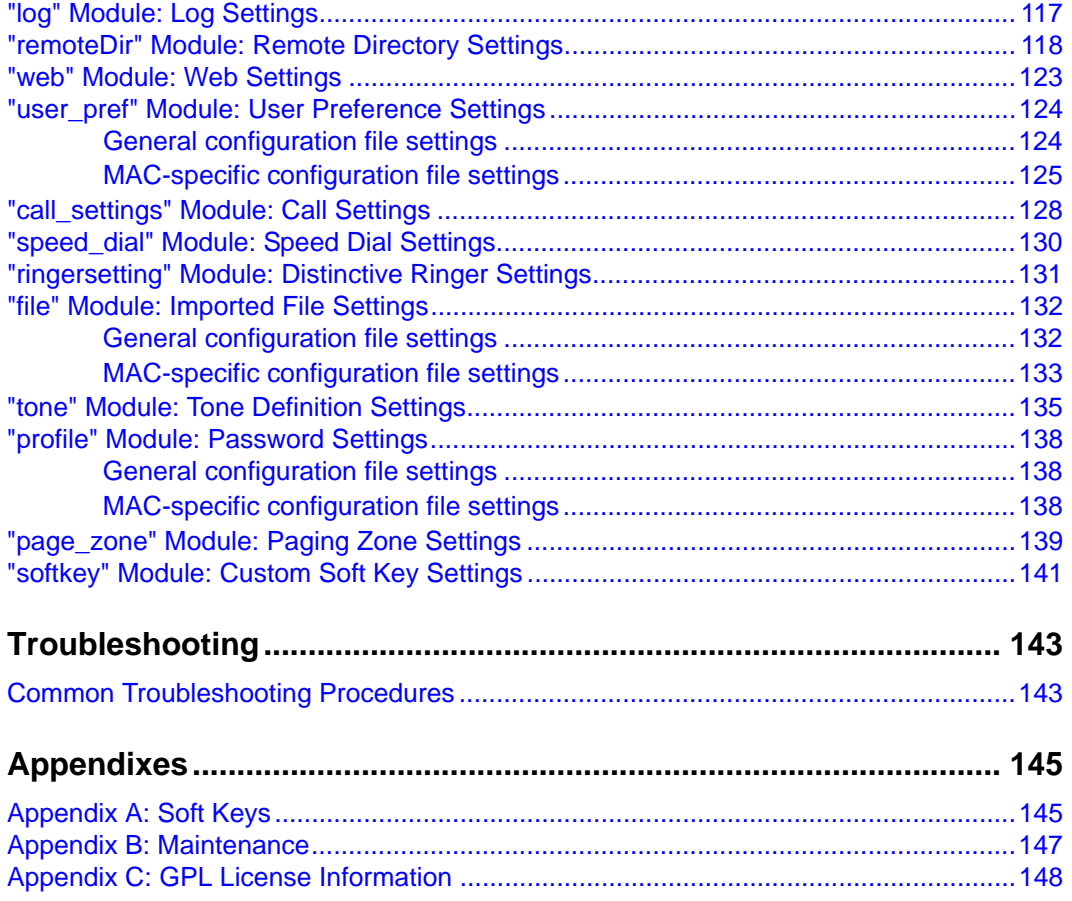

# <span id="page-5-0"></span>**PREFACE**

Congratulations on your purchase of this VTech product. Please thoroughly read this manual for all the feature operations and troubleshooting information necessary to install and operate your new VTech product. You can also visit our website at *[businessphones.vtech.com](http://businessphones.vtech.com/)* or call **1 (888) 370-2006**.

This administrator and provisioning manual contains detailed instructions for installing and configuring your VCS754 SIP Conference Phone with Four Wireless Mics with software version 1.1.4 or newer. See *["Using the Status menu" on page 21](#page-20-1)* for instructions on checking the software version on the VCS754. Please read this manual before installing the product.

Please print this page and record the following information regarding your product:

Model number: VCS754

Type: Small to medium business SIP-endpoint conference phone

Serial number:

Purchase date: **Example 20** 

Place of purchase:

Both the model and serial numbers of your VTech product can be found on the bottom of the console.

Save your sales receipt and original packaging in case it is necessary to return your telephone for warranty service.

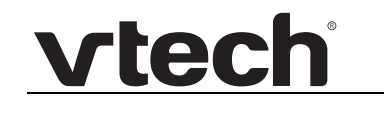

### <span id="page-6-0"></span>**Text Conventions**

[Table 1](#page-6-3) lists text formats and describes how they are used in this guide.

#### <span id="page-6-3"></span>**Table 1. Description of Text Conventions**

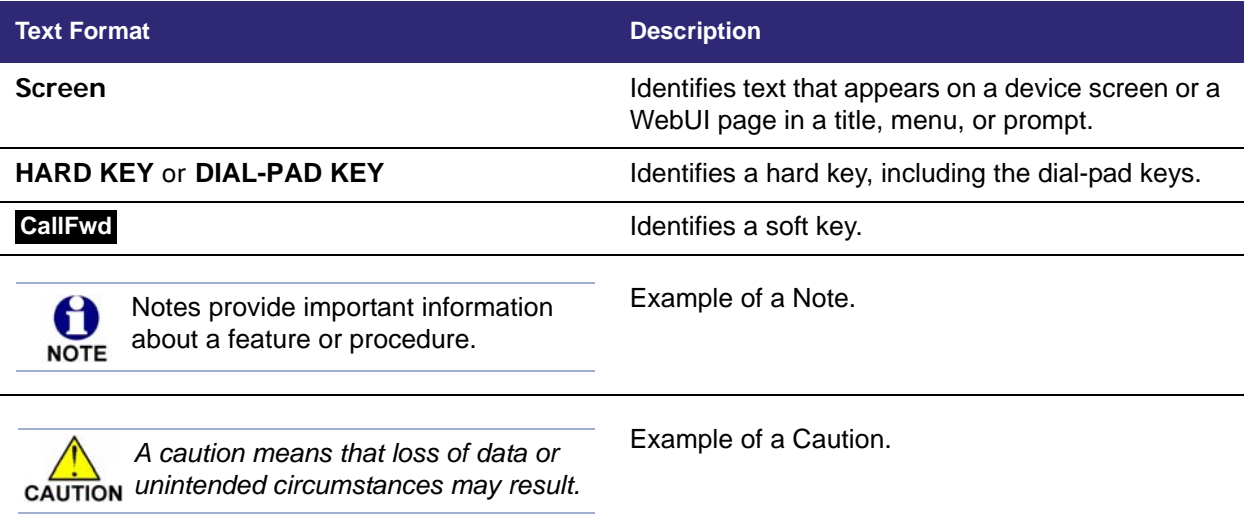

### <span id="page-6-1"></span>**Audience**

This guide is written for installers and system administrators. It assumes that you are familiar with networks and VoIP, both in theory and in practice. This guide also assumes that you have ordered your IP PBX equipment or service and selected which PBX features you want to implement. This guide references specific IP PBX equipment or services only for features or settings that have been designed for a specific service. Please consult your equipment supplier or service provider for recommended switches, routers, and firewall and NAT traversal settings, and so on.

As the VCS754 SIP Conference Phone with Four Wireless Mics becomes certified for IP PBX equipment or services, VTech may publish interop guides for those specific services. The interop guides will recommend second-party devices and settings, along with VCS754-specific configurations for optimal performance with those services. For the latest updates, visit our website at *[businessphones.vtech.com](http://businessphones.vtech.com/)*.

### <span id="page-6-2"></span>**Related Documents**

The *VCS754 Quick Start Guide* contains a quick reference guide to the VCS754 external features and brief instructions on connecting the VCS754 to a working IP PBX system.

The *VCS754 User's manual* contains a quick reference guide, full installation instructions, instructions for making and receiving calls, and a guide to all user-configurable settings.

The documents are available from our website at *[businessphones.vtech.com](http://businessphones.vtech.com/)*.

### **C HAPTER 1**

# <span id="page-7-0"></span>**INTRODUCING THE VCS754**

This administrator and provisioning guide contains detailed instructions for configuring the VCS754 SIP Conference Phone with Four Wireless Mics. Please read this guide before attempting to configure the VCS754.

Some of the configuration tasks described in this chapter are duplicated in the Web User Interface (WebUI) described in the next chapter, but if you need to assign static IP addresses, they must be set at each device.

This chapter covers:

- *["About the VCS754 conference phone" on page 9](#page-8-0)*
- *["Quick Reference Guide" on page 10](#page-9-0)*
- *["Network Requirements" on page 12](#page-11-0)*
- *["VCS754 Configuration Methods" on page 13](#page-12-0)*
- *["Adding a Custom Logo" on page 14](#page-13-0)*
- *["Customizing Soft Keys" on page 16.](#page-15-0)*

### <span id="page-8-0"></span>**About the VCS754 conference phone**

The VTech VCS754 SIP Conference Phone with Four Wireless Mics is a conference phone designed to work with popular SIP telephone (IP PBX) equipment and services. Once you have ordered and configured your SIP equipment or service, the VCS754 enables you to make and receive calls as you would with any other business phone. In addition to its speakerphone and conferencing features, the VCS754 provides calling features like hold, transfer and speed-dial numbers.

The VCS754 conference phone features include:

- 2.5-inch backlit Liquid Crystal Display
- PC speakerphone (with supplied USB cable), hold and mute
- Up to 3 SIP account registrations
- Up to 6 active SIP sessions
- 3-way conferencing
- 200-entry Call Log

You can configure the VCS754 using the menus on the phone, a browser-based interface called the WebUI, or an automatic provisioning process (see *["Provisioning Using](#page-81-1)  [Configuration Files" on page 82](#page-81-1)*). The WebUI enables you to configure the VCS754 using a computer that is connected to the same Local Area Network. The WebUI resides on the VCS754, and may get updated with firmware updates.

### <span id="page-9-0"></span>**Quick Reference Guide**

vtech

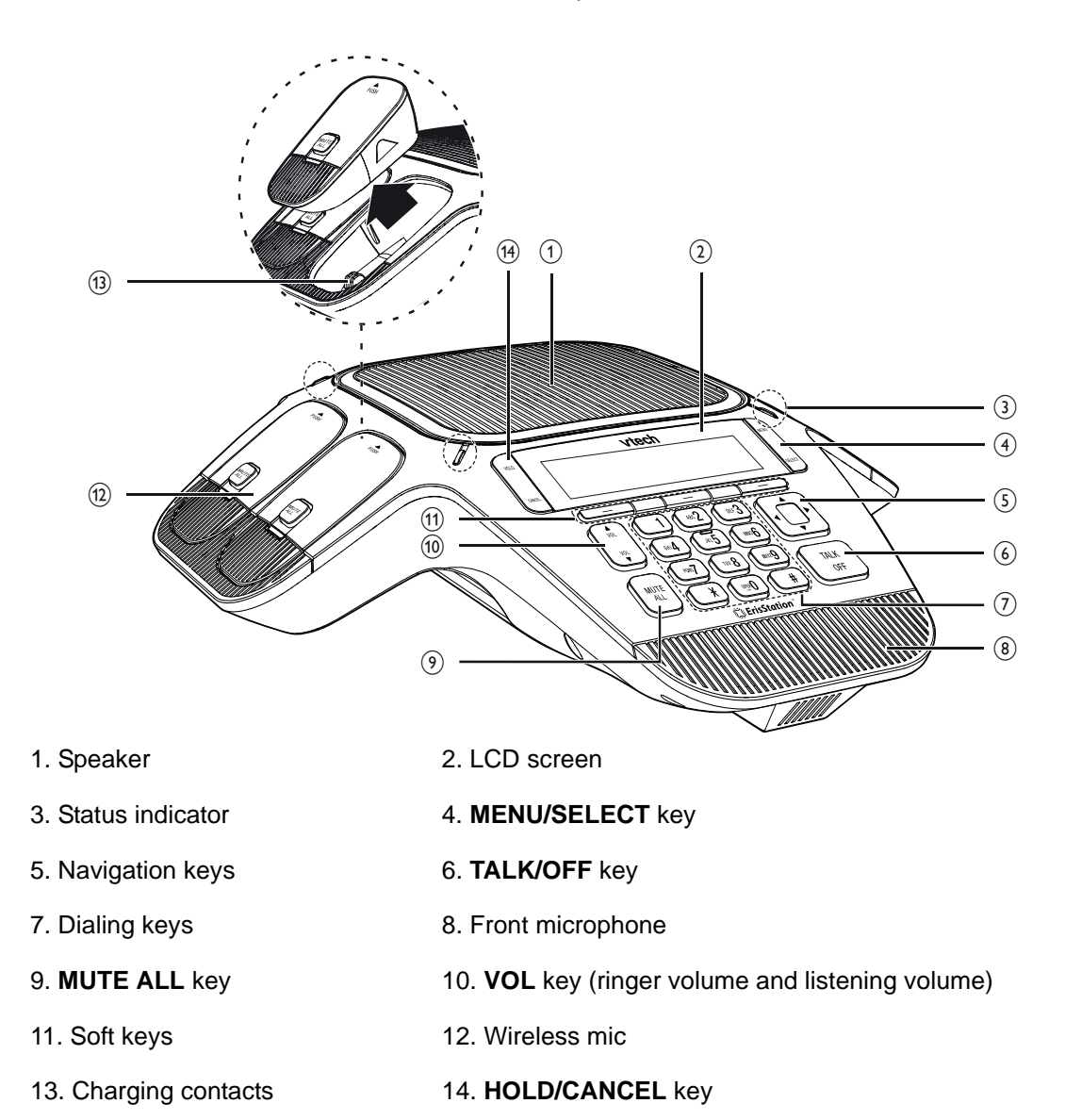

The external features of the VCS754 conference phone are described below.

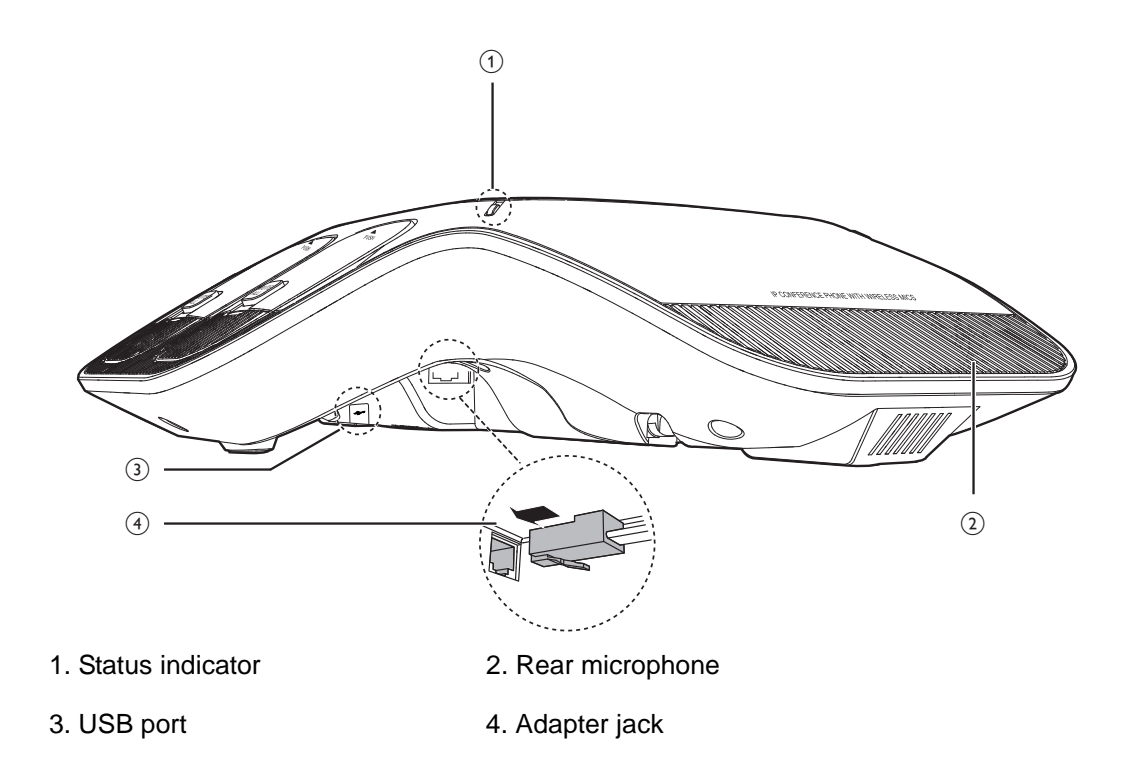

# **vtecl**

### <span id="page-11-0"></span>**Network Requirements**

A simple VCS754 SIP Conference Phone with Four Wireless Mics installation example is shown in [Figure 1.](#page-11-1) A switched network topology is recommended for your LAN (using standard 10/100 Ethernet switches that carry traffic at a nominal rate of 100 Mbit/s).

The office LAN infrastructure should use Cat.-5/Cat.-5e cable.

The VCS754 requires a wired connection to the LAN. However, wireless connections from your LAN to other devices (such as laptops) in your office will not impede performance.

A Dynamic Host Configuration Protocol (DHCP) server is recommended and must be on the same subnet as the VCS754 conference phones so that IP addresses can be auto-assigned. In most cases, your network router will have a DHCP server. By default, the VCS754 has DHCP enabled for automatic IP address assignment.

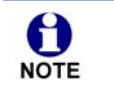

Some DHCP servers have default settings that limit the number of network IP addresses assigned to devices on the network. You should log in to your server to confirm that the IP range is sufficient.

If no DHCP server is present, you can assign a static IP to the VCS754. You can assign a static IP address using the VCS754 menu. Go to **Admin settings > Network setting > Set static IP**. If you do not have a DHCP server or do not manually assign static IPs, you will not be able to access the WebUI and/or enable automatic time updates from an NTP server.

A DNS server is recommended to resolve the path to the Internet and to a server for firmware and configuration updates. If necessary, the system administrator can also download upgrade files and use the WebUI to update the VCS754 firmware and/or configuration settings manually.

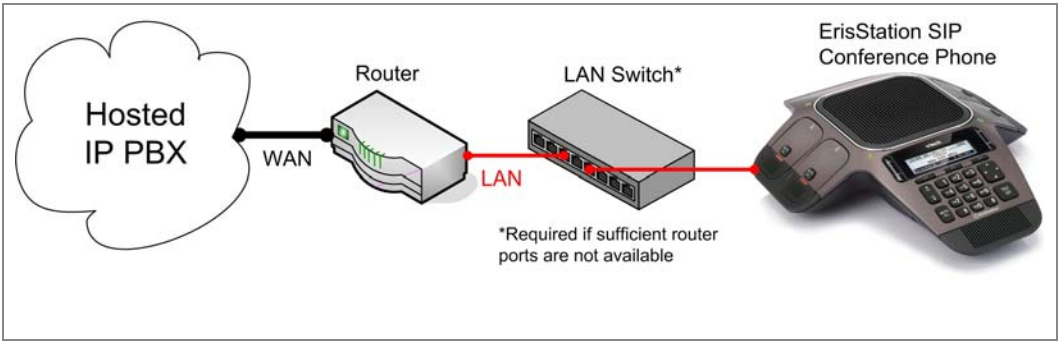

<span id="page-11-1"></span>**Figure 1. VCS754 Installation Example**

### <span id="page-12-0"></span>**VCS754 Configuration Methods**

You can configure the VCS754 using one of the following methods:

- From the VCS754 itself, using the menus. The VCS754 menus are best suited to configuring a few settings, perhaps after the initial setup has been done. For administrators, the settings available on the VCS754 menus include network settings, account settings, and provisioning settings. See *["Using the Admin](#page-23-1)  [Settings Menu" on page 24](#page-23-1)*. Many of the settings accessible on the VCS754 are most useful for end users. Through the menu, they can customize the screen appearance, sounds, and manage calls. For more information, see the VCS754 User Guide.
- The Web User Interface, or WebUI, which you access using your Internet browser. See *["Using the WebUI" on page 30](#page-29-1)*. The browser-based interface is easy to navigate and best suited to configuring a large number of VCS754 settings at once. The WebUI gives you access to every setting required for configuring a single device. You can enter service provider account settings on the WebUI, and set up provisioning, which will allow you to automatically and remotely update the VCS754 after initial configuration.
- Provisioning using configuration files. Working with configuration files allows you to configure the device at regular intervals. There are several methods available to enable the VCS754 to locate and upload the configuration file. For example, you can enable the VCS754, when it starts up or reboots, to check for the presence of a configuration file on a provisioning server. If the configuration file is new or has been modified in any way, the VCS754 automatically downloads the file and applies the new settings. For more information, see *["Provisioning Using](#page-81-1)  [Configuration Files" on page 82](#page-81-1)*.

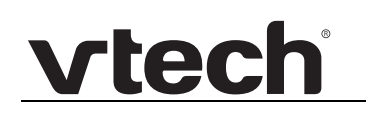

### <span id="page-13-0"></span>**Adding a Custom Logo**

You can upload a custom logo to be displayed on the phone idle screen and during bootup. Uploading a logo is done using the configuration file. The parameters for uploading a custom logo are described in *["Uploading a custom logo" on page 14](#page-13-3)*. The default logo for bootup and idle mode is the **vtech** logo.

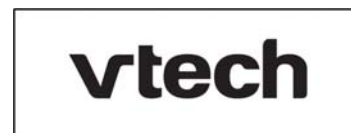

### <span id="page-13-1"></span>**Idle screen logo behavior**

The behavior described below is disabled by default.

You can enable the logo to appear instead of the idle screen after a specified period of inactivity. The parameter for setting the delay before the logo appears is in the General configuration file. See *["user\\_pref.idle\\_to\\_logo\\_timeout" on page 124](#page-123-2)*.

You can enable the phone screen to cycle between the logo and the idle screen when the phone is in idle mode by setting both the **user\_pref.idle\_to\_logo\_timeout** and the **user\_pref.logo\_to\_idle\_timeout** parameters. See *["user\\_pref.logo\\_to\\_idle\\_timeout"](#page-123-3)  [on page 124](#page-123-3)*.

### <span id="page-13-2"></span>**Logo specifications**

The file type and dimensions for the logo are listed below.

**File type:** Monochrome bitmap (.bmp)

**Dimensions (w x h):** Idle screenand bootup logo: 158 x 57 pixels

Positioning a custom logo on the screen is a matter of creating a logo with the maximum dimensions listed above, including any surrounding white space. Note that the width of the logo specified in the table above is the same as the width of the VCS754 screen (158 pixels). There are no configuration file settings to specify the x-axis or y-axis position of the logo on the screen.

### <span id="page-13-3"></span>**Uploading a custom logo**

The [file.bootup\\_logo](#page-133-0) and [file.idle\\_logo](#page-133-1) parameters in the configuration file allow you to upload a custom bootup logo and custom idle logo. Place the logos on your server and enter the URL for each logo for the [file.idle\\_logo](#page-133-1) and [file.bootup\\_logo](#page-133-0) parameters.

If the downloaded logo is found to be invalid, the syslog will record one of the following errors:

- file not found
- invalid file format

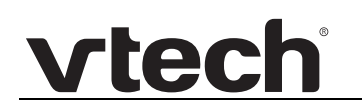

- **n** incorrect image size
- **n** image is not in black and white

### <span id="page-14-0"></span>**Custom logo user interactions**

For VCS754 users, pressing any hard key will exit the idle logo and perform the key's function. For example, pressing **MENU** will show the Main Menu.

Pressing a soft key when the idle logo is showing will switch to the idle screen.

# vtecl

### <span id="page-15-0"></span>**Customizing Soft Keys**

The configuration file allows you to select which soft keys can appear on the Idle screen, the Active Call screen, the Held Call screen and the Live Dial screen. You can also specify the position of each soft key.

Some soft keys appear only under certain conditions. For example, the Line soft key on the Idle screen appears only if there is more than one registered SIP account. When a "conditional" soft key is not visible, the soft key's position is left empty.

Soft key levels with no soft keys will not be shown if there are multiple soft key levels (as indicated by the  $\triangleleft$  and  $\triangleright$  icons). Any soft key level where all soft keys are invisible will be dynamically skipped when the user navigates through the available levels. On the VCS754, a soft key level consists of three soft keys (populated or blank) in a row.

[Table 2](#page-15-2) shows the soft key options available for each screen. Each screen can have a maximum of nine soft keys.

### <span id="page-15-1"></span>**Custom soft key configuration file settings**

You cannot edit soft key text (except for the Program Dial keys). The configuration H file parameters allow you to only select and position the soft keys for each screen. **NOTE** 

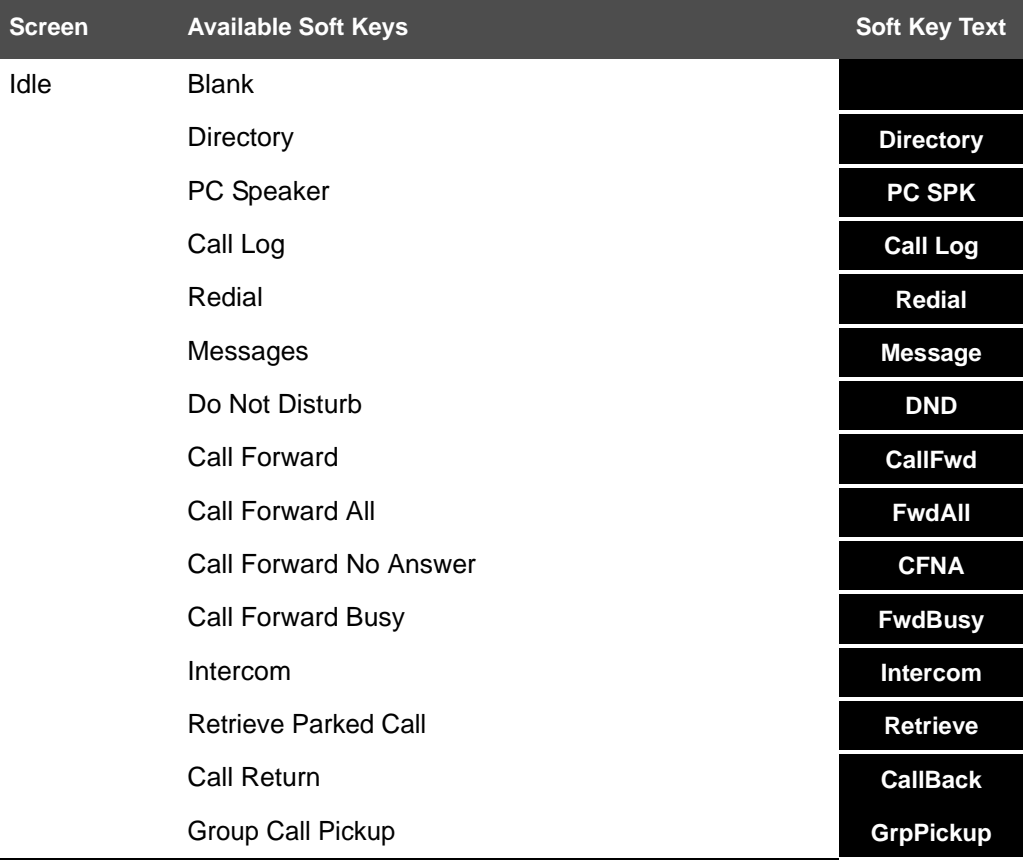

#### <span id="page-15-2"></span>**Table 2. Custom Soft Keys**

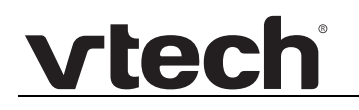

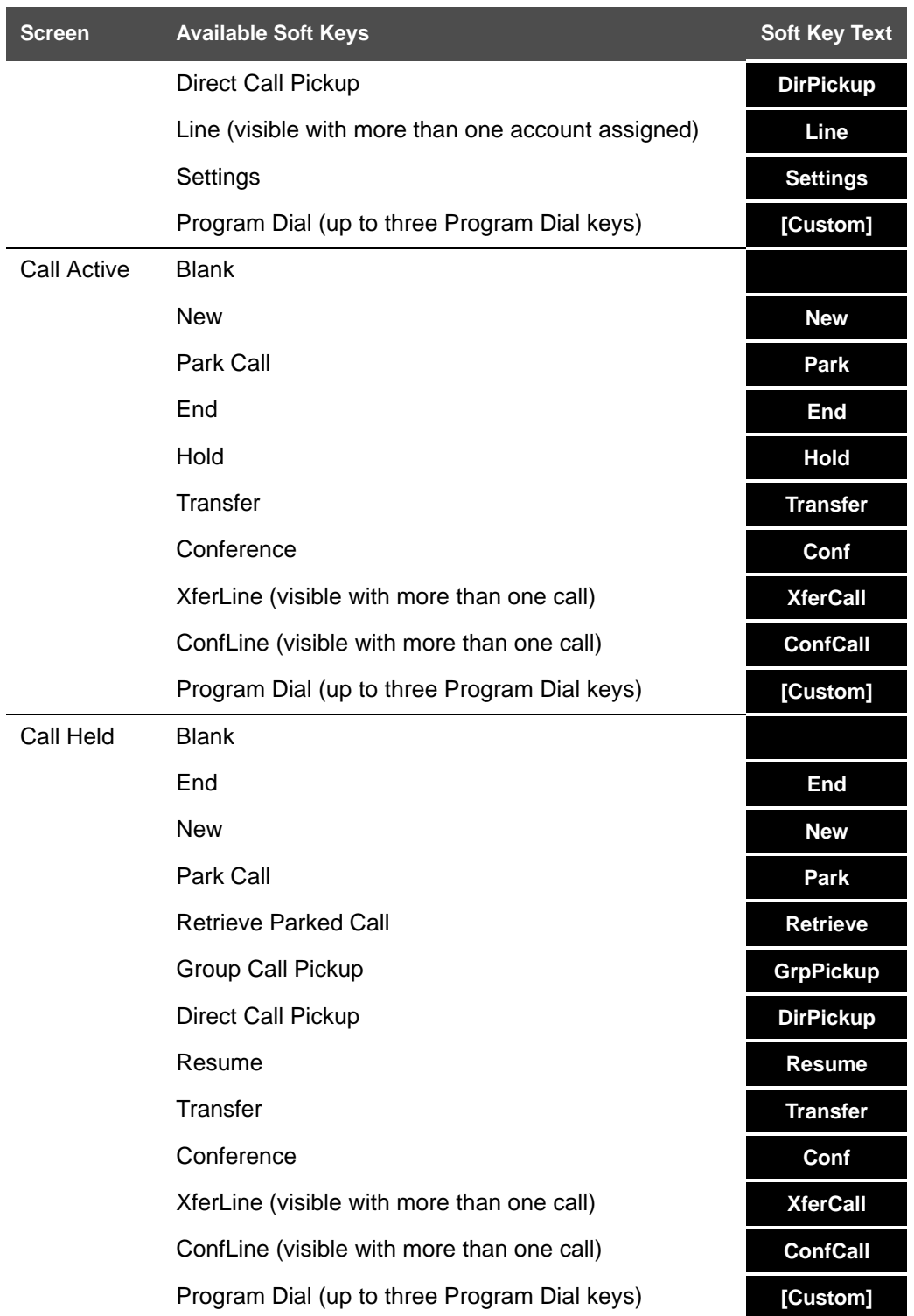

#### **Table 2. Custom Soft Keys**

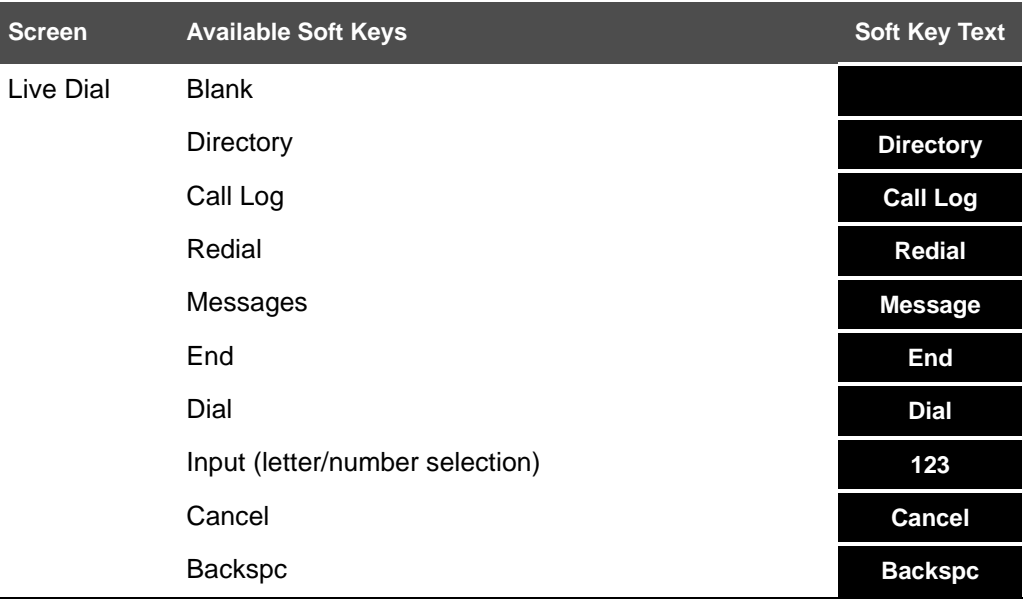

#### **Table 2. Custom Soft Keys**

The custom soft keys parameters are included in the "softkey" module. For more information, see *[""softkey" Module: Custom Soft Key Settings" on page 141](#page-140-1)*. To modify a soft key parameter, enter values separated by commas. Soft keys appear on the phone screen in the same order as the soft key values you enter. For example, the parameter/value combination of **softkey.idle = line,dir,settings** will result in the Idle screen shown below:

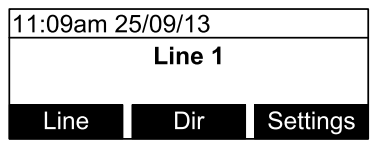

### **C HAPTER 2**

# <span id="page-18-0"></span>**CONFIGURATION USING THE PHONE MENUS**

The VCS754 Main Menu has the following sub-menus:

- Features—manage calls, view and add directory entries, view call history, access messages, and use the speed dial menu.
- Status—view the VCS754 network status, account registration status, and product information.
- User Settings—allows the user to set the language for the display, configure the appearance of the display, edit programmable keys, and customize the audio settings.
- Admin settings—configure network settings (enter static IP addresses, for example), account settings and provisioning settings.

This chapter contains instructions for using the Admin Settings menu and for accessing the Status menu. See the VCS754 User Guide for more information about the Features menu and User Settings menu.

### <span id="page-19-0"></span>**Viewing the Main Menu**

#### *To use the VCS754 menu:*

1. When the VCS754 is idle, press **MENU**. The **Main Menu** appears.

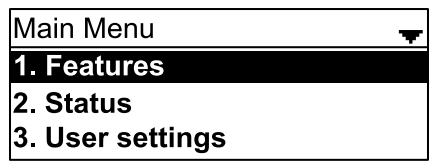

- 2. Press ▼ or ▲ to highlight the desired sub-menu, and then press **SELECT**.
	- You can also press a corresponding dial pad key to select a numbered menu item. Press 2 to view the **Status** menu, for example.
	- **Press SELECT** or an appropriate soft key to save changes.
	- **Press CANCEL** to cancel an operation, exit the menu display or return to the idle screen.

### <span id="page-20-1"></span><span id="page-20-0"></span>**Using the Status menu**

Use the **Status** menu to verify network settings and begin troubleshooting if network problems or account registration issues affect operation.

You can also find the software version of the VCS754 on the **Product Info** screen, available from the **Status** menu.

#### *To view the Status menu:*

- 1. When the VCS754 is idle, press **MENU**.
- 2. On the Main Menu, press  $\triangle$  or  $\nabla$  to highlight Status, and then press SELECT. The **Status** menu appears.

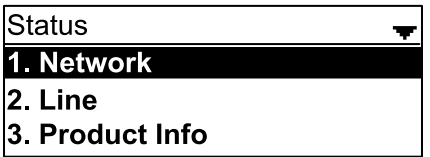

3. On the **Status** menu, press **A** or  $\nabla$  to highlight the desired menu, and then press **SELECT**.

The available status menus are listed in [Table 3](#page-20-2).

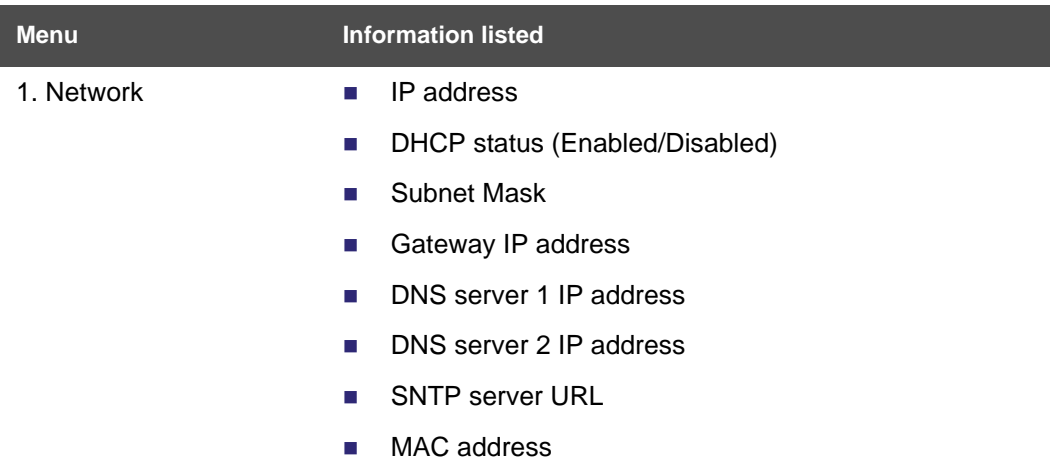

#### <span id="page-20-2"></span>**Table 3. Status menu summary**

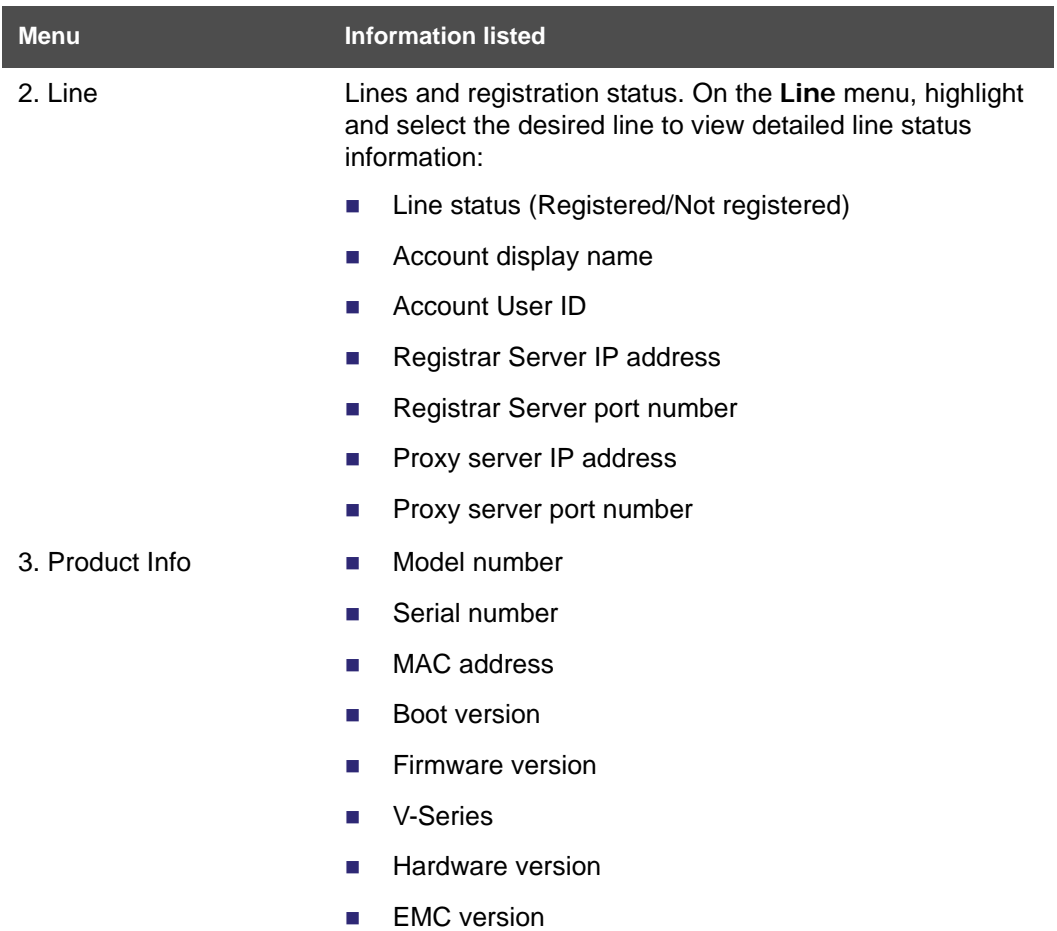

#### **Table 3. Status menu summary**

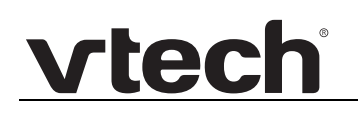

### <span id="page-22-0"></span>**Viewing Line status**

To view line status, from the **Status** menu, select **Line**. The **Line** menu lists the available lines, along with icons indicating each line's current registration status.

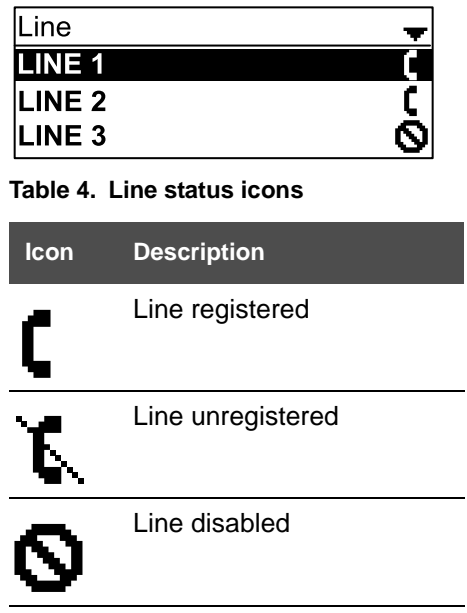

*To view complete status information for a line:*

■ On the Line menu, press **A** or ▼ to highlight the desired line, and then press **SELECT**. The full line status screen appears.

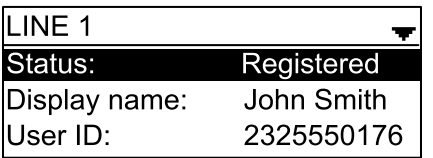

### <span id="page-23-1"></span><span id="page-23-0"></span>**Using the Admin Settings Menu**

#### *To access the Admin Settings menu:*

1. When the VCS754 is idle, press **MENU**. The **Main Menu** appears.

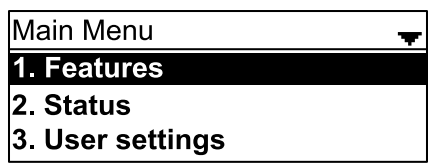

2. Press  $\triangle$  or  $\nabla$  to highlight Admin settings, and then press **SELECT**.

-or-

Press 4 (**Admin settings**) on the dial pad.

3. Use the dial pad to enter the admin password, and then press **Enter** . The default password is **admin** (press the **128** soft key to switch between text input options—lowercase letters, uppercase letters, and numbers).

The Admin settings are listed in [Table 5](#page-23-2).

<span id="page-23-2"></span>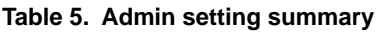

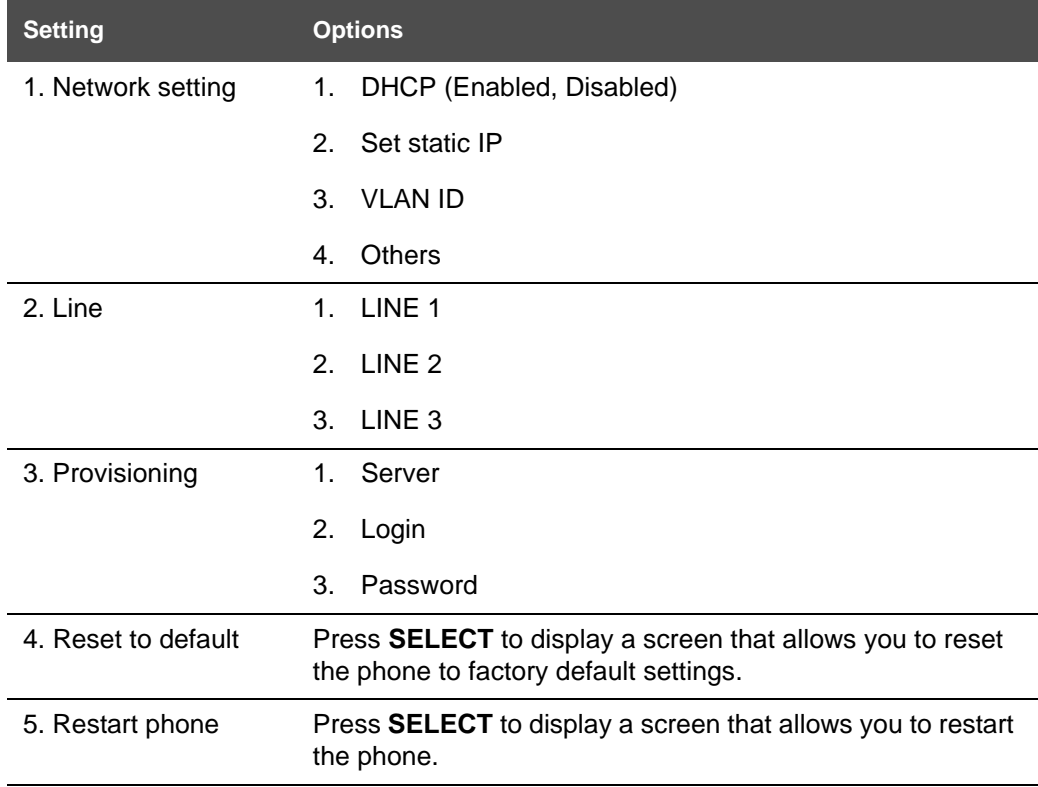

# **vtec**

### <span id="page-24-0"></span>**Using the Network Setting menu**

Use the Network setting menu to configure network-related settings for the VCS754. For more information about these settings, see *["Basic Network Settings" on page 53](#page-52-3)* and *["Advanced Network Settings" on page 54](#page-53-2)*.

#### *To use the Network setting menu:*

1. From the Admin Settings menu, press **A** or **V** to highlight Network setting, and then press **SELECT**.

The **Network setting** menu appears.

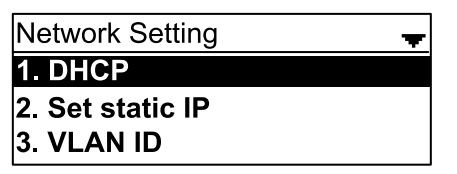

- 2. Press  $\blacktriangle$  or  $\nabla$  to highlight the desired option, and then press **SELECT**:
	- **DHCP**
	- Set static IP
	- **VLAN ID**
	- Others (DNS and NTP servers).

#### *To enable or disable DHCP:*

1. From the **Network setting** menu, press **A** or **V** to highlight **DHCP**, and then press **SELECT**.

The **DHCP** screen appears.

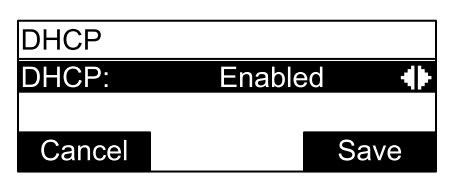

2. Press ◀ or ▶ to select **Enabled** or **Disabled**, and then press **Save** .

DHCP is enabled by default, which means the VCS754 will get its IP address from the network. When DHCP is disabled, you must enter a static IP address for the VCS754.

You must be familiar with TCP/IP principles and protocols to configure static IP settings.**NOTE** 

#### *To set static IP for the VCS754:*

1. From the **Network setting** menu, press **A** or **V** to highlight Set static IP, and then press **SELECT**.

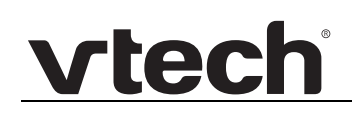

If DHCP is disabled, the **Set static IP** menu appears. If DHCP is enabled, an error message appears briefly before returning you to the **Network setting** menu.

2. On the **Set static IP** menu, enter the static IP address. Use the dial pad and the Add dot soft key to enter characters. Press < or  $\triangleright$  to advance to the next character.

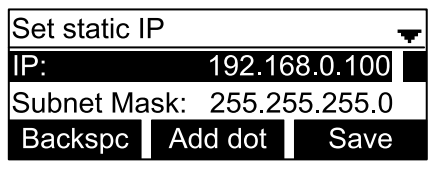

- 3. Press **V** and enter the Subnet Mask. Use the dial pad and the Add dot soft key to enter characters. Press  $\blacktriangleleft$  or  $\blacktriangleright$  to advance to the next character.
- 4. Press **V** and enter the Gateway. Use the dial pad and the **Add dot** soft key to enter characters. Press  $\blacktriangleleft$  or  $\blacktriangleright$  to advance to the next character.
- 5. Press . **Save**

#### *To set the VLAN ID for the VCS754:*

- 1. From the **Network setting** menu, press **A** or **V** to highlight **VLAN ID**, and then press **SELECT**.
- 2. On the **VLAN ID** menu, press  $\blacktriangleleft$  or  $\blacktriangleright$  to enable or disable the WAN VLan.

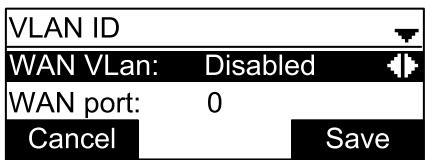

- 3. Press **V** and enter the WAN VID. Use the dial pad and the **Backspe** soft key to enter characters. The valid range is 0 to 4095.
- 4. Press . **Save**

#### *To set other settings (DNS and NTP):*

1. From the **Network setting** menu, press **A** or  $\nabla$  to highlight Others, and then press **SELECT**.

If DHCP is disabled, the **Others** menu appears. If DHCP is enabled, an error message appears briefly before returning you to the **Network setting** menu.

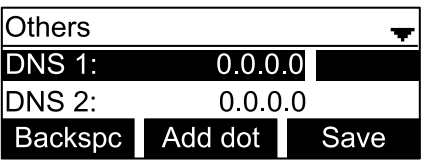

- 2. Enter the IP address for the primary DNS server. Use the dial pad and the **Add dot** soft key to enter characters. Press  $\blacktriangleleft$  or  $\blacktriangleright$  to advance to the next character.
- 3. Press  $\blacktriangledown$  and enter the IP address for the secondary DNS server. The VCS754 uses this server if the primary server does not respond.
- 4. Press  $\blacktriangledown$  and enter the IP address for the NTP server. If the VCS754 does not use an NTP server, you must manually enter the time and date settings.
- 5. Press . **Save**

# vtecl

### <span id="page-27-0"></span>**Using the Line menu**

Use the **Line** menu to configure line-specific settings for the phone.

#### *To use the Line setting menu:*

1. From the Admin Settings menu, press  $\blacktriangledown$  to highlight Line, and then press SELECT. The **Line** menu appears.

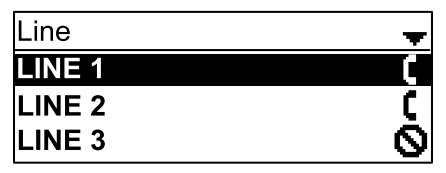

2. Highlight the desired line, if necessary, by pressing  $\blacktriangledown$ , and then press **SELECT**. The full configuration menu for that line appears.

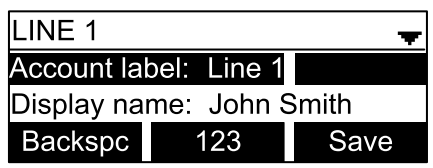

You can configure:

- Account label
- Display name
- **User ID**
- **Authorization ID**
- **Authorization Password**
- SIP Registrar Server IP
- Registrar Server port
- **Proxy server IP**
- **Proxy server port**
- Register (Yes or No)
- **Answer page (Manual or Auto)**

For more information about these settings, see *["SIP Account Management" on page 34](#page-33-3)*.

- 3. Edit the Line settings using the dial pad and the soft keys available for each setting:
	- **Backspc**—deletes a character
	- **123** —enables you to enter numbers, lower case letters, or upper case letters using the dial pad. The soft key does not appear when the setting accepts numbers only. **123**
	- **Example 3 Save** Saves and applies the new settings
	- —enables you to edit the setting (appears for the Password setting) **Edit**

# **vtec**

4. Press  $\blacktriangleleft$  or  $\blacktriangleright$  to advance to the next character.

### <span id="page-28-0"></span>**Using the Provisioning menu**

Use the Provisioning menu to configure auto-provisioning settings. For more information about auto-provisioning, see *["Provisioning" on page 72](#page-71-1)* and *["Provisioning Using](#page-81-1)  [Configuration Files" on page 82](#page-81-1)*.

On the Provisioning menu you can configure:

- Server string—the URL of the provisioning server. The URL can include a complete path to the configuration file.
- Login ID—the username the VCS754 will use to access the provisioning server.
- Login PW—the password the VCS754 will use to access the provisioning server.

#### *To use the Provisioning menu:*

1. From the Admin Settings menu, press  $\blacktriangledown$  to highlight Provisioning, and then press **SELECT**.

The **Provisioning** menu appears.

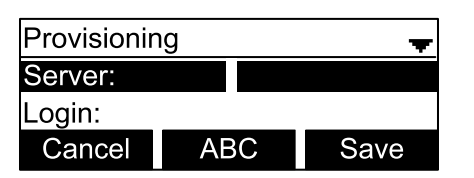

- 2. Enter the server URL using the dial pad keys:
	- **Backspc**—deletes a character
	- **ABC** —enables you to enter numbers, lower case letters, or upper case letters with the dial pad. Does not appear when the setting accepts numbers only.
	- **Save** prompts you to reboot the phone and apply the new settings
	- **Edit** —enables you to edit the setting (appears for the Password setting)

The format of the URL must be RFC 1738 compliant, as follows:

"<schema>://<user>:<password>@<host>:<port>/<url-path>"

"<user>:<password>@" may be empty.

"<port>" can be omitted if you do not need to specify the port number.

- 3. Press  $\blacktriangledown$  to move to the next line and enter the Login ID for access to the provisioning server if it is not part of the server string.
- 4. Press  $\blacktriangledown$  to move to the next line and enter the Login password.
- 5. Press . **Save**

### **C HAPTER 3**

# <span id="page-29-1"></span><span id="page-29-0"></span>**USING THE WEBUI**

The WebUI allows you to configure all aspects of VCS754 conference phone operation, including account settings, network settings, contact lists, and provisioning settings. The WebUI is embedded in the VCS754 operating system. When you access the WebUI, you are accessing it on the device, not on the Internet.

This chapter describes how to access the WebUI and configure VCS754 settings. This chapter covers:

- *["Using the Web User Interface \(WebUI\)" on page 31](#page-30-0)*
- *["Status Page" on page 33](#page-32-0)*
- *["System Pages" on page 34](#page-33-0)*
- *["Network Pages" on page 53](#page-52-0)*
- *["Contacts Pages" on page 56](#page-55-0)*
- *["Servicing Pages" on page 67](#page-66-0)*.

### <span id="page-30-0"></span>**Using the Web User Interface (WebUI)**

The Web User Interface (WebUI) resides on the VCS754 conference phone. You can access it using an Internet browser. After you log in to the WebUI, you can configure the VCS754 on the following pages:

- SIP Account Management (see *[page 34](#page-33-1)*)
- Call Settings (see *[page 44](#page-43-0)*)
- User Preferences (see *[page 46](#page-45-0)*)
- Speed Dial (see *[page 48](#page-47-0)*)
- Signaling Settings (see *[page 50](#page-49-0)*)
- Ringer Settings (see *[page 51](#page-50-0)*)

#### **Network**

- Basic Network Settings (see *[page 53](#page-52-1)*)
- Advanced Network Settings (see *[page 54](#page-53-0)*)

#### **System Contacts**

- **Local Directory (see** *[page 56](#page-55-1)***)**
- **Blacklist**
- **LDAP** (see *[page 62](#page-61-0)*)
- Broadsoft (see *[page 65](#page-64-0)*)
- Call History (see *[page 66](#page-65-0)*)

#### **Servicing**

- Reboot (see *[page 67](#page-66-1)*)
- Time and Date (see *[page 67](#page-66-2)*)
- Firmware Upgrade (see *[page 70](#page-69-0)*)
- **Provisioning (see** *page* **72)**
- Security (see *[page 78](#page-77-0)*)
- Certificates (see *[page 79](#page-78-1)*)
- System Logs (see *[page 80](#page-79-0)*)

The WebUI also has a **System Status** page, where you can view network status and general information about the VCS754. The information on the Status page matches the **Status** menu available on the VCS754.

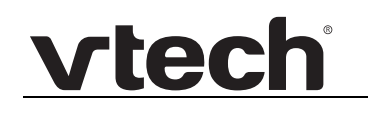

# vtec

#### *To access the WebUI:*

- 1. Ensure that your computer is connected to the same network as the VCS754.
- 2. Find the IP address of the VCS754:
	- a. When the VCS754 is idle, press **MENU**.
	- b. Press to highlight **Status**, and then press **SELECT**.
	- c. With **Network** highlighted, press **SELECT**. The **Network** status screen appears.
	- d. On the **Network** status screen, note the IP Address.

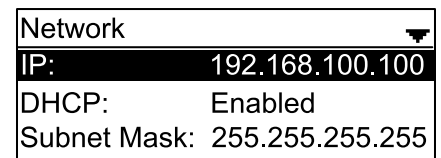

- 3. On your computer, open an Internet browser. (Depending on your browser, some of the pages presented here may look different and have different controls. Ensure that you are running the latest update of your preferred browser.)
- 4. Type the VCS754 IP address in the browser address bar and press **ENTER** on your computer keyboard.

The browser displays a window asking for your user name and password.

- 5. For the user name, enter **admin**. For the password, enter the default password, **admin**. You can change the password later on the WebUI **Security** page, available under **Servicing**.
- 6. Click **OK**.

The WebUI appears.

Click topics from the navigation bar along the top of the WebUI, and then click the links along the left to view individual pages. For your security, the WebUI times out after 10 minutes, so if it is idle for that time, you must log in again.

Most WebUI configuration pages have a save button. Click save to save changes you have made on the page. During a configuration session, click save before you move on to the next WebUI page.

The remaining procedures in this section assume that you are already logged into the WebUI.

The settings tables in this section contain settings that appear in the WebUI and H their equivalent settings in the configuration file template. You can use the NOTE configuration file template to create custom configuration files. Configuration files can be hosted on a provisioning server and used for automatically configuring phones. For more information, see *["Provisioning Using Configuration Files" on](#page-81-1)  [page 82](#page-81-1)*.

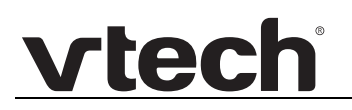

### <span id="page-32-0"></span>**Status Page**

The WebUI System Status page is equivalent to the **Status** menu on the VCS754.

#### <span id="page-32-1"></span>**System Status**

The System Status page shows:

- **General** information about your device, including model, MAC address, and firmware version
- **Account Status** information about your SIP account registration
- **Network** information regarding your device's network address and network connection

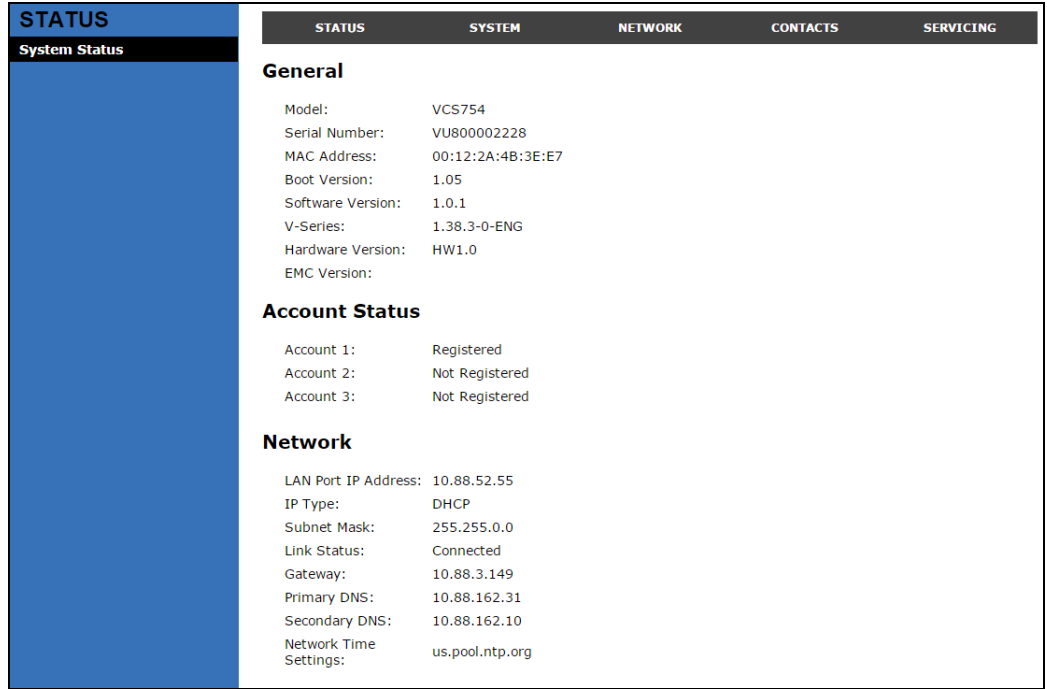

### <span id="page-33-0"></span>**System Pages**

### <span id="page-33-3"></span><span id="page-33-1"></span>**SIP Account Management**

On the SIP Account Management pages, you can configure each account you have ordered from your service provider.

The SIP Account settings are also available as parameters in the configuration file. See *[""sip\\_account" Module: SIP Account Settings" on page 91](#page-90-2)*.

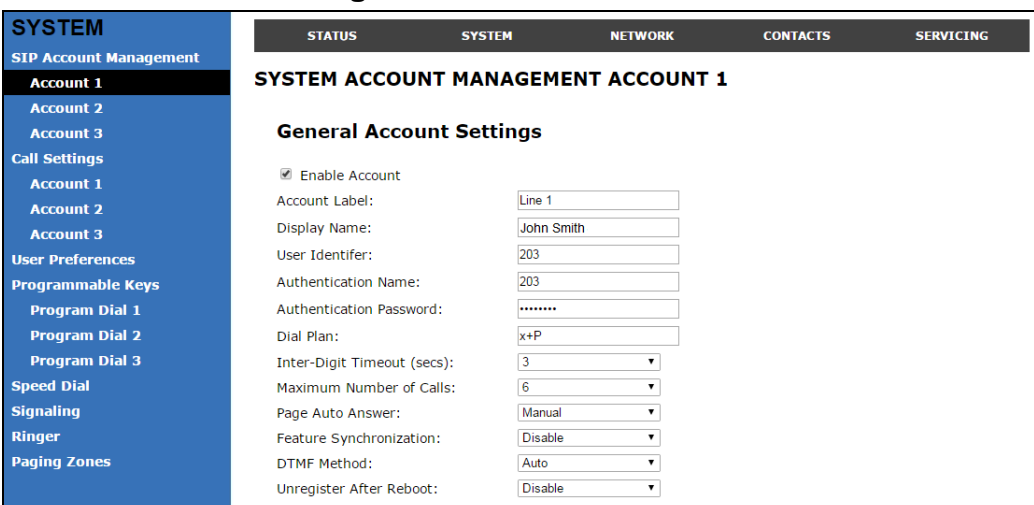

### <span id="page-33-2"></span>**General Account Settings**

Click the link for each setting to see the matching configuration file parameter in *["Configuration File Parameter Guide" on page 90](#page-89-1)*. Default values and ranges are listed there.

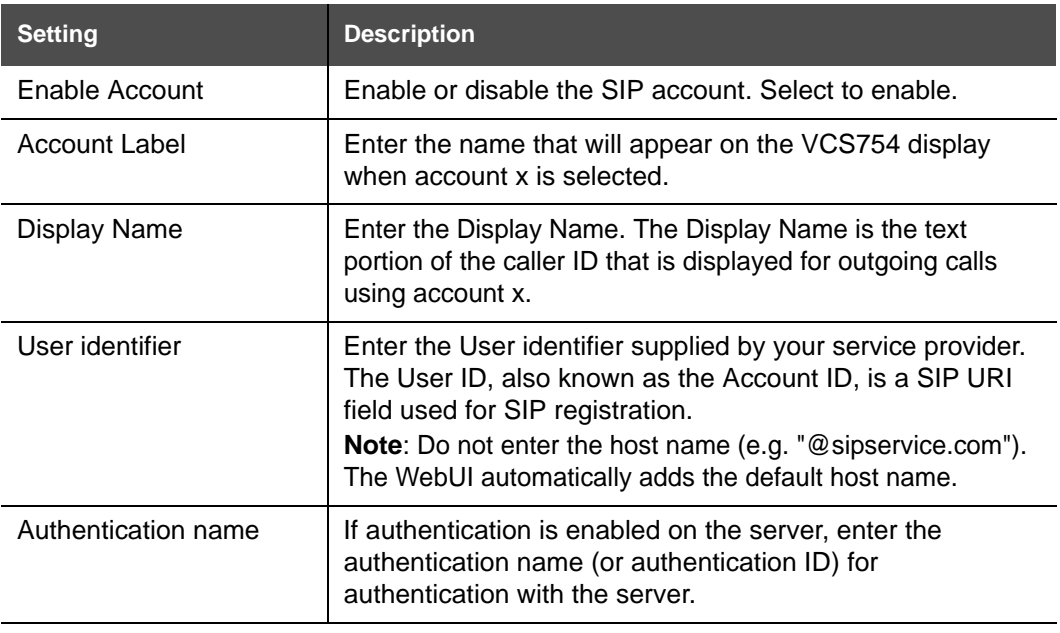

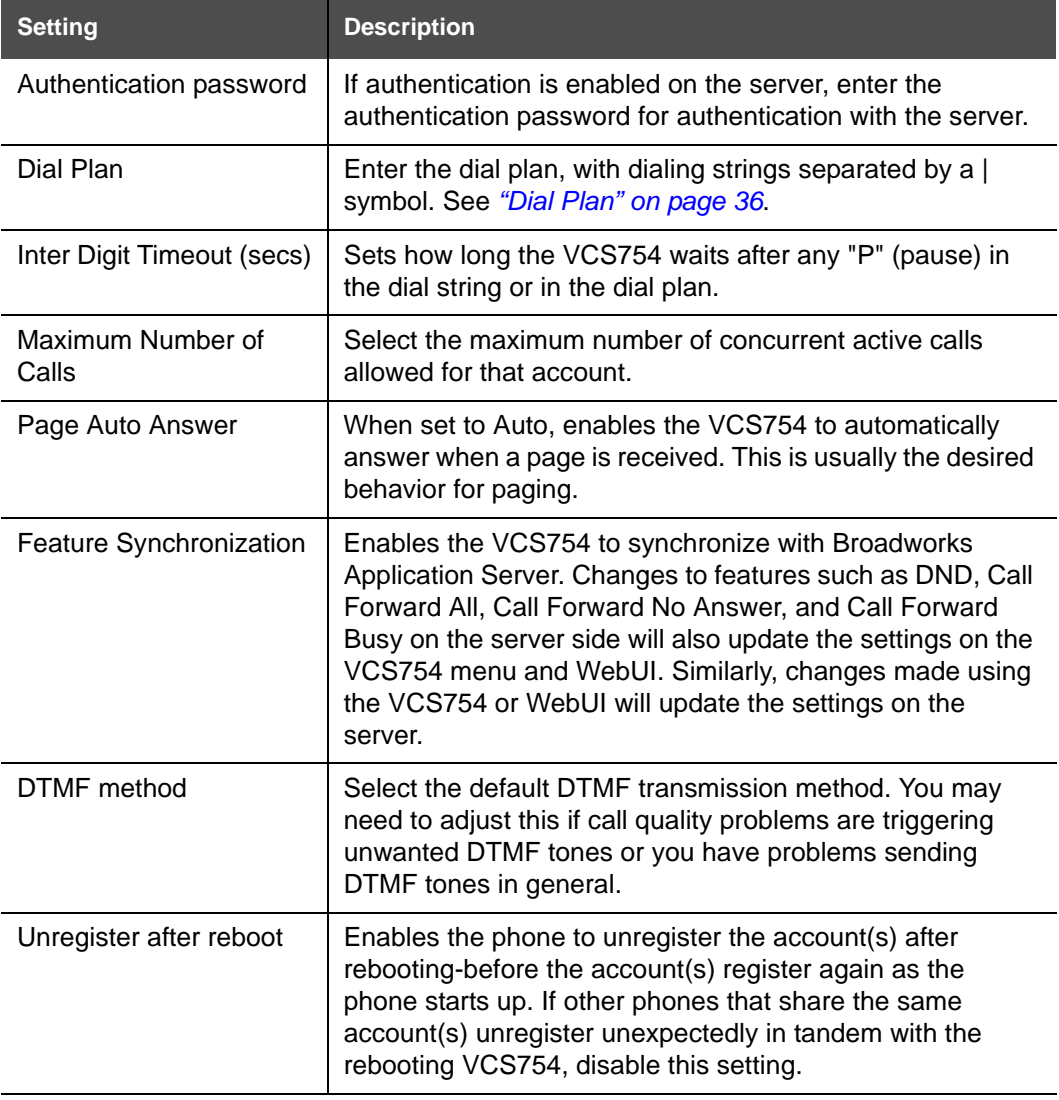

# **vtec**

#### <span id="page-35-0"></span>**Dial Plan**

The dial plan consists of a series of dialing rules, or strings, that determine whether what the user has dialed is valid and when the VCS754 should dial the number.

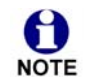

Numbers that are dialed when forwarding a call—when the user manually fowards a call, or a pre-configured number is dialed for Call Forward All, Call Forward–No Answer, or Call Forward Busy—always bypass the dial plan.

Dialing rules must consist of the elements defined in the table below.

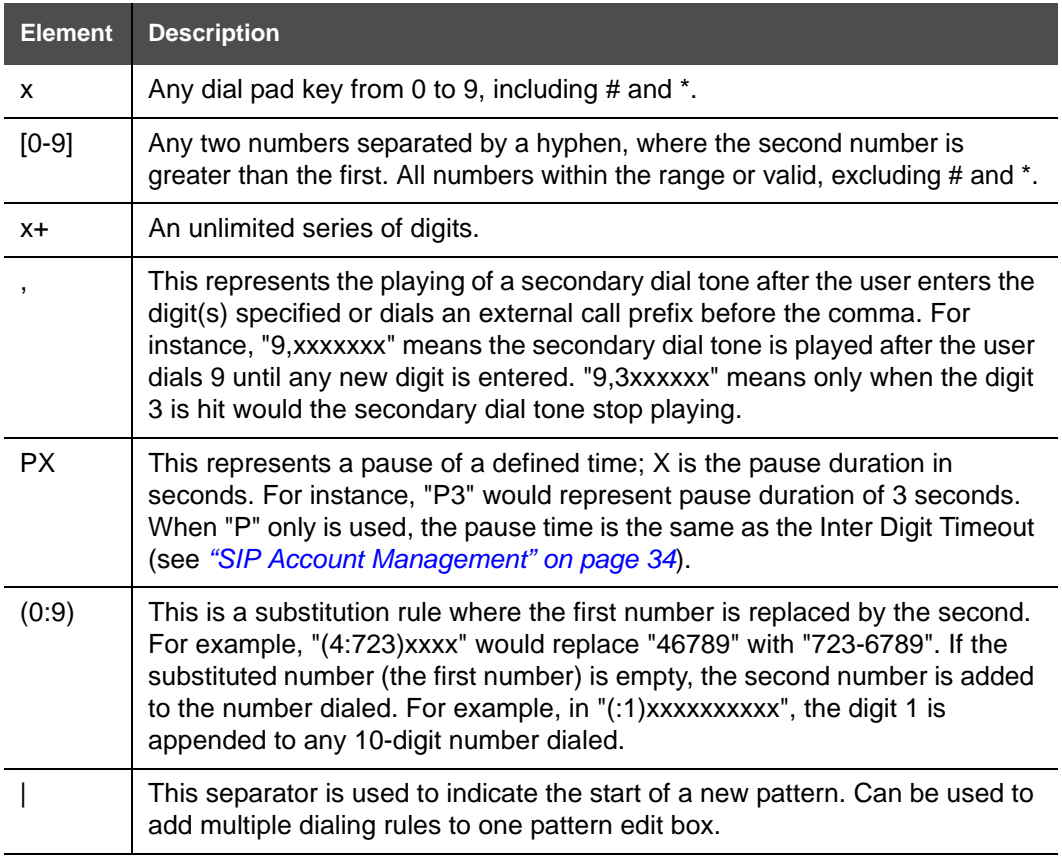

A sample dial plan appears below.

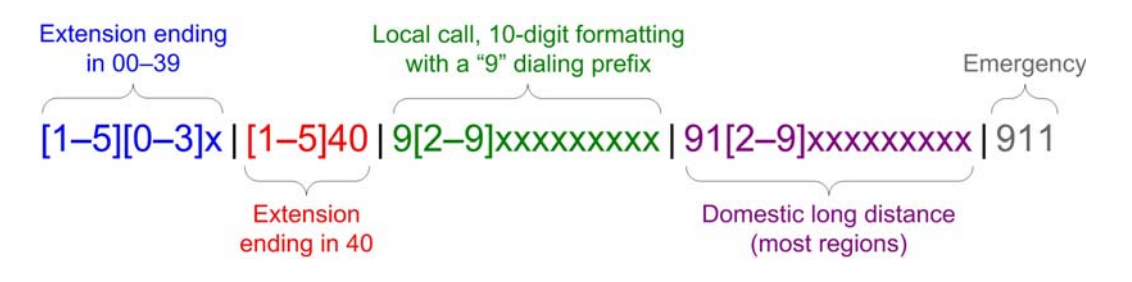
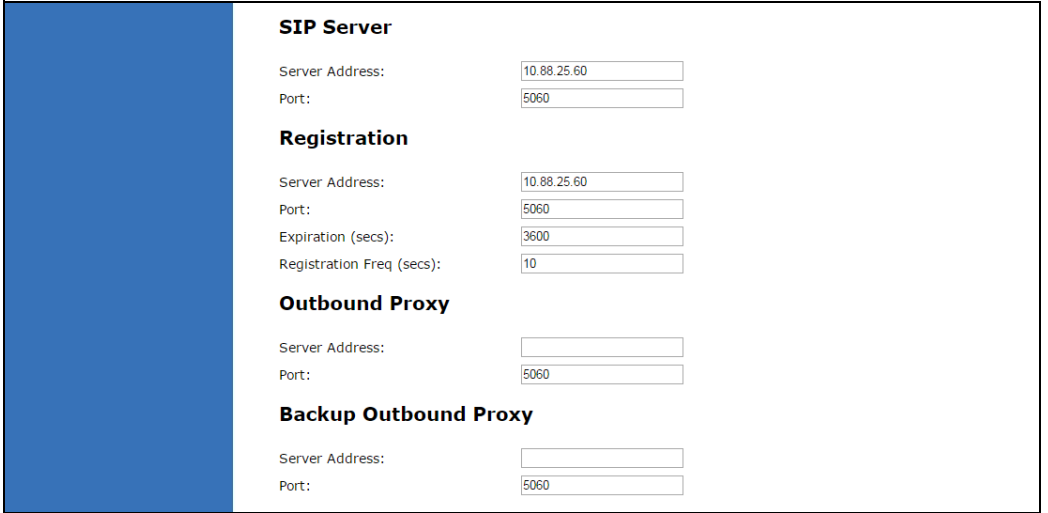

### **SIP Server Settings**

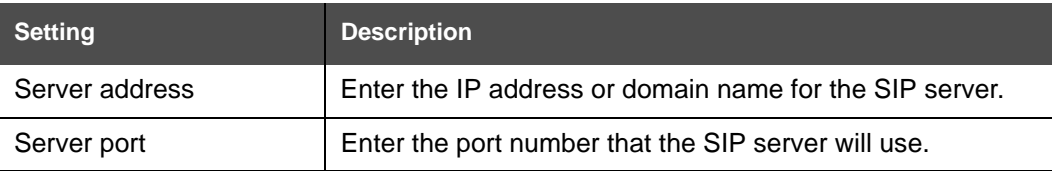

### **Registration Settings**

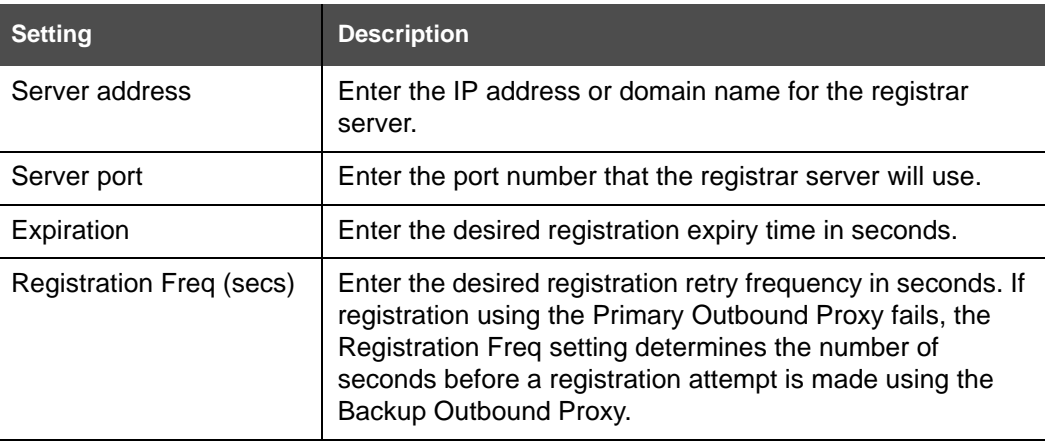

## **Outbound Proxy Settings**

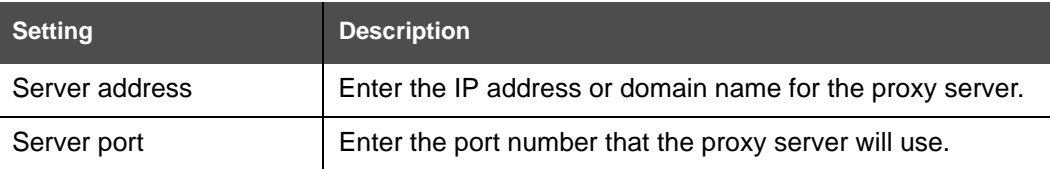

### **Backup Outbound Proxy Settings**

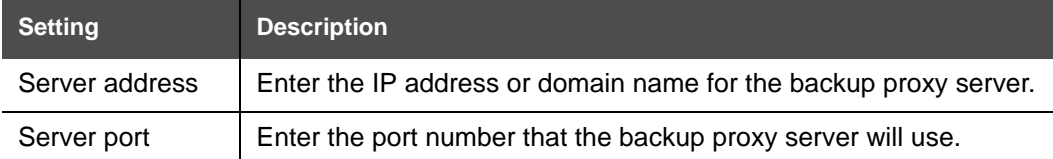

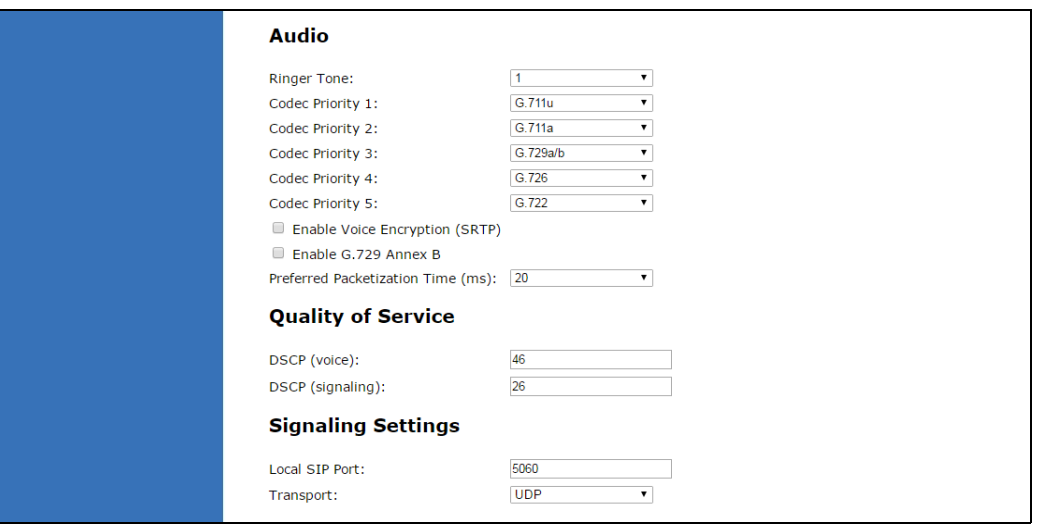

#### **Audio Settings**

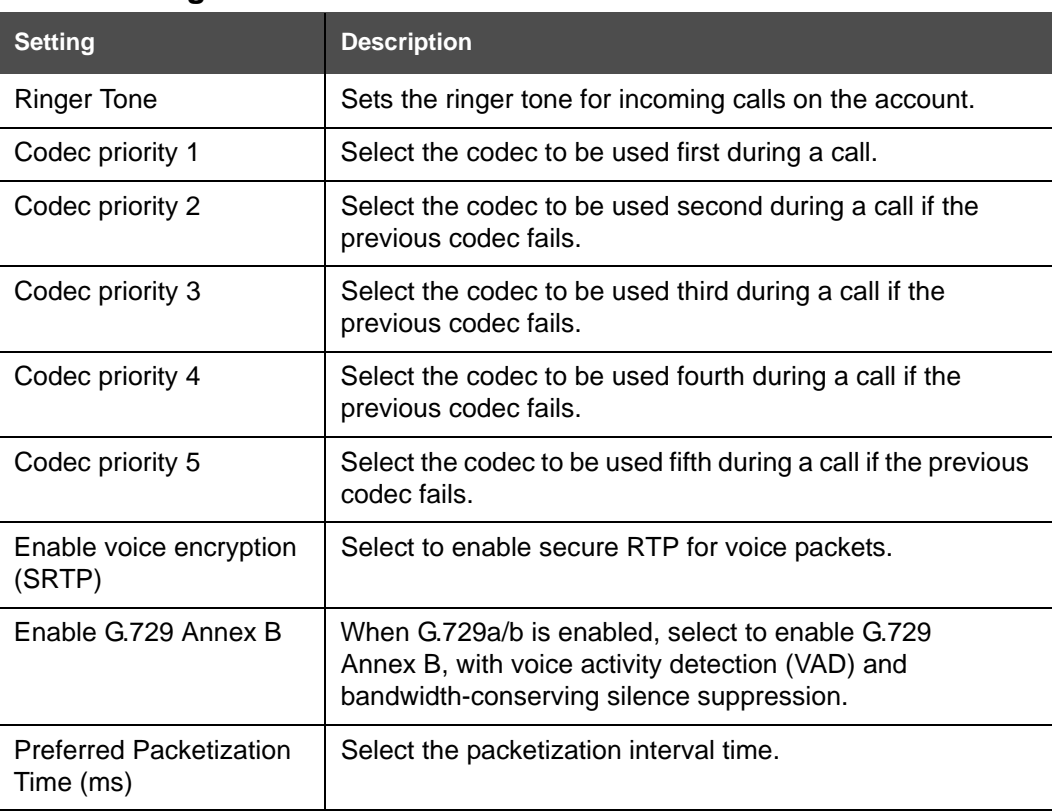

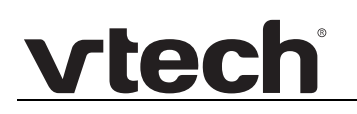

I

### **Quality of Service**

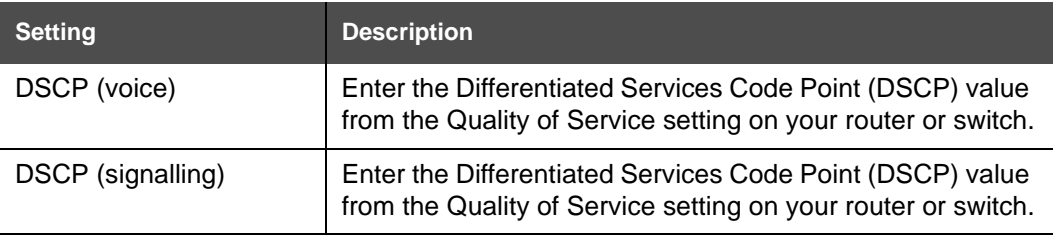

### **Signaling Settings**

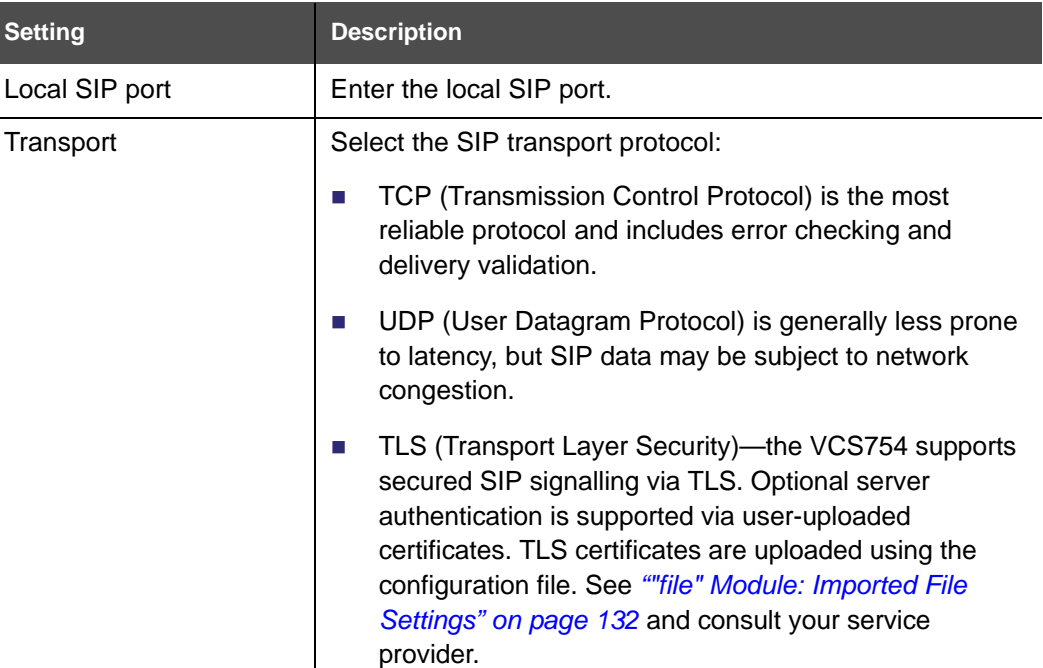

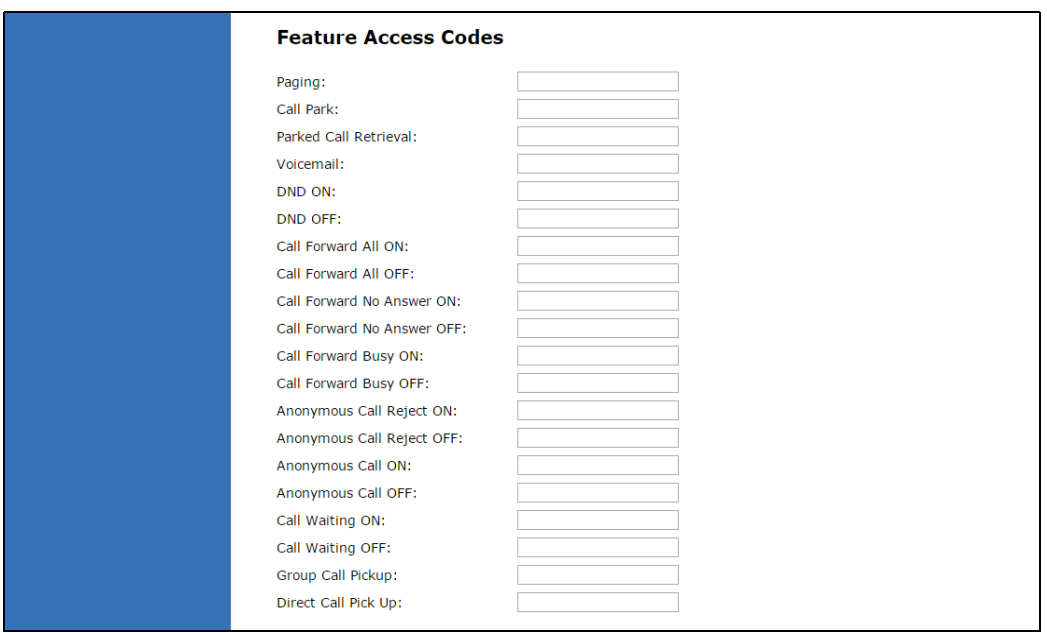

### **Feature Access Codes Settings**

vtech

If your IP PBX service provider uses feature access codes, then enter the applicable codes here.

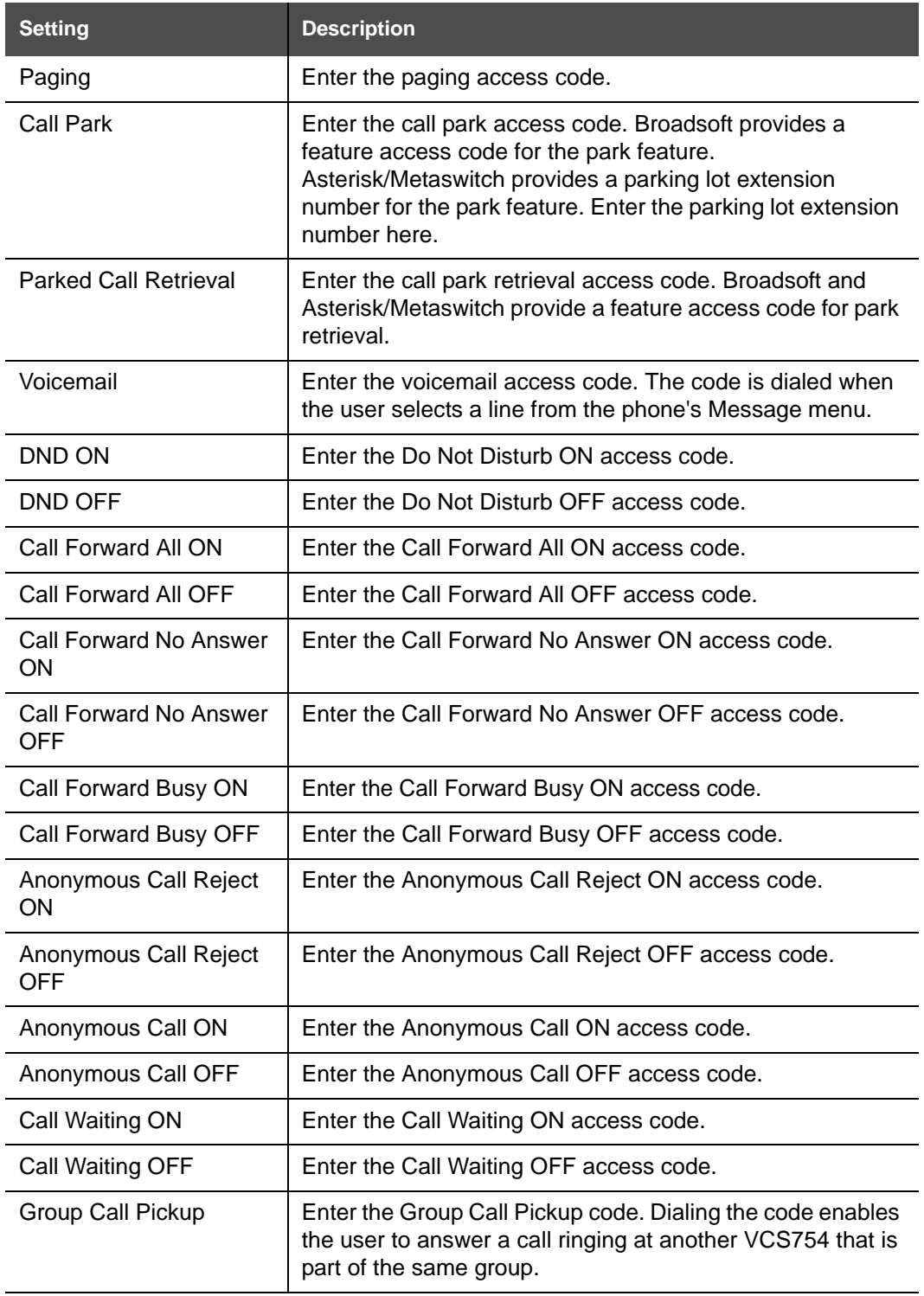

![](_page_40_Picture_126.jpeg)

![](_page_40_Picture_127.jpeg)

## **[Voicemail Settings](#page-102-0)**

![](_page_40_Picture_128.jpeg)

#### **NAT Traversal**

![](_page_41_Picture_124.jpeg)

![](_page_41_Picture_125.jpeg)

### **Music on Hold Settings**

![](_page_41_Picture_126.jpeg)

### **Network Conference Settings**

![](_page_41_Picture_127.jpeg)

### **Session Timer**

![](_page_41_Picture_128.jpeg)

![](_page_42_Picture_34.jpeg)

# **Call Settings**

You can configure call settings for each account. Call Settings include Do Not Disturb and Call Forward settings.

The call settings are also available as parameters in the configuration file. See *[""call\\_settings" Module: Call Settings" on page 128](#page-127-4)*.

![](_page_43_Picture_90.jpeg)

### **General Call Settings**

![](_page_43_Picture_91.jpeg)

### **Do Not Disturb**

![](_page_43_Picture_92.jpeg)

### **Call Forward**

![](_page_44_Picture_98.jpeg)

## **Preferences**

On the Preferences page, you can configure some basic settings for the phone and set hold reminder and call waiting settings. The Preferences page is also available to phone users when they log on to the WebUI.

The preference settings are also available as parameters in the configuration file. See *[""user\\_pref" Module: User Preference Settings" on page 124](#page-123-3)*.

![](_page_45_Picture_106.jpeg)

### **General User Settings**

Click the link for each setting to see the matching configuration file parameter in *["Configuration File Parameter Guide" on page 90](#page-89-0)*. Default values and ranges are listed there.

![](_page_45_Picture_107.jpeg)

### **Call Hold Reminder**

![](_page_45_Picture_108.jpeg)

![](_page_46_Picture_107.jpeg)

### **Call Waiting**

![](_page_46_Picture_108.jpeg)

## **Program Dial Keys**

The Program Dial feature allows phone users to dial numbers with a single press of a soft key. On the Program Dial pages, you can configure up to three Program Dial keys. Each key requires a label (short enough to fit in the soft key's area), an account and number that the key will dial, a location where the key will fit between the other soft keys, and the call modes during which the key will appear.

![](_page_46_Picture_109.jpeg)

*To enter program dial soft keys:*

- 1. Enter the Program Dial key label. Labels that exceed the width of the soft key will end with ... when they appear on the phone.
- 2. Enter a value that the Program Dial key will dial.
- 3. Select an account that the Program Dial key will use.

![](_page_47_Picture_1.jpeg)

- 4. Select the call modes for which you want the Program Dial key to appear.
- 5. Select the location for the Program Dial key for the selected call modes. You can place the key before another key, or place it last in the order.
- 6. Click save
- 7. Configure any additional Program Dial keys.

## **Speed Dial Keys**

On the Speed Dial page, you can enter up to 10 speed dial numbers. For each speed dial number you enter, you must assign the account on which the number will be dialed out.

To dial a speed dial number, press and hold the dial pad key that matches the speed dial entry number.

![](_page_47_Picture_9.jpeg)

This menu duplicates the speed dial menu on the phone (**Main Menu > Features > Speed dial**). Entries that are entered and saved on the WebUI replace NOTE entries that were entered using the phone. Similarly, entries that are configured using the phone menu will update entries on the WebUI.

The speed dial key settings are also available as parameters in the configuration file. See *[""speed\\_dial" Module: Speed Dial Settings" on page 130](#page-129-0)*.

![](_page_47_Picture_116.jpeg)

After entering information on this page, click  $\Box$  save  $\Box$  to save it.

#### *To enter speed dial numbers:*

- 1. In the **Name** column, enter the name associated with this speed-dial entry.
- 2. In the **Value** column, enter a phone number for the desired key.
- 3. In the **Account** column, select the account that this speed dial number will use.
- 4. Click save

## **Speed Dial Keys**

Click the link for each setting to see the matching configuration file parameter in *[""speed\\_dial" Module: Speed Dial Settings" on page 130](#page-129-0)*.

![](_page_48_Picture_49.jpeg)

# **Signaling Settings**

The signaling settings are also available as parameters in the configuration file. See *[""network" Module: Network Settings" on page 104](#page-103-2)*.

After entering information on this page, click save to save it.

![](_page_49_Picture_113.jpeg)

#### **Voice**

Click the link for each setting to see the matching configuration file parameter in *[""network"](#page-103-2)  [Module: Network Settings" on page 104](#page-103-2)*. Default values and ranges are listed there.

![](_page_49_Picture_114.jpeg)

### **NAT Traversal**

The NAT Traversal settings are communicated to the VoIP server so that the VCS754 is reachable when connected to the Internet behind NAT.

![](_page_49_Picture_115.jpeg)

# **Ringer Settings**

The Ringer Settings enable you to provide a distinctive ringing feature via the custom Alert-Info header associated with an incoming call. This setting overrides the ringer tone you have set for the account. For example, you can set a unique ringer tone to alert the VCS754 user upon receiving any incoming calls tagged as "important" in the Alert-Info header.

The SIP Invite message contains an Alert-Info header that the phone checks in order to determine which ringer tone to play. The Alert-Info header format is as follows:

Alert-Info: info=info\_text

If the header contains the "info" parameter, the phone attempts to match it to the Distinctive Ringing Text. If there is a match, the associated tone will play. If there is no match, the default tone for the account will play.

The matching is done on a "first match" basis. In the case of duplicate text strings, the ringer tone associated with the first matched entry in the Distinctive Ringing Text list will play.

The server-side configuration must be done with your service provider. The SIP Invite text ("Distinctive Ringing Text" on the Ringer WebUI page) must be entered in the format **ringerx**, where x is the ringer number from 1 to 10. For example, to match Ringer 1 enter **ringer1**.

The ringer settings are also available as parameters in the configuration file. See *[""ringersetting" Module: Distinctive Ringer Settings" on page 131](#page-130-2)*.

![](_page_50_Picture_123.jpeg)

After entering information on this page, click  $\Box$  save  $\Box$  to save it.

# **Paging Zones**

On the Paging Zones page, you can enter the multicast IP addresses that the phone will monitor. When a page is sent out using this multicast IP address, all phones that are programmed to monitor that IP address will receive the paging RTP stream and play the page on their speakerphone. You can also enable the phone to send out multicast pages using a particular multicast IP address.

You must first set up paging groups (each group consisting of a multicast paging IP address and assigned User IDs) on your SIP PBX. The VCS754 can monitor a maximum of 10 multicast IP addresses.

![](_page_51_Picture_122.jpeg)

# vtecl

# **Network Pages**

You can set up the VCS754 for your network configuration on the Network pages. Your service provider may require you to configure your network to be compatible with its service, and the VCS754 settings must match the network settings.

The network settings are also available as parameters in the configuration file. See *[""network" Module: Network Settings" on page 104](#page-103-2)*.

After entering information on this page, click  $\Box$  save  $\Box$  to save it.

# **Basic Network Settings**

![](_page_52_Picture_126.jpeg)

If you disable DHCP on this page, you must configure static IP settings for the 61 VCS754. You must be familiar with TCP/IP principles and protocols to configure NOTE static IP settings.

## **Basic Network Settings**

Click the link for each setting to see the matching configuration file parameter in *[""network"](#page-103-2)  [Module: Network Settings" on page 104](#page-103-2)*. Default values and ranges are listed there.

![](_page_52_Picture_127.jpeg)

![](_page_53_Picture_1.jpeg)

![](_page_53_Picture_93.jpeg)

## **Advanced Network Settings**

![](_page_53_Picture_94.jpeg)

### **VLAN**

You can organize your network and optimize VoIP performance by creating a virtual LAN for phones and related devices.

Click the link for each setting to see the matching configuration file parameter in *[""network"](#page-103-2)  [Module: Network Settings" on page 104](#page-103-2)*. Default values and ranges are listed there.

![](_page_53_Picture_95.jpeg)

#### **LLDP-MED**

![](_page_54_Picture_76.jpeg)

#### **802.1x**

![](_page_54_Picture_77.jpeg)

# **Contacts Pages**

# **Local Directory**

On the Local Directory page, you can manage your local directory entries. You can sort, edit, delete, and add contact information for up to 200 entries. In order to back up your contacts or import another local directory file, the page also enables you to export and import your phone's local directory.

The Local Directory lists entries on up to 10 pages, with 20 entries per page. Click Rext Last  $\frac{1}{2}$ , or a page number to view the desired page of entries.

![](_page_55_Picture_67.jpeg)

**NOTE** 

You can also use the phone menu to manage local directory entries. For more information, see the VCS754 User Guide.

[Table 6](#page-56-0) describes the buttons available on the Local Directory page.

![](_page_56_Picture_0.jpeg)

#### <span id="page-56-0"></span>**Table 6. Local Directory commands**

![](_page_56_Picture_83.jpeg)

#### *To add a new directory entry:*

1. Click Add New Entry

The **Create Local Directory Entry** page appears.

![](_page_56_Picture_84.jpeg)

2. Enter the required information as described in the following table.

## **Create Local Directory Entry**

![](_page_57_Picture_168.jpeg)

## **Directory Import/Export**

The best way to create a directory file for import is to first export the directory from the phone. After exporting the file, open it in an .xml editor and add or modify entries.

Importing a directory file adds the imported directory entries to existing entries. Therefore, it is possible to have duplicate entries after importing a directory file. If you are importing a "complete" directory file with the aim of replacing the entire current directory, use **Select All** and Delete Selected Entries to clear the directory before importing the file.

![](_page_57_Picture_7.jpeg)

Using the configuration file, you can set whether an imported directory file adds to existing entries or replaces existing entries. See *[""file" Module: Imported File](#page-131-0)  [Settings" on page 132](#page-131-0)*.

![](_page_57_Picture_169.jpeg)

Directory files are .xml files that have the following tags:

### **Blacklist**

H

On the Blacklist page, you can manage local blacklist entries. The VCS754 rejects calls from numbers that match blacklist entries. You can sort, edit, delete, and add up to 200 blacklist entries. In order to back up your blacklist entries or import another local blacklist file, the page also enables you to export and import the blacklist.

The blacklist lists entries on up to 10 pages, with 20 entries per page. Click  $\blacksquare$  Next Last  $\frac{1}{2}$ , or a page number to view the desired page of entries.

![](_page_58_Picture_5.jpeg)

You can also use the VCS754 menu to manage blacklist entries. For more information, see the VCS754 User Guide. **NOTE** 

![](_page_58_Picture_101.jpeg)

[Table 7](#page-58-0) describes the buttons available on the Blacklist page.

#### <span id="page-58-0"></span>**Table 7. Blacklist commands**

![](_page_58_Picture_102.jpeg)

![](_page_59_Picture_0.jpeg)

#### **Table 7. Blacklist commands**

![](_page_59_Picture_121.jpeg)

#### *To add a new blacklist entry:*

```
1. Click Add New Entry
```
The **Create Blacklist Entry** page appears.

![](_page_59_Picture_122.jpeg)

2. Enter the required information as described in the following table.

#### **Create Blacklist Entry**

![](_page_59_Picture_123.jpeg)

## **Blacklist Import/Export**

The best way to create a blacklist file for import is to first export the blacklist from the VCS754. After exporting the file, open it in an .xml editor and add or modify entries.

Importing a blacklist file adds the imported blacklist entries to existing entries. Therefore, it is possible to have duplicate entries after importing a blacklist file. If you are importing a "complete" blacklist file with the aim of replacing the entire current blacklist, use **Select All** and Delete Selected Entries to clear the blacklist before importing the file.

Using the configuration file, you can set whether an imported blacklist file adds to A or replaces existing entries. See *[""file" Module: Imported File Settings" on](#page-131-0)  [page 132](#page-131-0)*.

![](_page_60_Picture_86.jpeg)

Blacklist files are .xml files that have the following tags:

# **LDAP**

The phone supports remote Lightweight Directory Access Protocol (LDAP) directories. An LDAP directory is hosted on a remote server and may be the central directory for a large organization spread across several cities, offices, and departments. You can configure the phone to access the directory and allow users to search the directory for names and telephone numbers.

The LDAP settings are also available as parameters in the configuration file. See *[""remoteDir" Module: Remote Directory Settings" on page 118](#page-117-4)*.

![](_page_61_Picture_92.jpeg)

After entering information on this page, click save to save it.

## **LDAP Settings**

Click the link for each setting to see the matching configuration file parameter in *[""remoteDir" Module: Remote Directory Settings" on page 118](#page-117-4)*. Default values and ranges are listed there.

![](_page_61_Picture_93.jpeg)

![](_page_62_Picture_154.jpeg)

![](_page_63_Picture_102.jpeg)

![](_page_64_Picture_1.jpeg)

## **Broadsoft**

The phone supports access to the Broadsoft Phonebook. Users can search for and call contacts that are hosted on the Broadsoft Phonebook. On the Broadsoft Phonebook Settings page, you must enter the path and credentials to enable the phone to access the Broadsoft Phonebook.

![](_page_64_Picture_95.jpeg)

### **Broadsoft Phonebook Settings**

![](_page_64_Picture_96.jpeg)

![](_page_65_Picture_1.jpeg)

# **Call History**

The Call History page has no configurable settings. It displays Missed Calls, Received [Calls, and Dialed Calls. Users can view their call history and "click to dial" numbers if click](#page-107-0)  to dial is enabled.

![](_page_65_Picture_31.jpeg)

# **Servicing Pages**

### **Reboot**

To manually reboot the VCS754 and apply settings that you have updated, click **Reboot**.

![](_page_66_Picture_56.jpeg)

## **Time and Date**

On the Time and Date page, you can manually set the time and date, and the time and date formats. You can also set the system time to follow a Network Time Protocol (NTP) Server (recommended) or you can set the time and date manually.

The time and date settings are also available as parameters in the configuration file. See *[""time\\_date" Module: Time and Date Settings" on page 113](#page-112-0)*.

![](_page_66_Picture_57.jpeg)

### **Time and Date Format**

Click the link for each setting to see the matching configuration file parameter in *[""time\\_date" Module: Time and Date Settings" on page 113](#page-112-0)*. Default values and ranges are listed there.

![](_page_67_Picture_158.jpeg)

### **Network Time Settings**

![](_page_67_Picture_159.jpeg)

## **Time Zone and Daylight Savings Settings**

![](_page_67_Picture_160.jpeg)

![](_page_68_Picture_111.jpeg)

### **Manual Time Settings**

[If Enable Network Time is disabled or if the time server is not available, use Manual Time](#page-112-1)  Settings to set the current time.

![](_page_68_Picture_112.jpeg)

Click  $\blacksquare$  Apply Now  $\blacksquare$  to start the VCS754 using the manual time settings.

# vtecl

# **Firmware Upgrade**

You can update the VCS754 with new firmware using the following methods:

- Retrieving a firmware update file from a remote host computer and accessed via a URL. This central location may be arranged by you, an authorized dealer, or your SIP service provider. Enter the URL under **Firmware Server Settings**.
- Using a file located on your computer or local network. No connection to the Internet is required. Consult your dealer for access to firmware update files. Click **Manual Upgrade** to view the page where you can manually upgrade the VCS754 firmware.

The firmware upgrade settings are also available as parameters in the configuration file. See *[""provisioning" Module: Provisioning Settings" on page 108](#page-107-4)*.

![](_page_69_Picture_132.jpeg)

#### **Firmware Server Settings**

Click the link for each setting to see the matching configuration file parameter in *[""provisioning" Module: Provisioning Settings" on page 108](#page-107-4)*. Default values and ranges are listed there.

![](_page_69_Picture_133.jpeg)

#### *To update the firmware immediately:*

Click Update Firmware Now

You can also configure the VCS754 to check for firmware updates at regular intervals. See *["Provisioning" on page 72](#page-71-0)*.**NOTE** 

### **Manual Firmware Update and Upload**

On the Manual Firmware Update Settings page, you can upgrade the VCS754 firmware using a file located on your computer or local network.

![](_page_70_Picture_59.jpeg)

*To update the firmware using a file on your computer or local network:* 

- 1. On the Manual Firmware Update page, click  $\Box$  Choose File  $\Box$  to locate and open the firmware update file.
- 2. Click Update from File

After clicking  $\Box$  Update from File the VCS754 will update its firmware and restart.

# vtec

## <span id="page-71-0"></span>**Provisioning**

Provisioning refers to the process of acquiring and applying new settings for the VCS754 using configuration files retrieved from a remote computer. After a VCS754 is deployed, subsequent provisioning can update the VCS754 with new settings; for example, if your service provider releases new features. See also *["Provisioning Using Configuration Files"](#page-81-0)  [on page 82](#page-81-0)*.

With automatic provisioning, you enable the VCS754 to get its settings automatically—the process occurs in the background as part of routine system operation. Automatic provisioning can apply to multiple devices simultaneously.

With manual provisioning on the WebUI, you update the VCS754 settings (configuration and/or firmware) yourself via **Provisioning > Import Configuration** and/or **Firmware Upgrade > Manual Upgrade**. Manual provisioning can only be performed on one VCS754 at a time.

On the Provisioning page, you can enter settings that will enable the VCS754 to receive automatic configuration and firmware updates. The Provisioning page also allows you to manually update VCS754 configuration from a locally stored configuration file using an Import function. You can also export the VCS754 configuration—either to back it up or apply the configuration to another VCS754 in the future—to a file on your computer.

The provisioning process functions according to the Resynchronization settings and Provisioning Server Settings. The VCS754 checks for the provisioning URL from the following sources in the order listed below:

- 1. PnP—Plug and Play Subscribe and Notify protocol
- 2. DHCP Options

3. Preconfigured URL—Any VCS754 updated to the latest firmware release will have the Redirection Server URL available as the default Provisioning Server URL (see *["provisioning.server\\_address" on page 108](#page-107-5)*).

Using the Redirection Service requires contacting the VTech support team for an account.**NOTE** 

If one of these sources is disabled, not available, or has not been configured, the VCS754 proceeds to the next source until reaching the end of the list.

The provisioning settings are also available as parameters in the configuration file. See *[""provisioning" Module: Provisioning Settings" on page 108](#page-107-4)*.
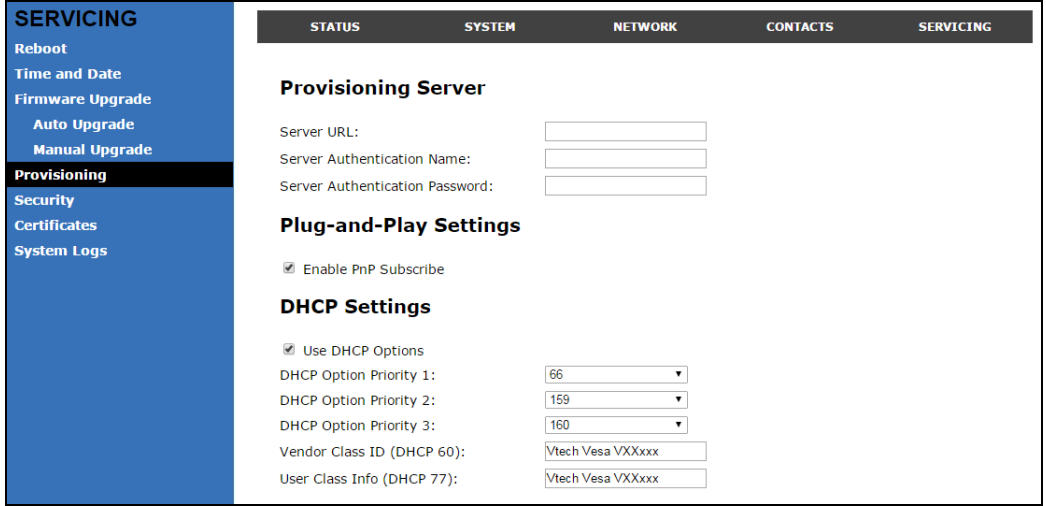

### **Provisioning Settings**

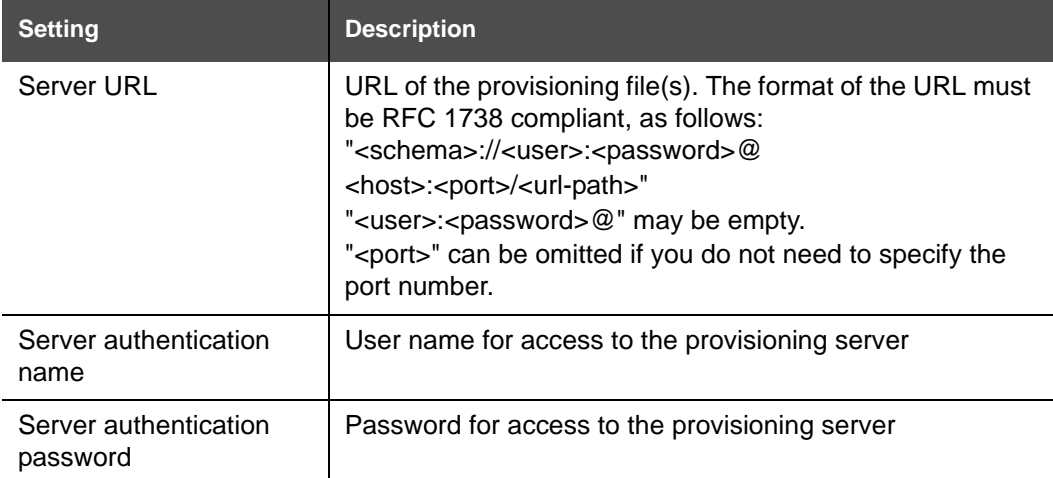

### **Plug-and-Play Settings**

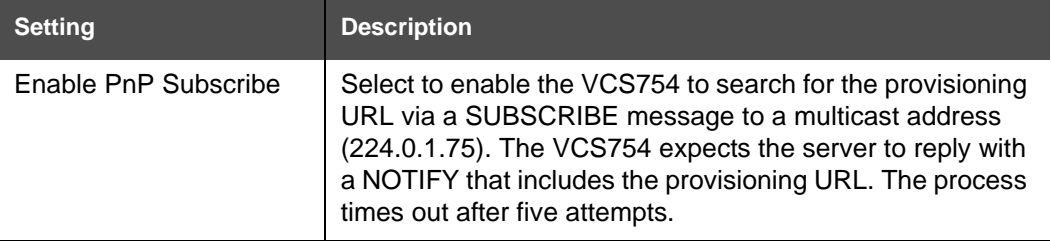

### **DHCP Settings**

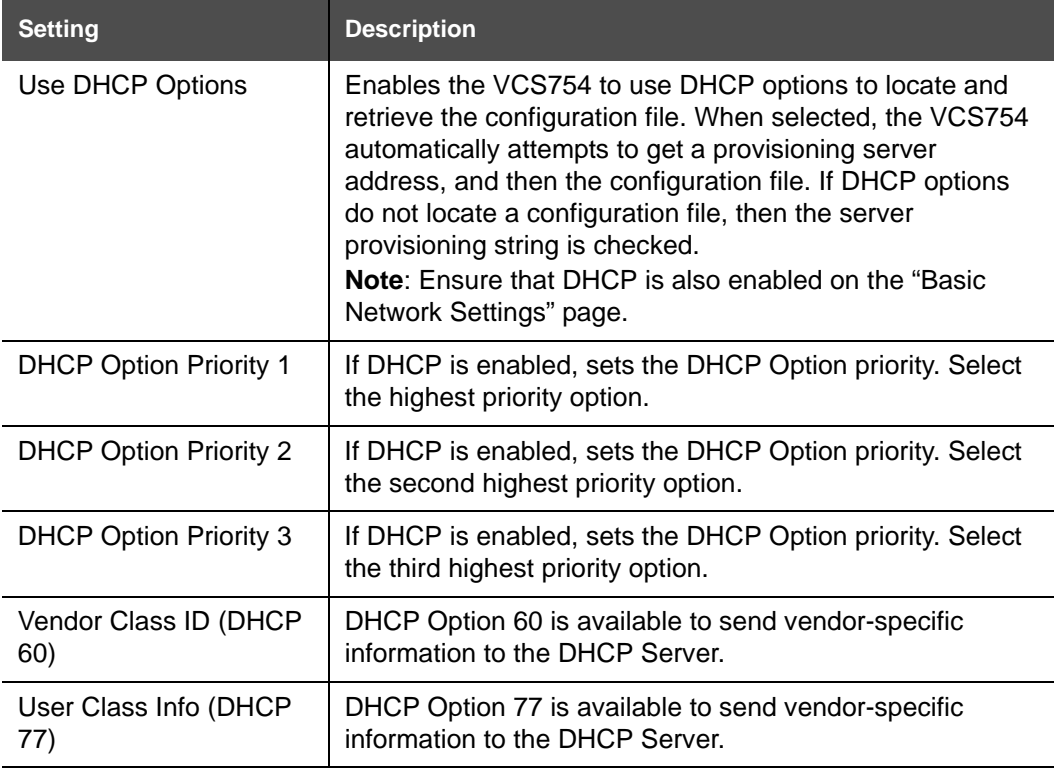

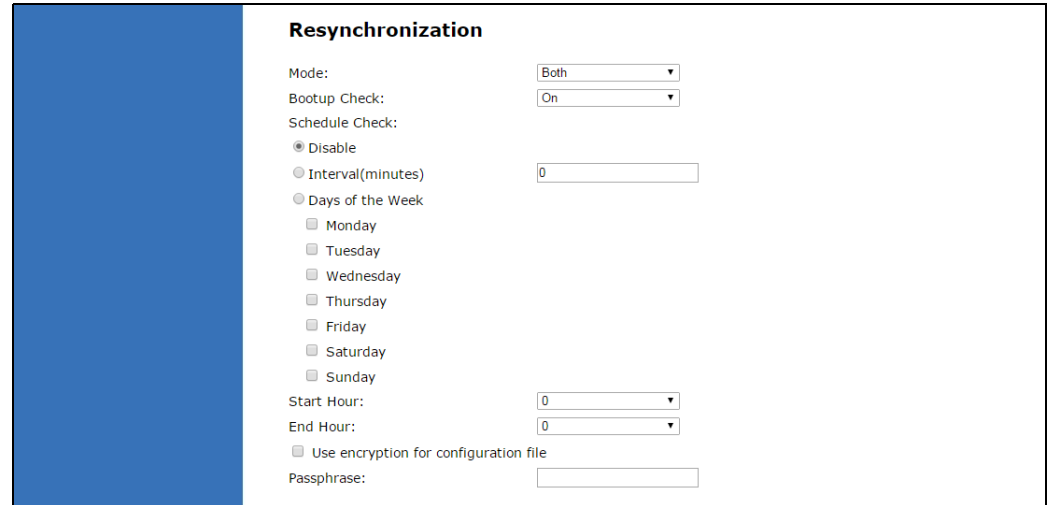

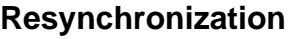

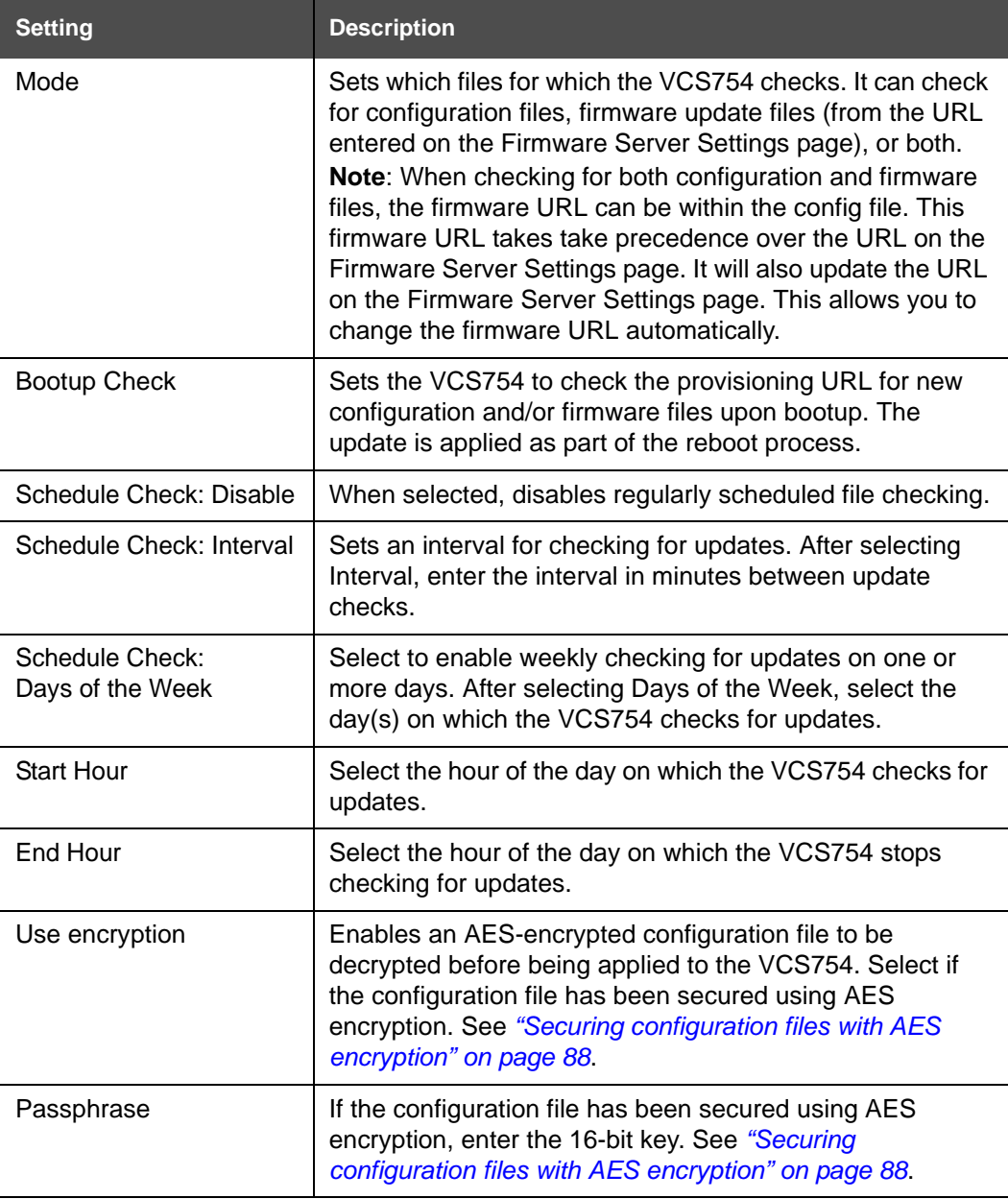

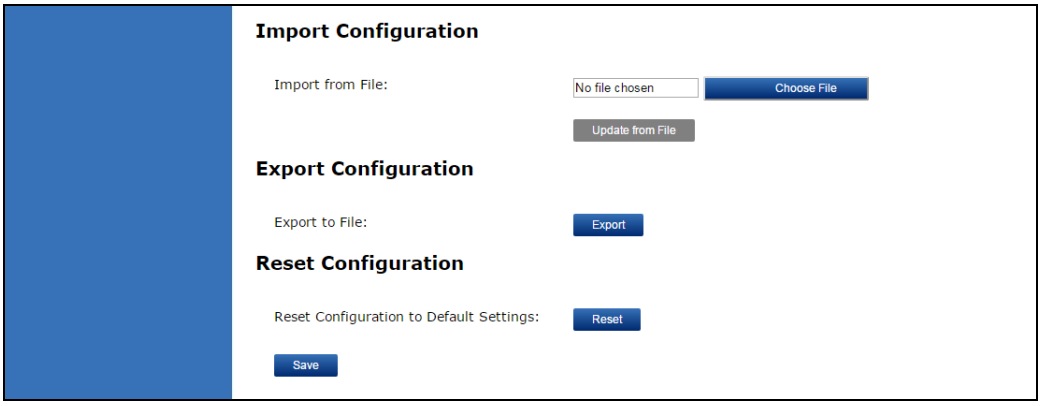

### <span id="page-75-0"></span>**Import Configuration**

You can configure the VCS754 by importing a configuration file from your computer or your local network. For more information about configuration file types and configuration file formatting, see *["Provisioning Using Configuration Files" on page 82](#page-81-0)*.

#### *To import a configuration file:*

- 1. Click **choose File** to locate and open the configuration file.
- 2. Click Update from File

The VCS754 will update its configuration.

Manually importing a configuration file differs from the auto-provisioning process in that:

- The VCS754 does not check whether the file has been loaded before. The configuration file is processed whether or not it is different from the current version.
- The VCS754 will restart immediately after importing the configuration file, without waiting for one minute of inactivity.

## **vtec**

### **Export Configuration**

You can export all the settings you have configured on the WebUI and save them as a configuration file on your computer. You can then use this configuration file as a backup, or use it to update other phones.

Under **Export Configuration**, you can also reset the phone to its default configuration.

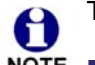

The exported configuration file will contain the following passwords in plain text:

NOTE SIP account authentication password

- **EAPOL password**
- Firmware server password
- **Provisioning server password**
- **Encryption passphrase**
- LDAP server password
- Broadsoft directory server password.

Please ensure that you save the exported configuration file in a secure location. You can also disable passwords from being exported as plain text. See *["provisioning.pwd\\_export\\_enable" on page 112](#page-111-0)*

#### *To export the configuration file:*

Click Export .

The format of the exported file is **<model name>\_<mac address>.cfg**. For example, **VCS754\_0011A0OCF489.cfg**.

Exporting a configuration file generates two header lines in the configuration file. These header lines provide the model number and software version in the following format:

```
#Model Number = xxxxxxx
```
**#SW Version = xxxxxxx**

You can use the exported file as a general configuration file, and duplicate the settings across multiple units. However, ensure that you edit the file to remove any MAC-specific SIP account settings before applying the general configuration file to other units.

### **Reset Configuration**

You can reset the phone to its default settings.

#### *To reset the VCS754 to its default configuration:*

- 1. Under **Reset Configuration**, click **Reset**
- 2. When the confirmation box appears, click **OK**.

# vtec

### **Security**

On the **Security** page you can reset the admin password, reset the user password, and enter web server settings.

The security settings are also available as parameters in the configuration file. See *[""web"](#page-122-0)  [Module: Web Settings" on page 123](#page-122-0)*.

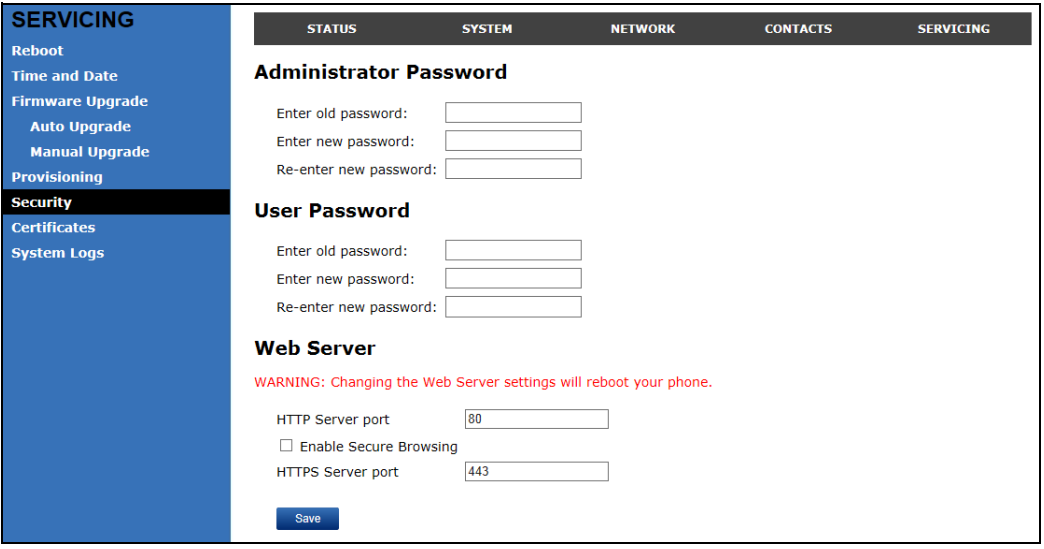

### **Administrator Password**

You can set the administrator password on the WebUI or by using provisioning. For more information on using provisioning to set the administrator password, see *[""profile" Module:](#page-137-0)  [Password Settings" on page 138](#page-137-0)*.

#### *To change the admin password:*

- 1. Enter the old password (for a new VCS754, the default password is **admin**).
- 2. Enter and re-enter a new password. The password is case sensitive and can consist of both numbers and letters (to a maximum of 15 characters).
- 3. Click Save

### **User Password**

You can set the user password on the WebUI or by using provisioning. For more information on using provisioning to set the user password, see *[""profile" Module: Password Settings"](#page-137-0)  [on page 138](#page-137-0)*.

#### *To change the User password:*

- 1. Enter the old password (for a new VCS754, the default password is **user**).
- 2. Enter and re-enter a new password. The password is case sensitive and can consist of both numbers and letters (to a maximum of 15 characters).
- 3. Click Save .

### **Web Server**

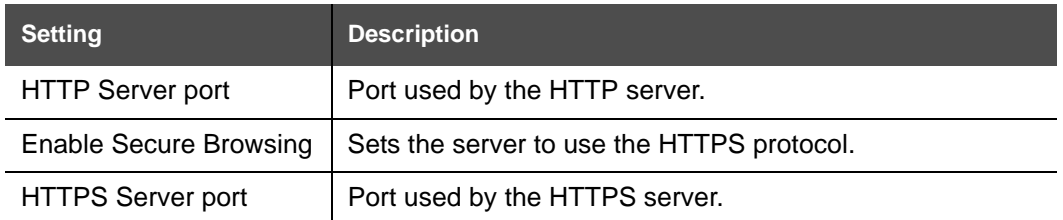

#### *To configure Web Server Settings:*

- 1. Enter the HTTP Server port number. The default setting is 80.
- 2. Enable or Disable Secure Browsing. When enabled, the HTTPS protocol is used, and you must select the HTTPS server port in the next step.
- 3. Enter the HTTPS server port number. The default setting is 443.

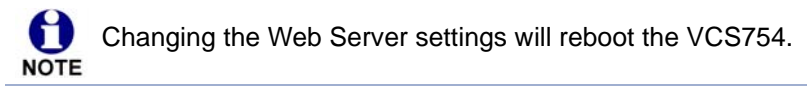

### **Certificates**

You can upload an optional web server certificate to the VCS754 to establish a secure connection between phone and server. If a certificate is not available, the VCS754's self-signed certificate will be used during the connection transaction.

A web server certificate can also be uploaded using provisioning. For more information, see *[""file" Module: Imported File Settings" on page 132](#page-131-0)*.

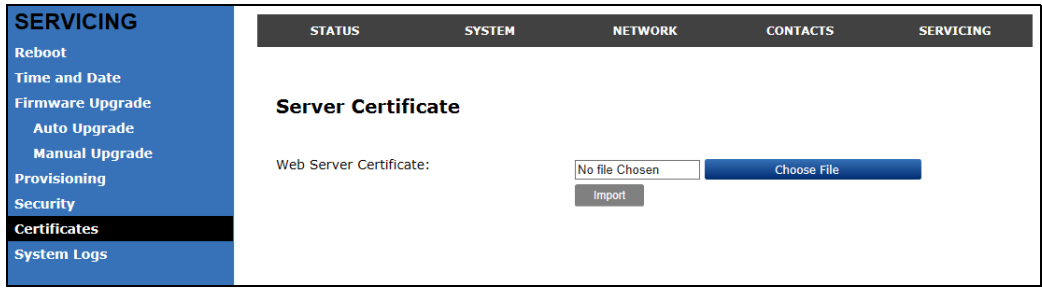

#### *To upload a web server certificate:*

- 1. On the Server Certificate page, click **choose File**
- 2. Locate the certificate file and click **Open**.
- 3. On the Server Certificate page, click **mport**

### **System Logs**

On the **Syslog Settings** page, you can enter settings related to system logging activities. It supports the following logging modes:

- Syslog server
- **Nolatile file**

Under **Network Trace**, you can capture network traffic related to the phone's activity and save the capture as a .pcap file. The file can be used for diagnostic and troubleshooting purposes.

Under **Download Log**, you can save the system log to a file.

The Syslog settings are also available as parameters in the configuration file. See *[""log"](#page-116-4)  [Module: Log Settings" on page 117](#page-116-4)*.

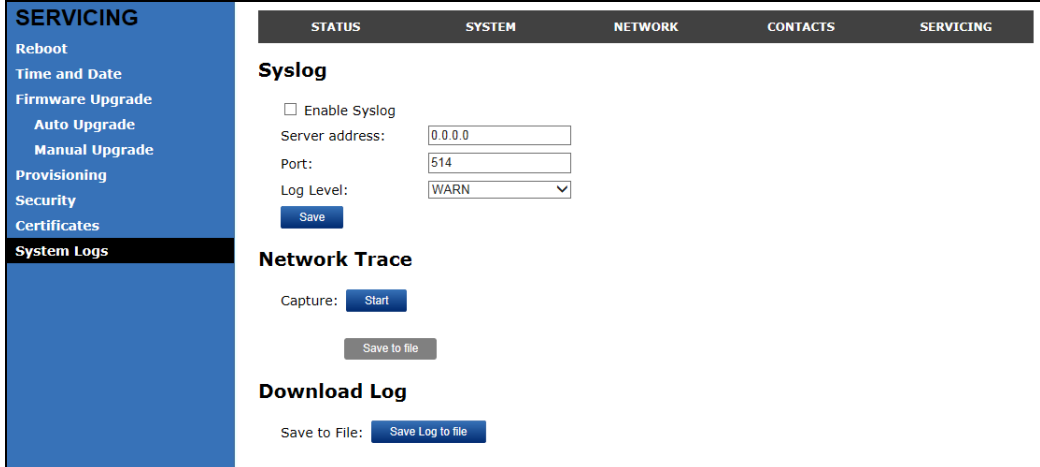

### **Syslog Settings**

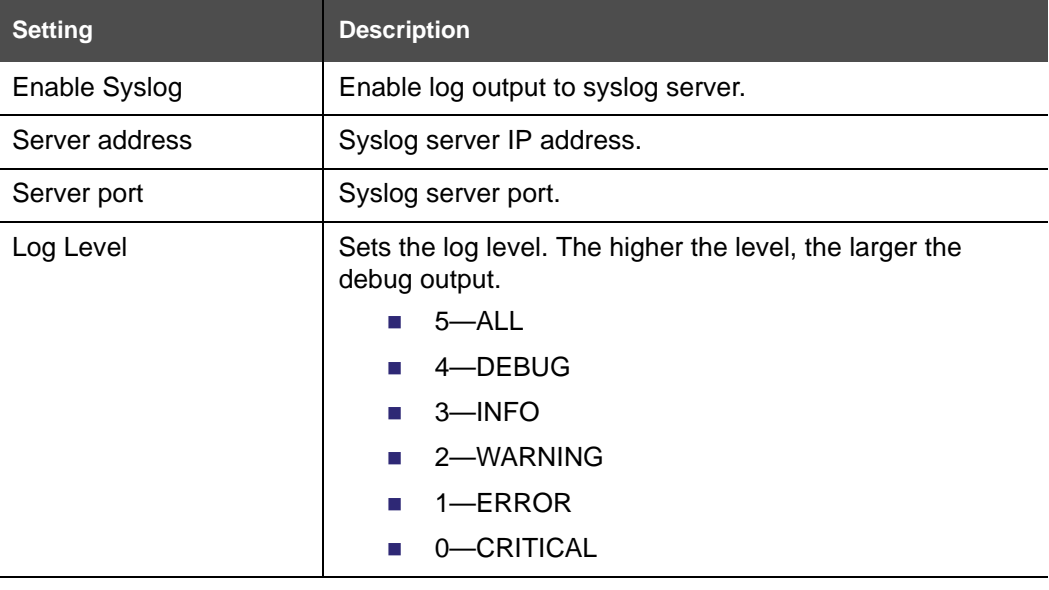

The logging levels are:

vtech

- CRITICAL: Operating conditions to be reported or corrected immediately (for example, an internal component failure or file system error).
- ERROR: Non-urgent failures—unexpected conditions that won't cause the device to malfunction.
- WARNING: An indication that an error or critical condition can occur if action is not taken.
- **INFO: Normal operational messages.**
- **DEBUG:** Developer messages for troubleshooting/debugging purposes.

### **Network Trace**

#### *To perform a network trace:*

- 1. Start a network trace by clicking start . The button changes to stop
- 2. Stop the network trace by clicking stop.
- 3. Save the trace by clicking  $\frac{S_{\text{ave to file}}}{S}$ . Your browser should prompt you to save the **capture.pcap** file.

### **Download Log**

#### *To download the system log:*

- 1. Click Save Log to file
- 2. After your browser prompts you to save the **system.log** file, save the file in the desired location.

# **vtecl**

## **C HAPTER 4**

## <span id="page-81-0"></span>**PROVISIONING USING CONFIGURATION FILES**

Provisioning using configuration files is the quickest way to configure multiple VCS754 conference phones. You can place configuration files on a provisioning server, where the VCS754 conference phones retrieve the files and update their configuration automatically.

Configuration files have the extension **.cfg** and contain settings that will apply to VCS754 conference phones. To edit a configuration file, open it with a text editor such as Notepad.

The settings within a configuration file are grouped into modules. Most of the modules group their settings in the same way that settings are grouped on the VCS754 WebUI. For example, the "time\_date" module in the configuration file contains the same settings that are on the **Time and Date** WebUI page. For a complete list of VCS754 configuration file modules and their associated parameters, see *["Configuration File Parameter Guide" on](#page-89-0)  [page](#page-89-0) 90*.

Using the WebUI, you can also import a configuration file and apply the configuration file settings to the VCS754. For more information, see *["Import Configuration" on page](#page-75-0) 76*.

This chapter covers:

- *["The Provisioning Process" on page 83](#page-82-0)*
- *["Configuration File Types" on page 85](#page-84-0)*
- *["Data Files" on page 86](#page-85-0)*
- *["Configuration File Tips and Security" on page 87](#page-86-0)*.

# **vtecl**

## <span id="page-82-0"></span>**The Provisioning Process**

The automatic provisioning process is as follows:

1. Check for new or updated configuration files. For file-checking options, see *["Provisioning" on page 72](#page-71-0)* and *["Resynchronization: configuration file checking" on](#page-83-0)  [page 84](#page-83-0)*. The VCS754 maintains a list of the last loaded provisioning files. The VCS754 compares its current configuration against the files it finds on the provisioning server. **Checking for update…** appears on the VCS754 screen.

If provisioning has been triggered by the resync timer expiring or by remote check-sync, the VCS754 checks for updated files after one minute of inactivity.

2. Download the configuration files.

If any file on the provisioning server has changed, the VCS754 treats it as a new file and downloads it.

If the provisioning URL specifies a path only with no filename, then by default the VCS754 looks for and retrieves the following two files:

- General file: **<model>.cfg**.
- MAC-specific file: **<model>\_<MAC Address>.cfg**.

The <model> variable is the VTech product model: VCS754, for example.

If the provisioning URL specifies both a path and filename, then the VCS754 retrieves only the configuration file specified.

3. The VCS754 restarts after one minute of inactivity.

During provisioning, the VCS754 reads the configuration file and validates each module and setting. The VCS754 considers a setting valid if it is:

- $\blacksquare$  a valid data type
- formatted as a valid setting
- within a valid data range
- part of a module that passes an integrity check. That is, the module's settings are consistent and logical. For example, in the "network" module, if DHCP is disabled, but no static IP address is specified, the module will fail the integrity check and none of the settings will apply.

Invalid modules or invalid settings are skipped and logged as ERROR messages in the system log, but will not interrupt the provisioning process. The system log will include the module parameters that have not been applied. A recognized module with unrecognized settings will cause all other settings in that module to be skipped.

A successful configuration or firmware update is reported as an INFO message in the system log.

See *["Configuration File Parameter Guide" on page](#page-89-0) 90* for the options and value ranges available for each configuration file setting.

# **vtec**

### <span id="page-83-0"></span>**Resynchronization: configuration file checking**

You can select a number of options that determine when the VCS754 checks for new configuration files. This process of checking for configuration files is called Resynchronization. Resynchronization options are available on the WebUI **Provisioning** page, but you can also include them in a configuration file.

The resynchronization options are:

- Mode—sets the VCS754 to check for a configuration file only, a firmware update file only, or both types of file.
- Never—configuration file checking is disabled
- Bootup—the VCS754 checks for new configuration files when it boots up. Any updates are applied during the boot-up process.
- Remote check-sync—enables you to start a resynchronization remotely using your hosted server's web portal. The Remote check-sync settings are available only in the configuration file, not the WebUI.
- Repeatedly, at a defined interval from 60 to 65535 minutes (45 days).

### **VCS754 restart**

If the VCS754 needs to restart after an auto-update, the restart happens only after the device has been idle for one minute.

To prevent users from delaying the update process (auto-updates cannot begin until the VCS754 has been idle for one minute), or to avoid device restarts that might interfere with incoming calls:

- set the resynchronization interval to a suitable period
- upload any new configuration file(s) to your provisioning server after work hours so that the VCS754 will download the file(s) when there is no call activity.

When you update the VCS754 by importing a configuration file using the WebUI, the device restarts immediately after applying the new settings, regardless of whether the VCS754 is idle.

# **vtec**

## <span id="page-84-0"></span>**Configuration File Types**

The VCS754 is able to retrieve and download two types of configuration file. Depending on your requirements, you may want to make both types of configuration file available on your provisioning server.

The two configuration file types are a general configuration file and a MAC-specific configuration file. The types differ in name only. The formatting of the files' content is the same.

The general configuration file contains settings that are required by every VCS754 in the system.

The MAC-specific configuration file is a file that only a single VCS754 can retrieve. The MAC-specific configuration file name contains a VCS754 MAC address and can only be retrieved by the device with a matching MAC address.

The filename formats for both files are:

- General file: **<model>.cfg**
- MAC-specific file: **<model> <MAC Address>.cfg**

The <model> variable is the VTech product model; for example, **VCS754**. For more information about the MAC-specific configuration file, see *["Guidelines for the MAC-Specific](#page-86-1)  [configuration file" on page](#page-86-1) 87*.

If the provisioning URL specifies a path only with no filename, then by default the VCS754 will fetch both files.

However, if the provisioning URL specifies both a path and filename, then the VCS754 will only fetch the single configuration file specified.

Both the general and MAC-specific files can contain any of the available configuration settings. A setting can appear in the general configuration file or the MAC-specific configuration file, or both files, or neither file. If a setting appears in both files, the setting that is read last is the one that applies.

When the VCS754 fetches both a general and a MAC-specific configuration file, the general file is processed first. You can configure a setting for most of your VCS754 conference phones in the general file, and then overwrite that setting for just a few VCS754 conference phones using the MAC-specific file.

### <span id="page-85-0"></span>**Data Files**

The configuration file can also include links to data files for product customization. Allowed data types include the following:

- Directory (contacts, blacklist) in .xml format
- Certificates (server, provisioning, LDAP, Broadsoft) in pem format
- **Logos (a bootup logo and an idle screen logo) in .bmp format**

Links to data files are in the configuration file's "file" module. This is where you enter any URLs to the data files that the VCS754 conference phone may require.

None of the data files are exported when you export a configuration file from the VCS754. However, you can export a Directory or Blacklist .xml file using the WebUI. After modifying the .xml file, you can use the configuration file "file" module to have the VCS754 import the new file. For a complete list of data file parameters, see *[""file" Module: Imported File](#page-131-0)  [Settings" on page](#page-131-0) 132*.

## <span id="page-86-0"></span>**Configuration File Tips and Security**

All configuration settings are initially stored in a configuration template file. Copy, rename, and edit the template file to create a general configuration file and the MAC-specific configuration files you will need. You can store the general configuration file and the MAC-specific files on your provisioning server.

Do not modify the configuration file header line that includes the model and firmware version.

To save yourself time and effort, consider which settings will be common to all (or the majority of) VCS754 conference phones. Such settings might include call settings, language, and NAT settings. You can then edit those settings in the configuration template and save it as the general configuration file. The remaining settings will make up the MAC-specific configuration file, which you will have to copy and edit for each VCS754.

### <span id="page-86-1"></span>**Guidelines for the MAC-Specific configuration file**

The VCS754 downloads the MAC-specific configuration file after the general configuration file. You must create a MAC-specific configuration file for each VCS754 in your system. The file name must contain the VCS754 MAC address, which is printed on a label on the bottomof the device, or available on the **MENU > Status > Product Info** screen. For example, a VTech VCS754 conference phone with the MAC address of 00:11:A0:10:6F:2D would download the **VCS754\_0011A0106F2D.cfg** file.

When renaming a MAC-specific configuration file, ensure the filename is all upper case.**NOTE** 

The MAC-specific configuration file contains settings intended exclusively for that VCS754 conference phone. Such settings will include SIP account settings such as display name, user ID, and authentication ID.

# vtec

### <span id="page-87-0"></span>**Securing configuration files with AES encryption**

You can encrypt your configuration files to prevent unauthorized users modifying the configuration files. The VCS754 firmware decrypts files using the AES 256 algorithm. After encrypting a file and placing it on your provisioning server, you can enable the VCS754 to decrypt the file after fetching it from the server.

The procedures in this section use OpenSSL for Windows for file encryption, as shown in [Figure](#page-87-1) 2.

To decrypt a configuration file, you will need a 16-character AES key that you specified when you encrypted the file. The key (or passphrase) is limited to 16 characters in length and supports special characters  $\sim \wedge$  ` % !  $\& - + = | \cdot \mathbb{Q}^* : ; , ? ( ) [ ] { } > > \wedge \#$  as well as spaces.

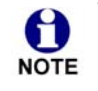

The encryption of configuration files is supported only for the auto provisioning process. Encrypt files only if you intend to store them on a provisioning server. Do not encrypt files that you intend to manually import to the VCS754. You cannot enable decryption for manually imported configuration files.

### *To encrypt a configuration file:*

- 1. (Optional) Place your configuration file in the same folder as the openssl executable file. If the configuration file is not in the same folder as the openssl executable file, you can enter a relative pathname for the [infile] in the next step.
- 2. Double-click the **openssl.exe** file.
- 3. On the openssl command line, type:

```
enc -aes-256-cbc -pass pass:[passphrase123456] -in [infile] -out [outfile] 
-nosalt -p
```
Elements in brackets are examples—do not enter the brackets. Enter a 16-character passphrase and the unencrypted configuration file filename (the "infile") and a name for the encrypted file ("outfile") that will result.

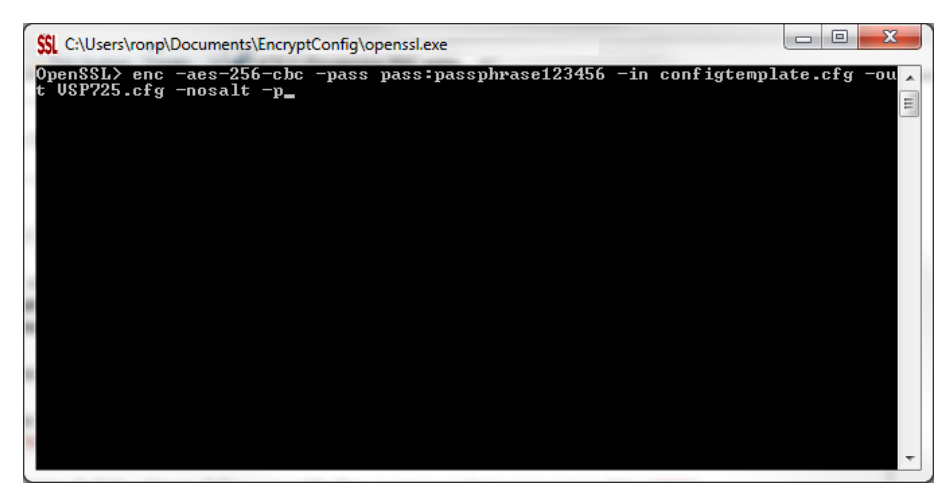

<span id="page-87-1"></span>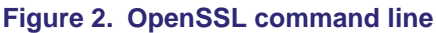

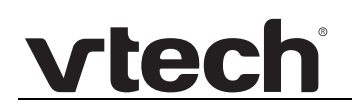

#### *To enable configuration file decryption:*

- 1. On the WebUI, click **Servicing > Provisioning**.
- 2. On the Provisioning page under **Resynchronization**, select **Use Encryption for configuration file**.

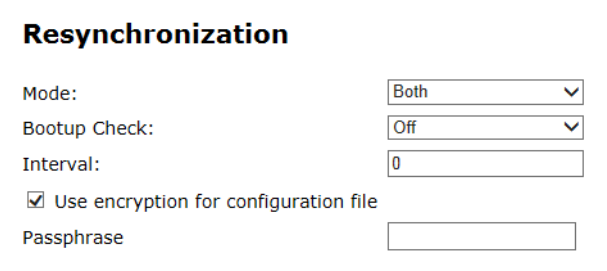

- 3. Enter the 16-character passphrase that you created when you encrypted the configuration file.
- 4. Click save

You must ensure that configuration files are encrypted when enabling AES ň Encryption. Decrypting an unencrypted file will result in a garbage file that is not processed. This will also be logged as an error in the system log.

# **vtec**

## **C HAPTER 5**

## <span id="page-89-0"></span>**CONFIGURATION FILE PARAMETER GUIDE**

This chapter lists the available options for all the settings within the VCS754 configuration file. Most settings in the configuration file have an equivalent in the WebUI (see the settings tables in *["Using the WebUI" on page 30](#page-29-0)*). However, the options you must enter when editing the configuration file have a different syntax and format.

The settings are divided into modules. Most modules correspond to a page on the VCS754 WebUI. You may wish to reorganize the modules within the configuration file itself. The configuration file settings can be listed in any order, and the configuration file will still be valid.

The modules included in the configuration file are:

- *[""sip\\_account" Module: SIP Account Settings" on page 91](#page-90-0)*
- *[""network" Module: Network Settings" on page 104](#page-103-0)*
- *[""provisioning" Module: Provisioning Settings" on page 108](#page-107-2)*
- *[""time\\_date" Module: Time and Date Settings" on page 113](#page-112-0)*
- *[""log" Module: Log Settings" on page 117](#page-116-5)*
- *[""remoteDir" Module: Remote Directory Settings" on page 118](#page-117-0)*
- *[""web" Module: Web Settings" on page 123](#page-122-4)*
- *[""user\\_pref" Module: User Preference Settings" on page 124](#page-123-0)*
- *[""call\\_settings" Module: Call Settings" on page 128](#page-127-0)*
- *[""speed\\_dial" Module: Speed Dial Settings" on page 130](#page-129-0)*
- *[""ringersetting" Module: Distinctive Ringer Settings" on page 131](#page-130-0)*
- *[""file" Module: Imported File Settings" on page 132](#page-131-1)*

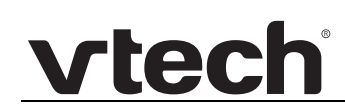

- *[""tone" Module: Tone Definition Settings" on page 135](#page-134-0)*
- *[""profile" Module: Password Settings" on page 138](#page-137-1)*
- *[""page\\_zone" Module: Paging Zone Settings" on page 139](#page-138-0)*
- *[""softkey" Module: Custom Soft Key Settings" on page 141](#page-140-0)*.

### <span id="page-90-0"></span>**"sip\_account" Module: SIP Account Settings**

The SIP Account settings enable you to set up individual accounts for each user. You can add up to three accounts for each VCS754. Each account requires you to configure the same group of SIP account settings. The SIP account settings for each account are identified by the account number, from 1 to 3 for the VCS754.

For example, for account 1 you would set:

```
sip_account.1.sip_account_enable = 1
```
sip\_account.1.label = Line 1

sip\_account.1.display\_name = 1001

sip  $account.1.user$   $id$  = 2325551001

and so on.

For account 2, you would set:

sip\_account.2.sip\_account\_enable = 1

 $sip$  account.2.label = Line 2

sip\_account.2.display\_name = 1002

sip  $account.2.user_id = 2325551002$ 

and so on, if you have additional accounts to configure.

The SIP account settings follow the format: sip\_account.x.[element], where x is an account number ranging from 1 to 3 for the VCS754.

All these settings are exported when you manually export the configuration from the VCS754.

### **General configuration file settings**

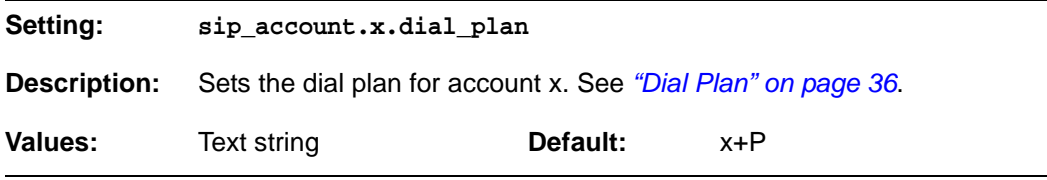

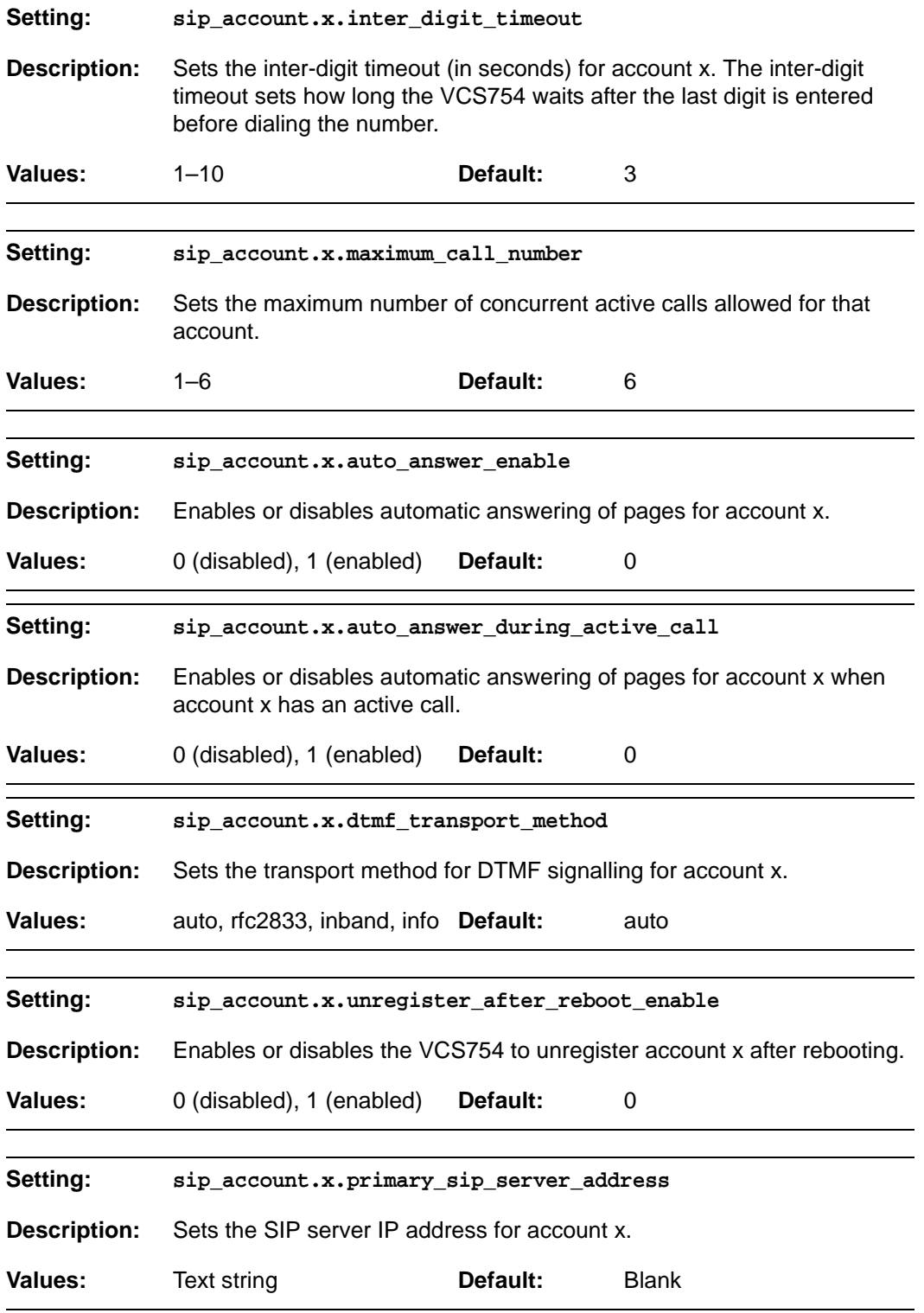

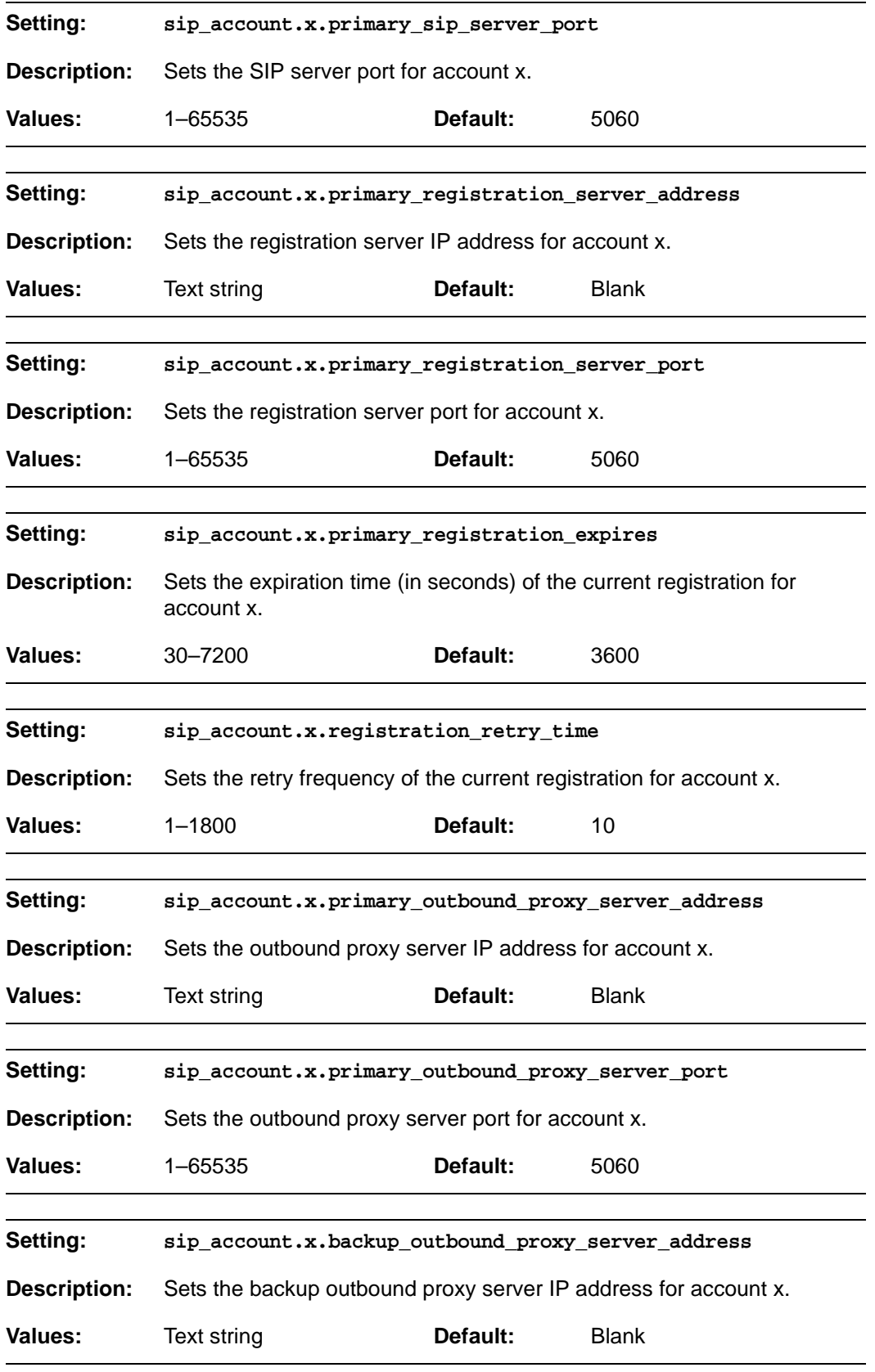

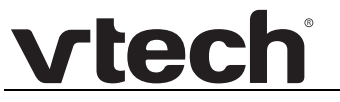

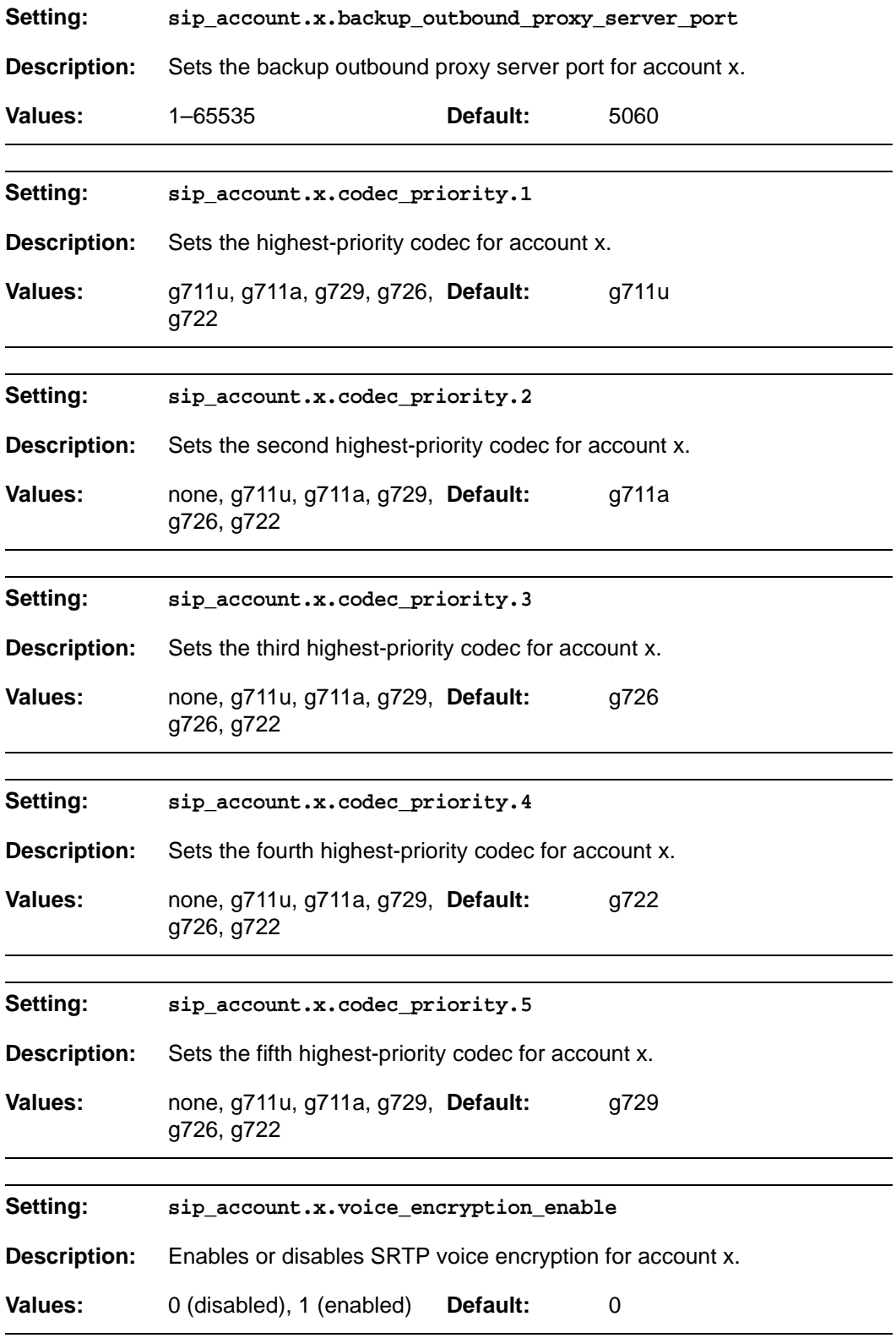

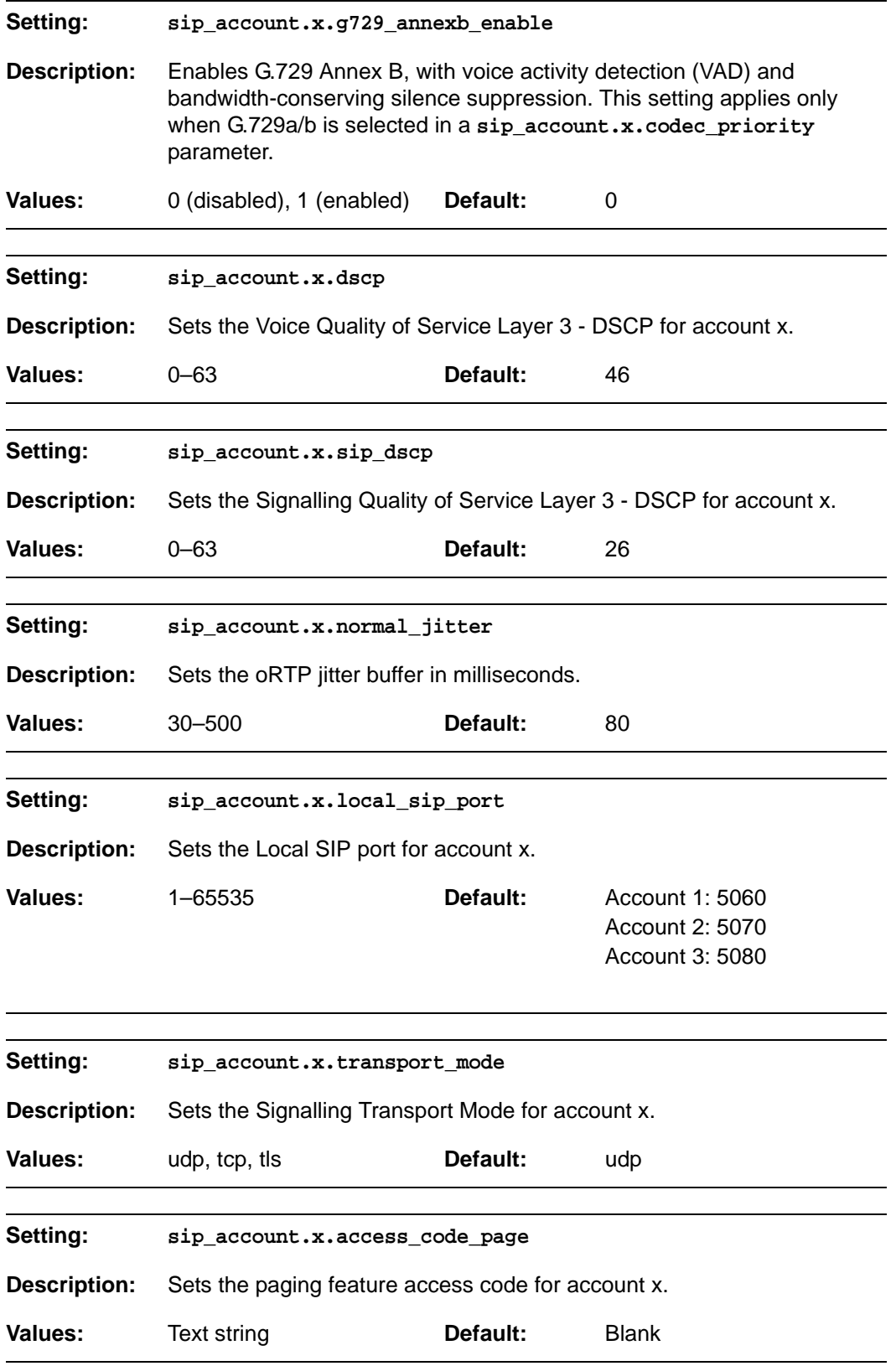

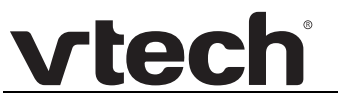

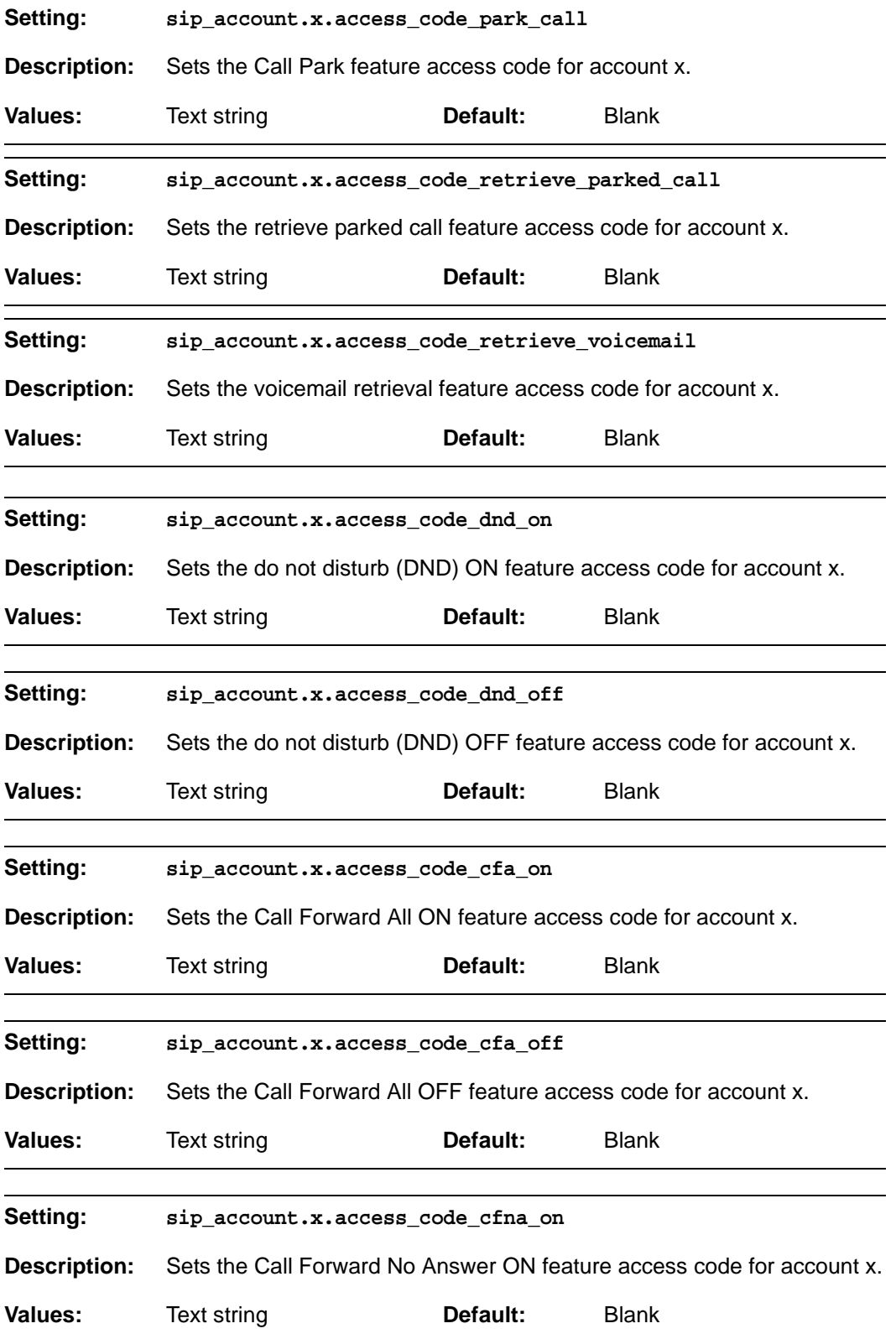

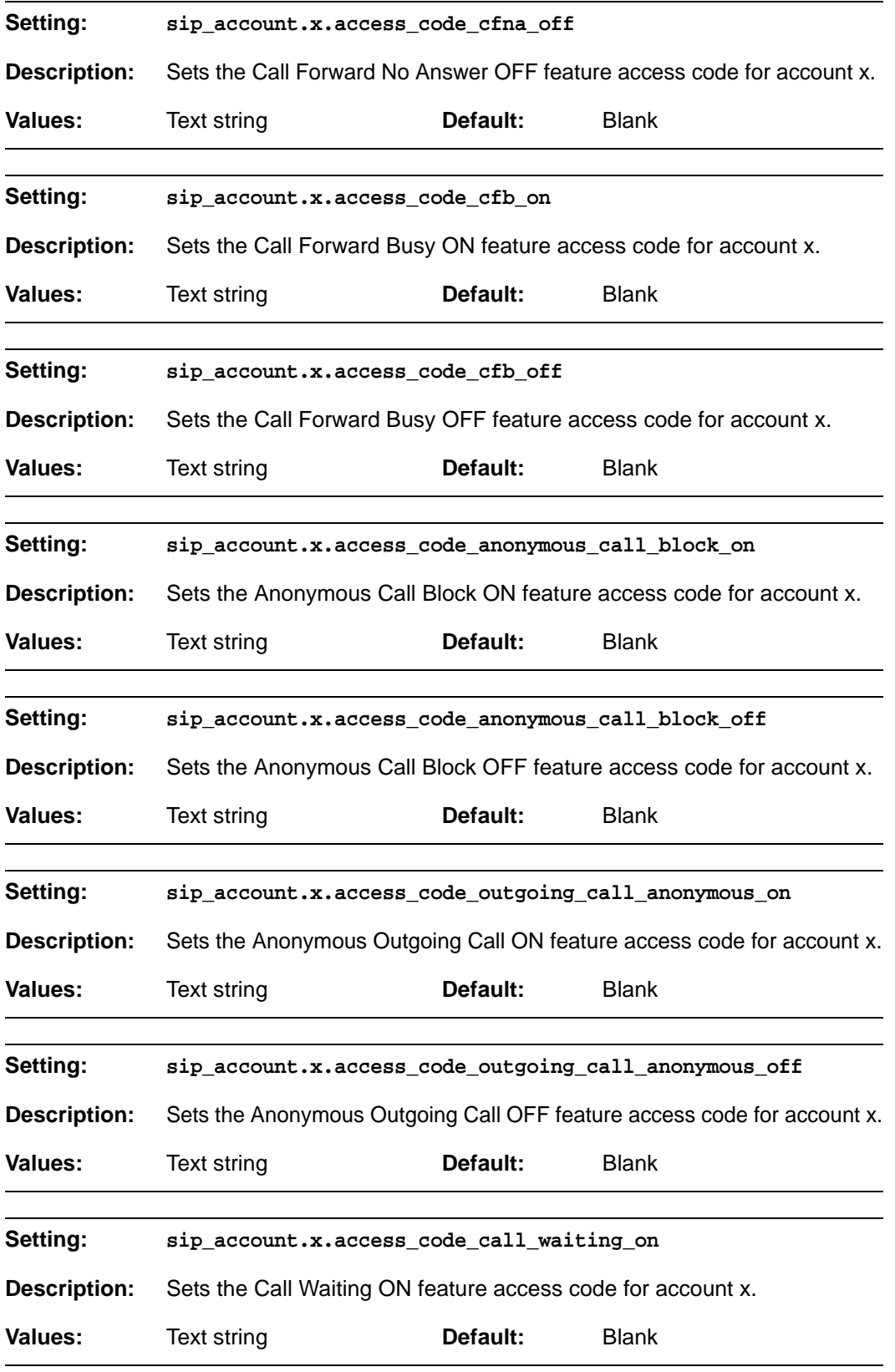

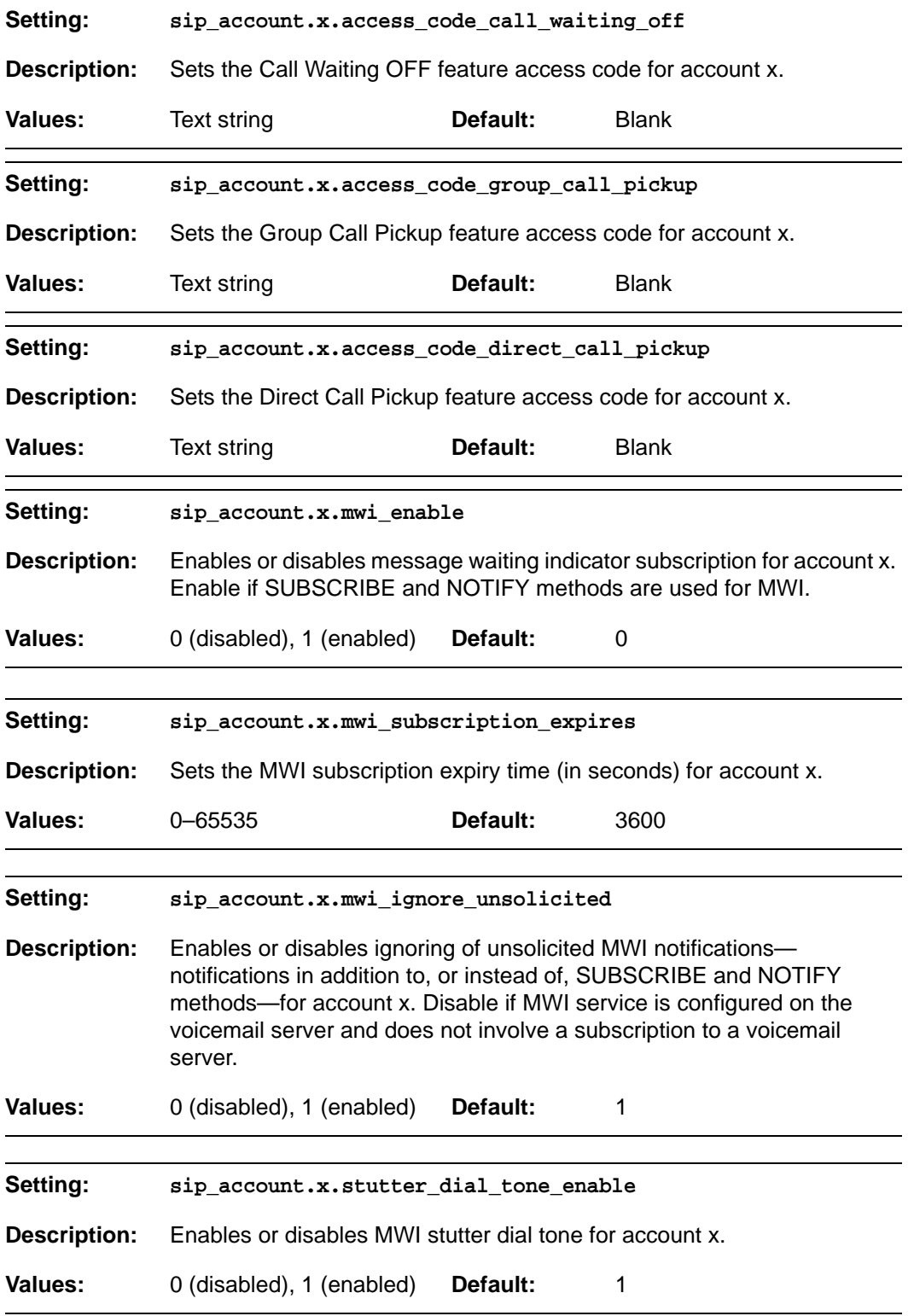

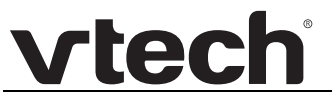

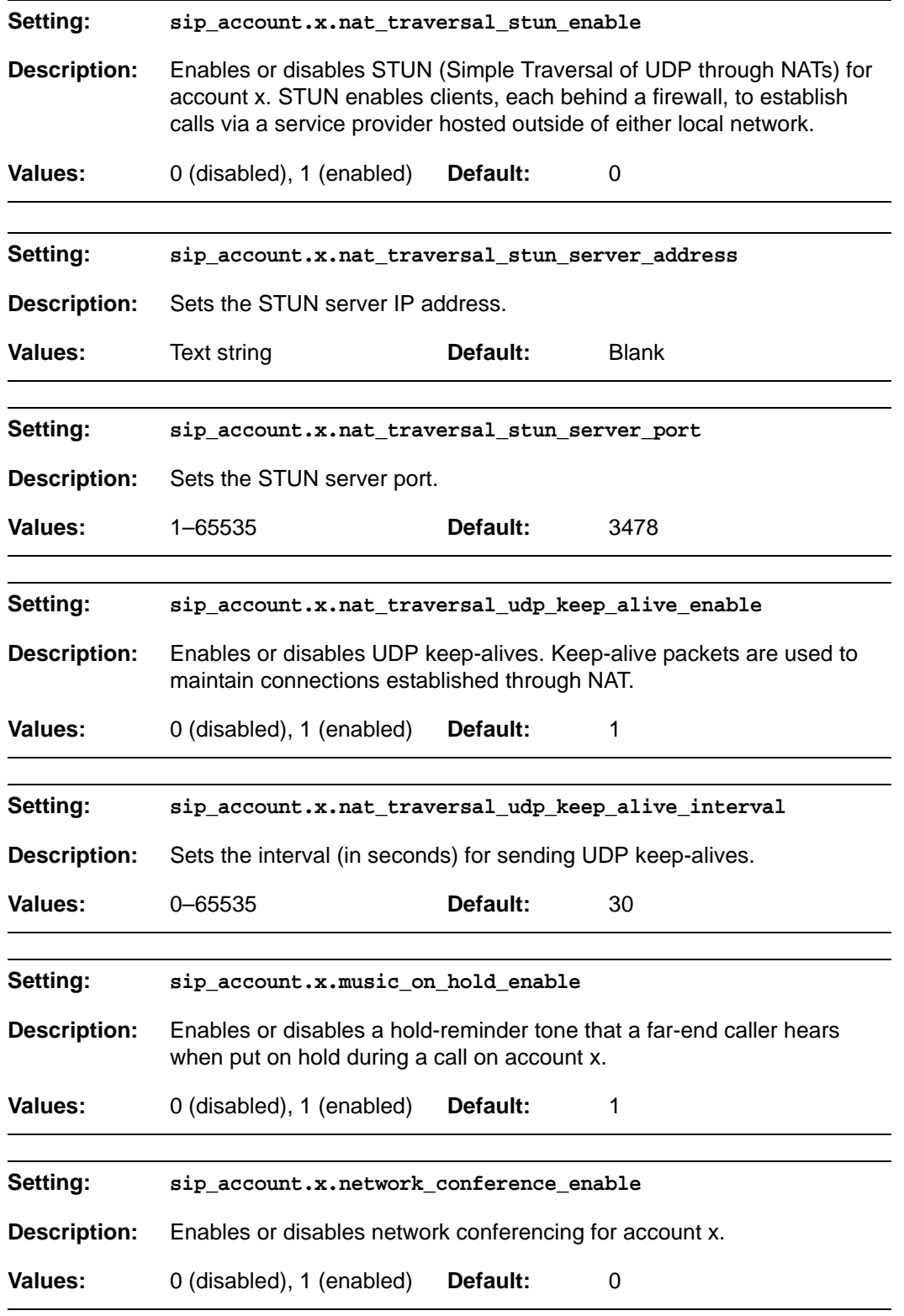

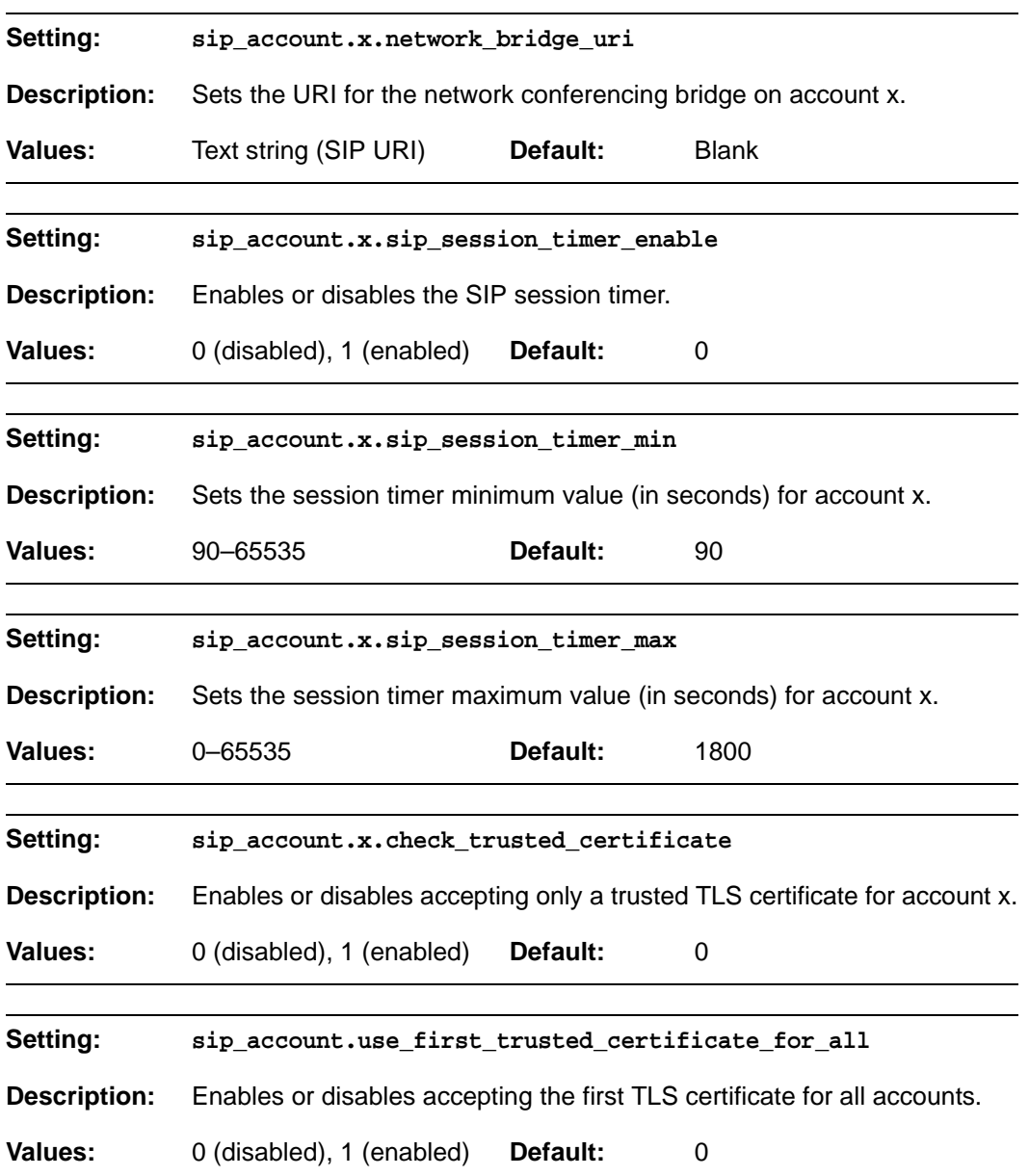

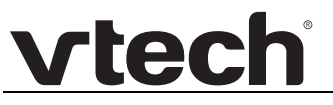

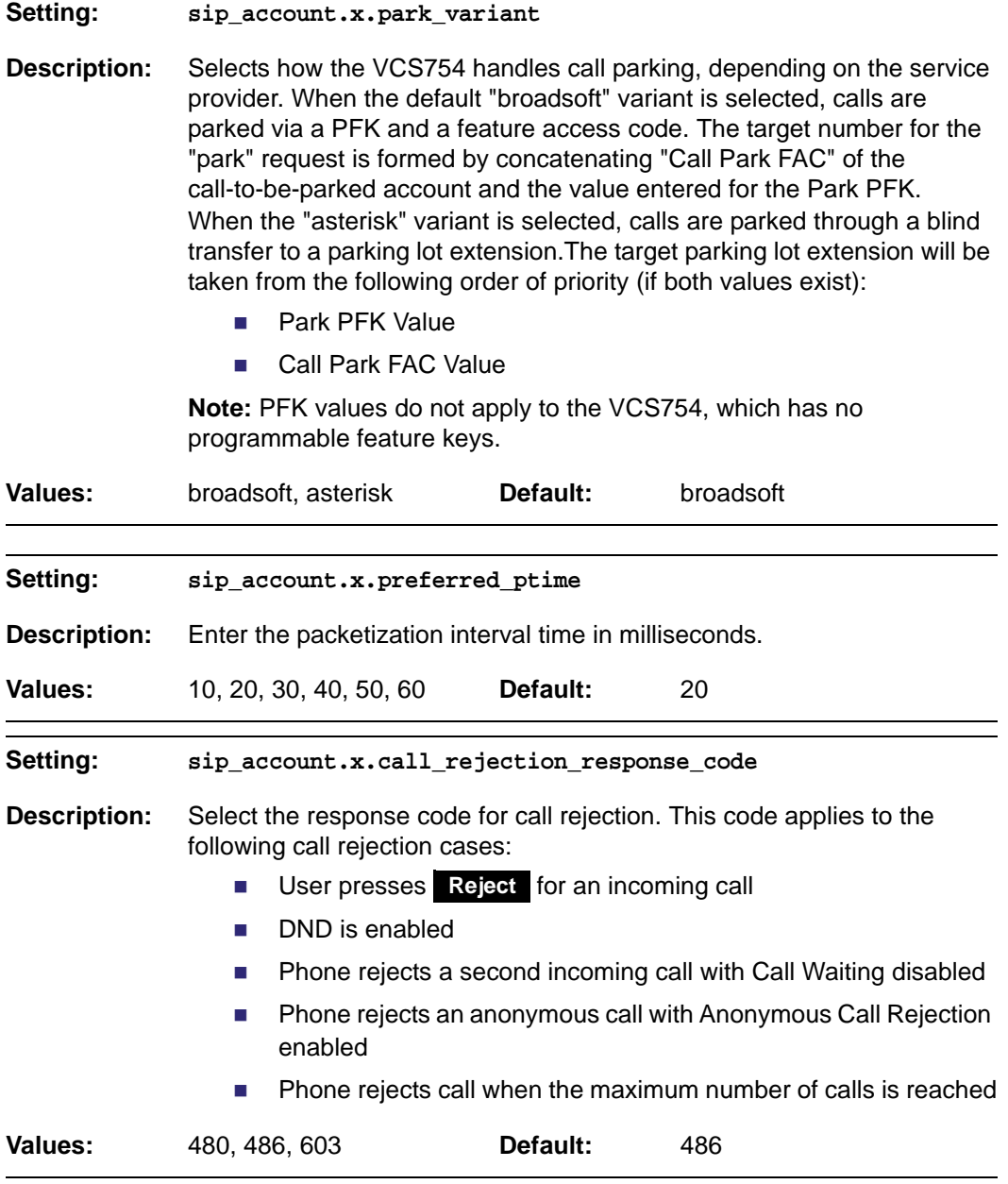

### **MAC-specific configuration file settings**

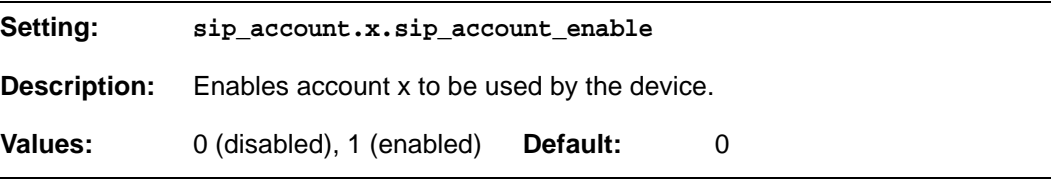

![](_page_101_Picture_155.jpeg)

![](_page_101_Picture_156.jpeg)

![](_page_102_Picture_37.jpeg)

![](_page_103_Picture_0.jpeg)

### <span id="page-103-0"></span>**"network" Module: Network Settings**

The network settings follow the format: network.[element].

### **General configuration file settings**

![](_page_103_Picture_159.jpeg)

<span id="page-104-1"></span><span id="page-104-0"></span>![](_page_104_Picture_161.jpeg)

#### *VCS754 Administrator and Provisioning Manual*

![](_page_105_Picture_165.jpeg)

![](_page_105_Picture_166.jpeg)

![](_page_106_Picture_53.jpeg)

## <span id="page-107-2"></span>**"provisioning" Module: Provisioning Settings**

The provisioning settings follow the format: provisioning.[element].

All these settings are exported when you manually export the configuration from the VCS754.

All the provisioning settings are included in the general configuration file.

<span id="page-107-1"></span><span id="page-107-0"></span>![](_page_107_Picture_151.jpeg)
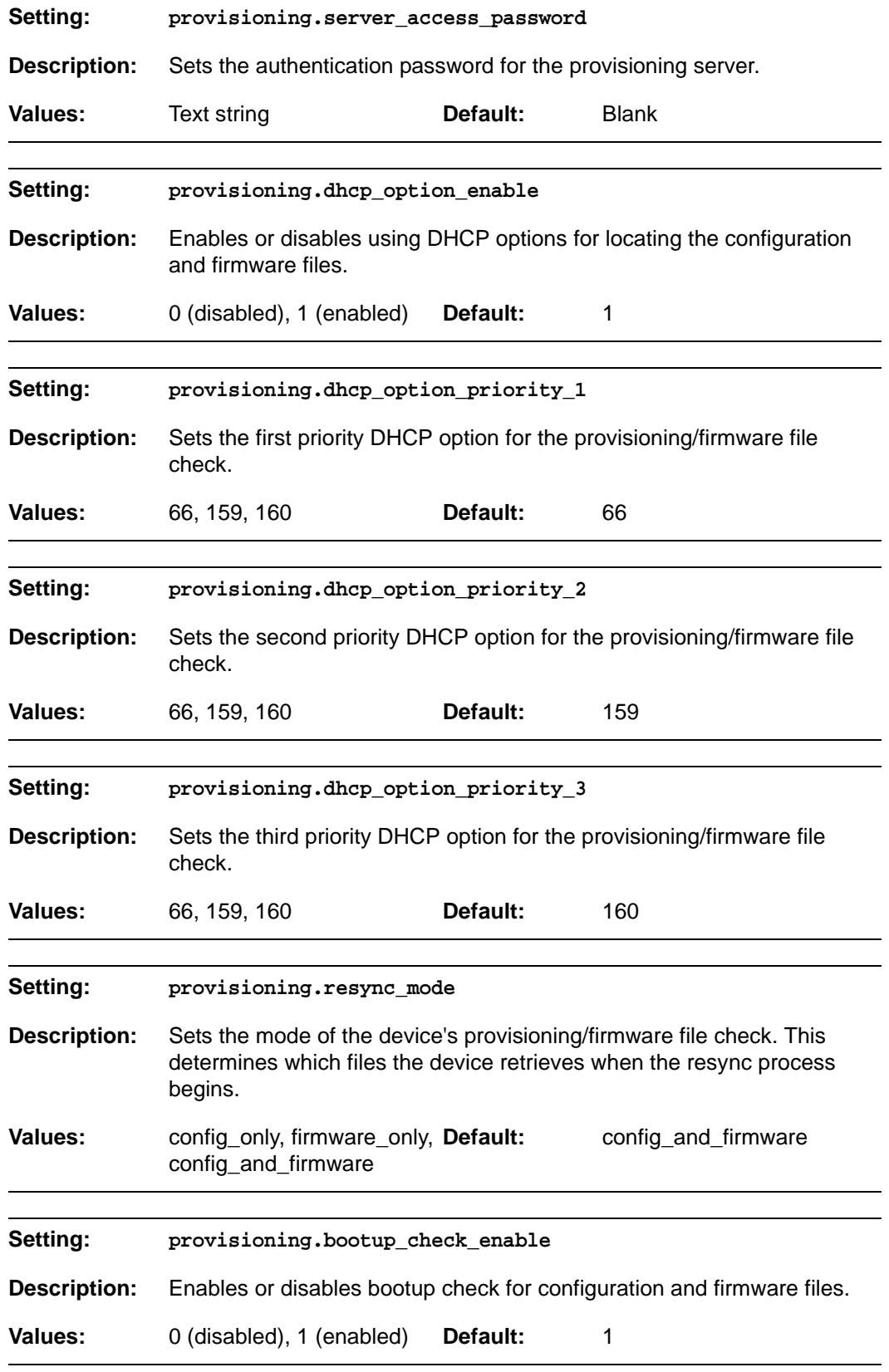

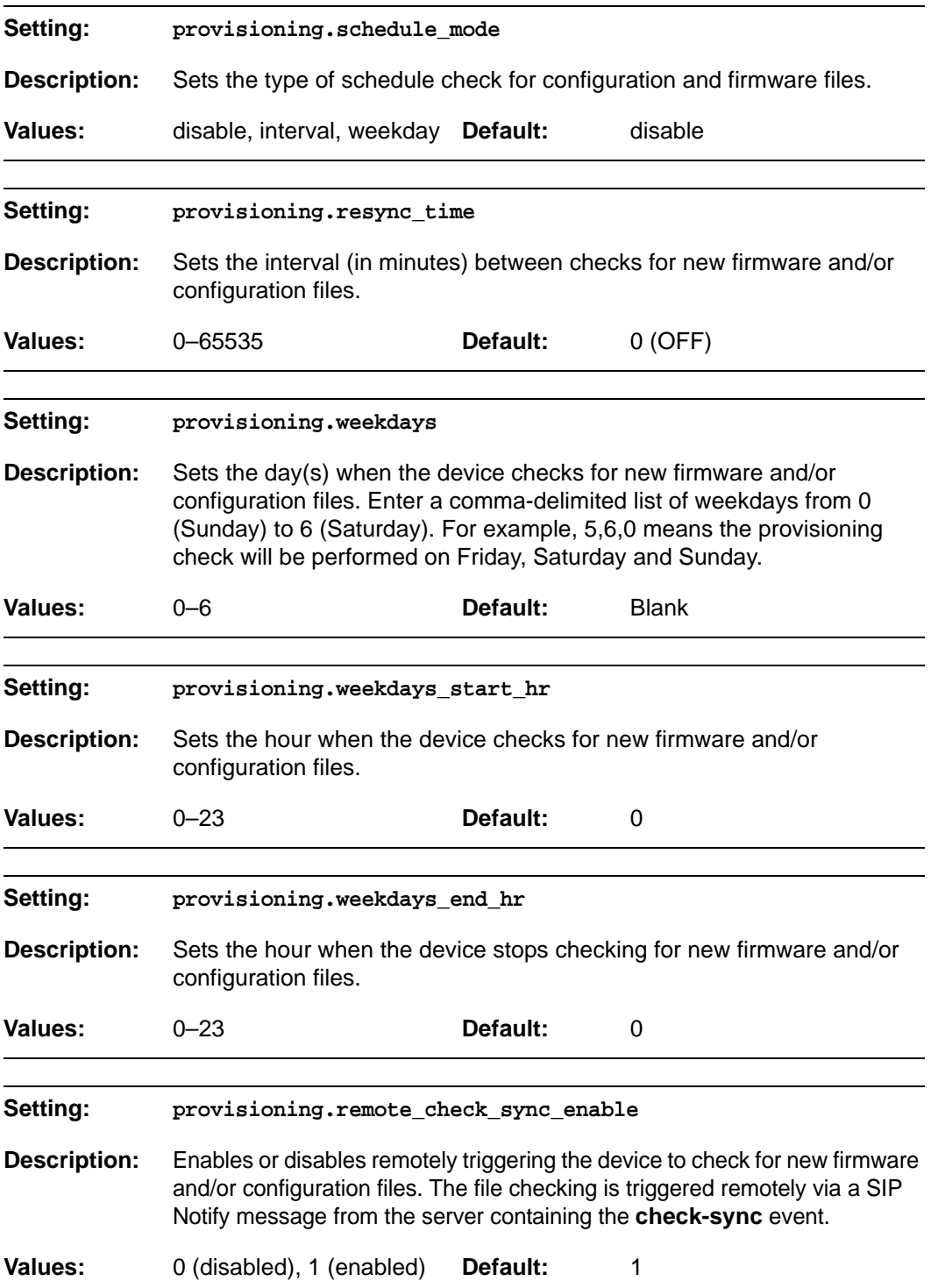

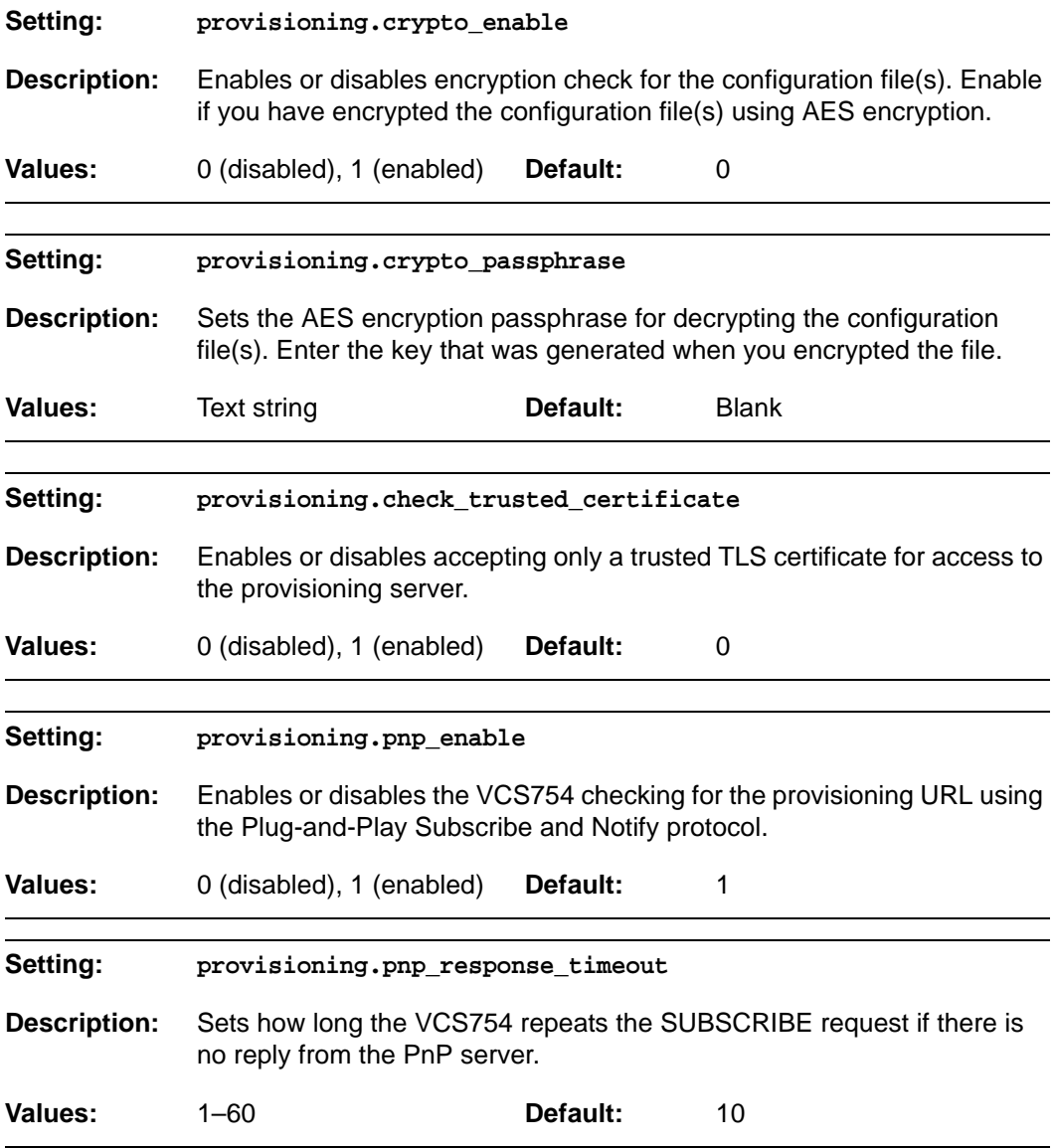

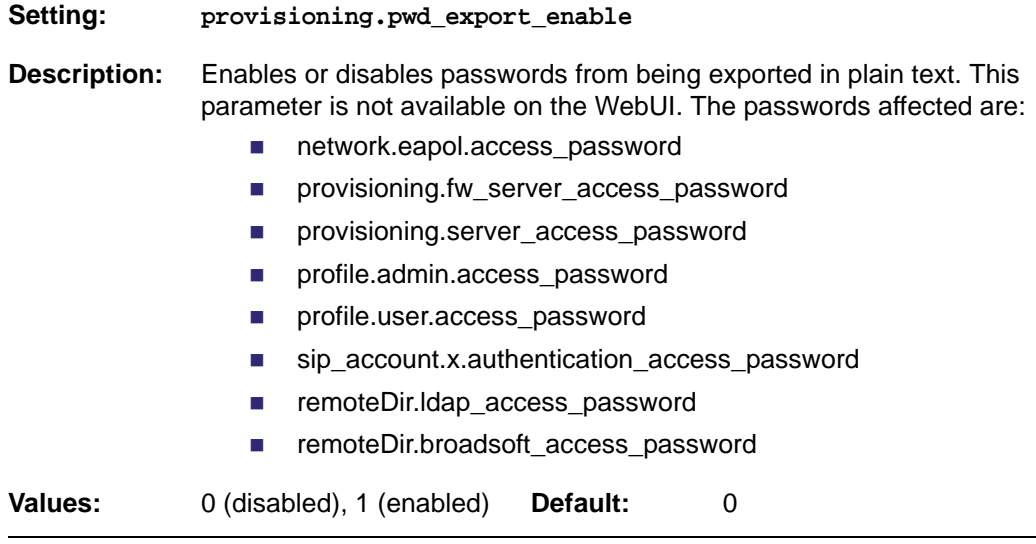

#### **"time\_date" Module: Time and Date Settings**

The time and date settings follow the format: time\_date.[element].

All these settings are exported when you manually export the configuration from the VCS754.

All the time and date settings are included in the general configuration file.

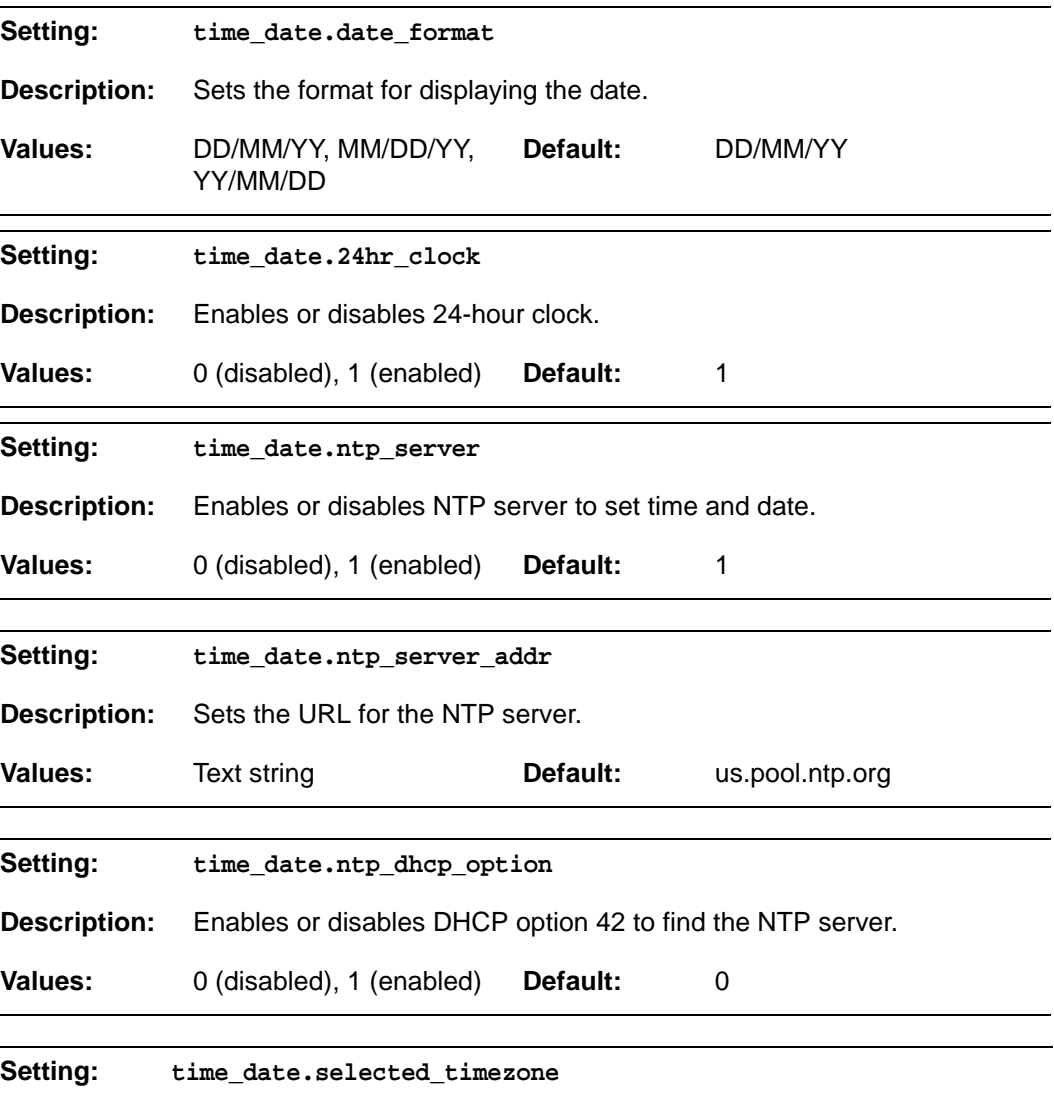

**Description:** Sets the local timezone.

**Values:** Pacific/Pago\_Pago, Pacific/Honolulu, America/Adak, America/Anchorage, America/Vancouver, America/Tijuana, America/Los\_Angeles, America/Edmonton, America/Chihuahua, America/Denver, America/Phoenix, America/Winnipeg, Pacific/Easter, America/Mexico\_City, America/Chicago, America/Nassau, America/Montreal, America/Grand\_Turk, America/Havana, America/New\_York, America/Caracas, America/Halifax, America/Santiago, America/Asuncion, Atlantic/Bermuda, Atlantic/Stanley, America/Port\_of\_Spain, America/St\_Johns, America/Godthab, America/Argentina/Buenos\_Aires, America/Fortaleza, America/Sao\_Paulo, America/Noronha, Atlantic/Azores, GMT, America/Danmarkshavn, Atlantic/Faroe, Europe/Dublin, Europe/Lisbon, Atlantic/Canary, Europe/London, Africa/Casablanca, Europe/Tirane, Europe/Vienna, Europe/Brussels, Europe/Zagreb, Europe/Prague, Europe/Copenhagen, Europe/Paris, Europe/Berlin, Europe/Budapest, Europe/Rome, Europe/Luxembourg, Europe/Skopje, Europe/Amsterdam, Africa/Windhoek, Europe/Tallinn, Europe/Helsinki, Asia/Gaza, Europe/Athens, Asia/Jerusalem, Asia/Amman, Europe/Riga, Asia/Beirut, Europe/Chisinau, Europe/Kaliningrad, Europe/Bucharest, Asia/Damascus, Europe/Istanbul, Europe/Kiev, Africa/Djibouti, Asia/Baghdad, Europe/Moscow, Asia/Tehran, Asia/Yerevan, Asia/Baku, Asia/Tbilisi, Asia/Aqtau, Europe/Samara, Asia/Aqtobe, Asia/Bishkek, Asia/Karachi, Asia/Yekaterinburg, Asia/Kolkata, Asia/Almaty, Asia/Novosibirsk, Asia/Krasnoyarsk, Asia/Bangkok, Asia/Shanghai, Asia/Singapore, Australia/Perth, Asia/Seoul, Asia/Tokyo, Australia/Adelaide, Australia/Darwin, Australia/Sydney, Australia/Brisbane, Australia/Hobart, Asia/Vladivostok, Australia/Lord\_Howe, Pacific/Noumea, Pacific/Auckland, Pacific/Chatham, Pacific/Tongatapu

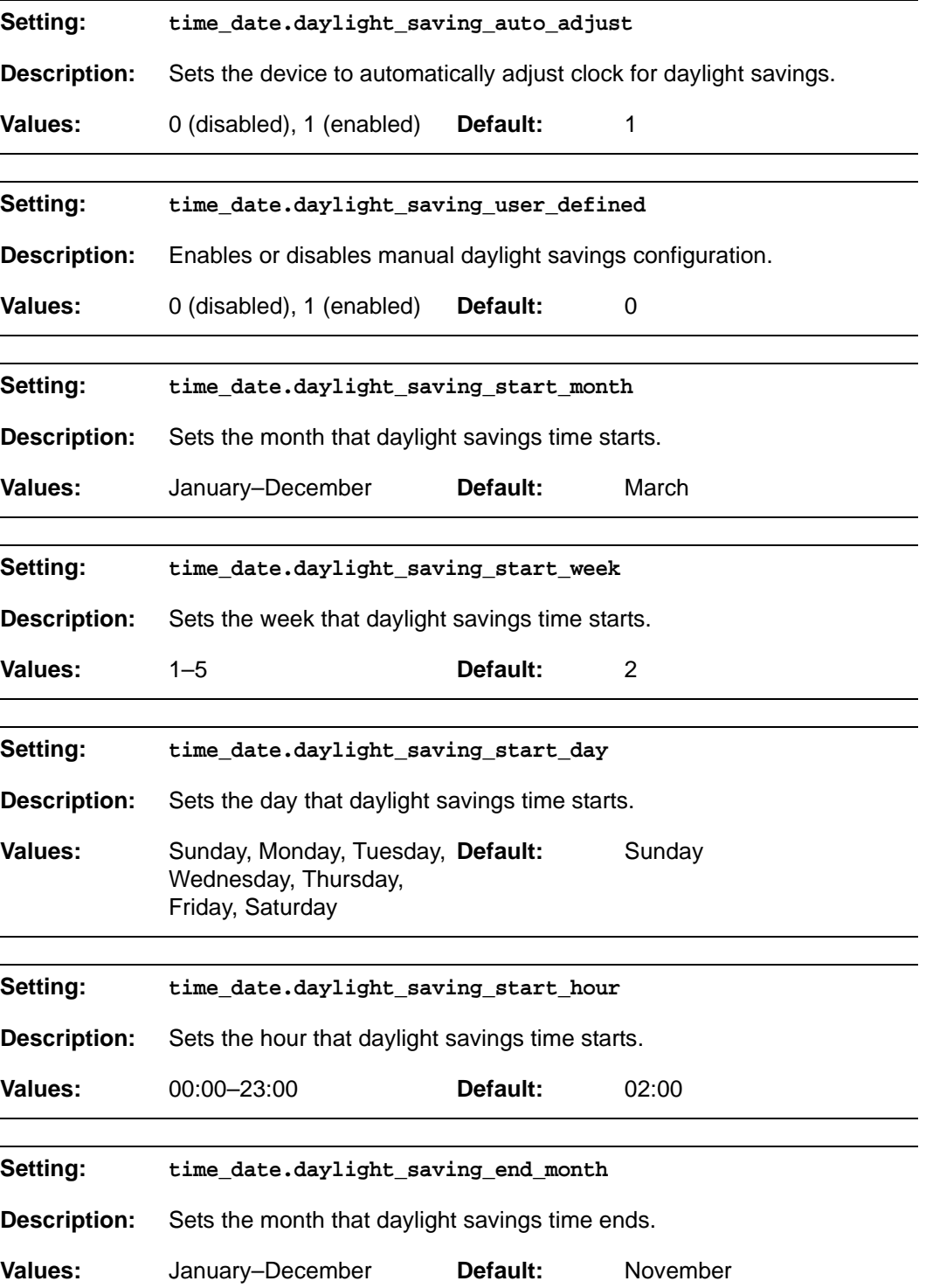

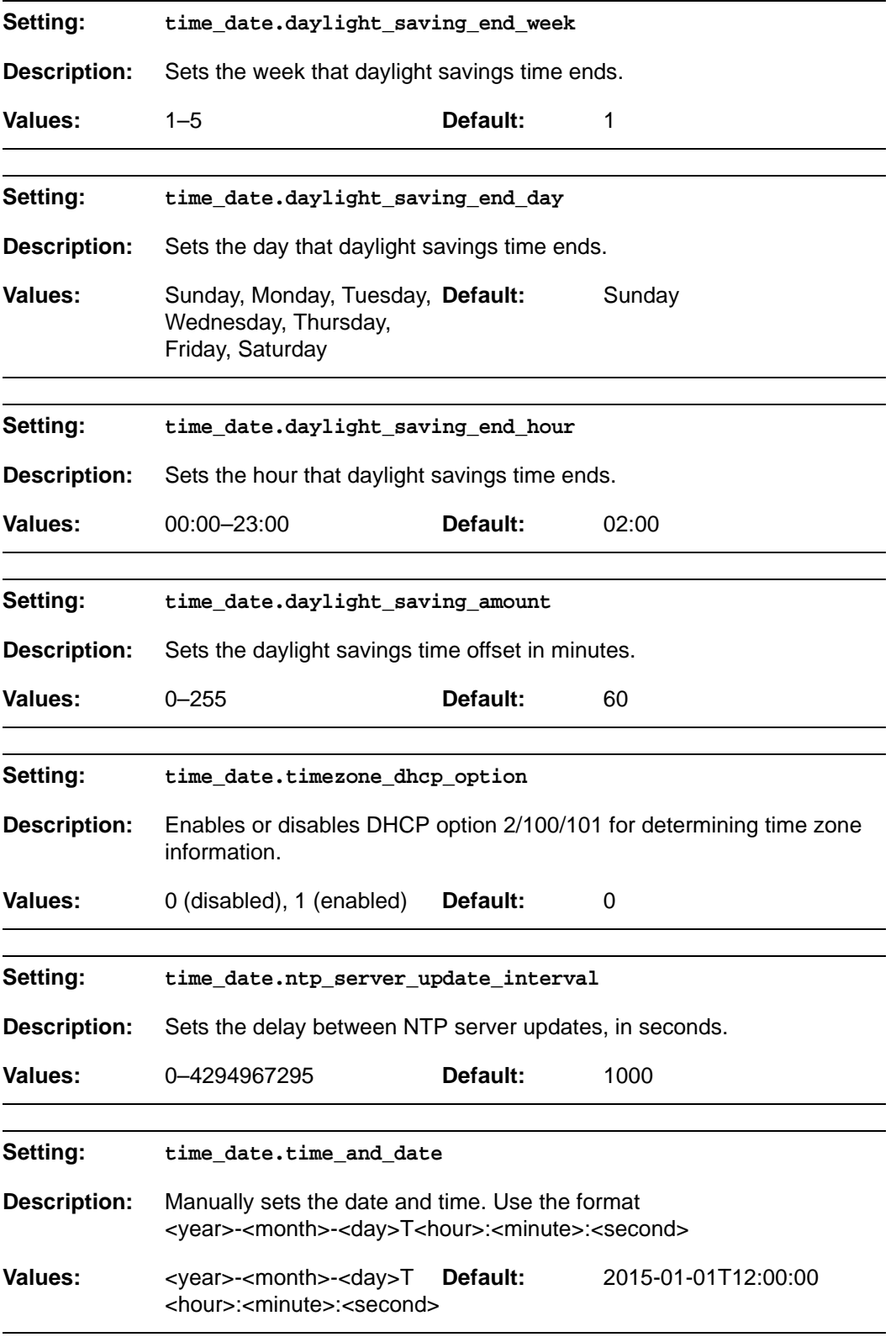

### **"log" Module: Log Settings**

The log settings control system logging activities. System logging may be required for troubleshooting purposes. The following logging modes are supported:

- Serial/Console—system log output to an external console using a serial/RS-232 cable
- Syslog server—output to a log file on a separate server
- **volatile file**

The log settings follow the format: log.[element].

All the log settings are included in the general configuration file.

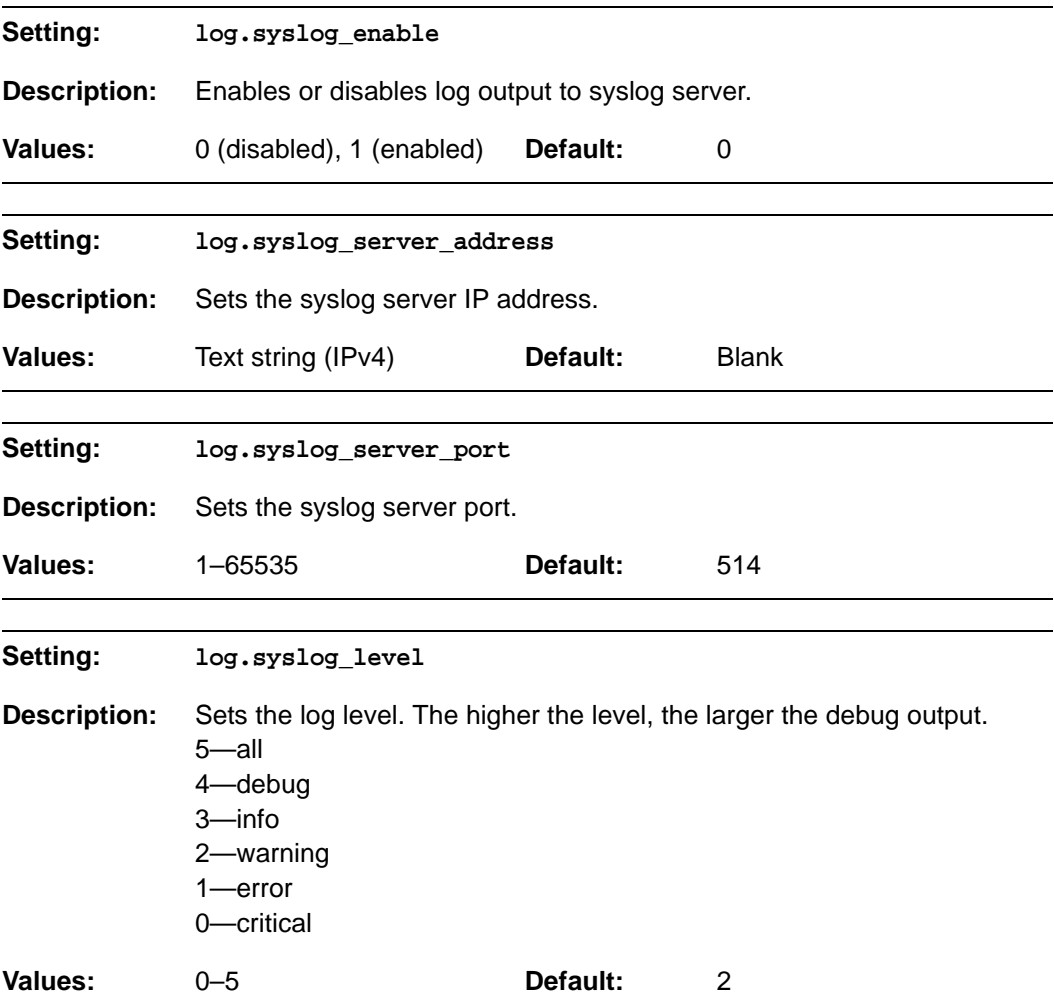

#### **"remoteDir" Module: Remote Directory Settings**

The remote directory settings follow the format: remoteDir.[element].

All these settings are exported when you manually export the configuration from the VCS754.

All the remote directory settings are included in the general configuration file.

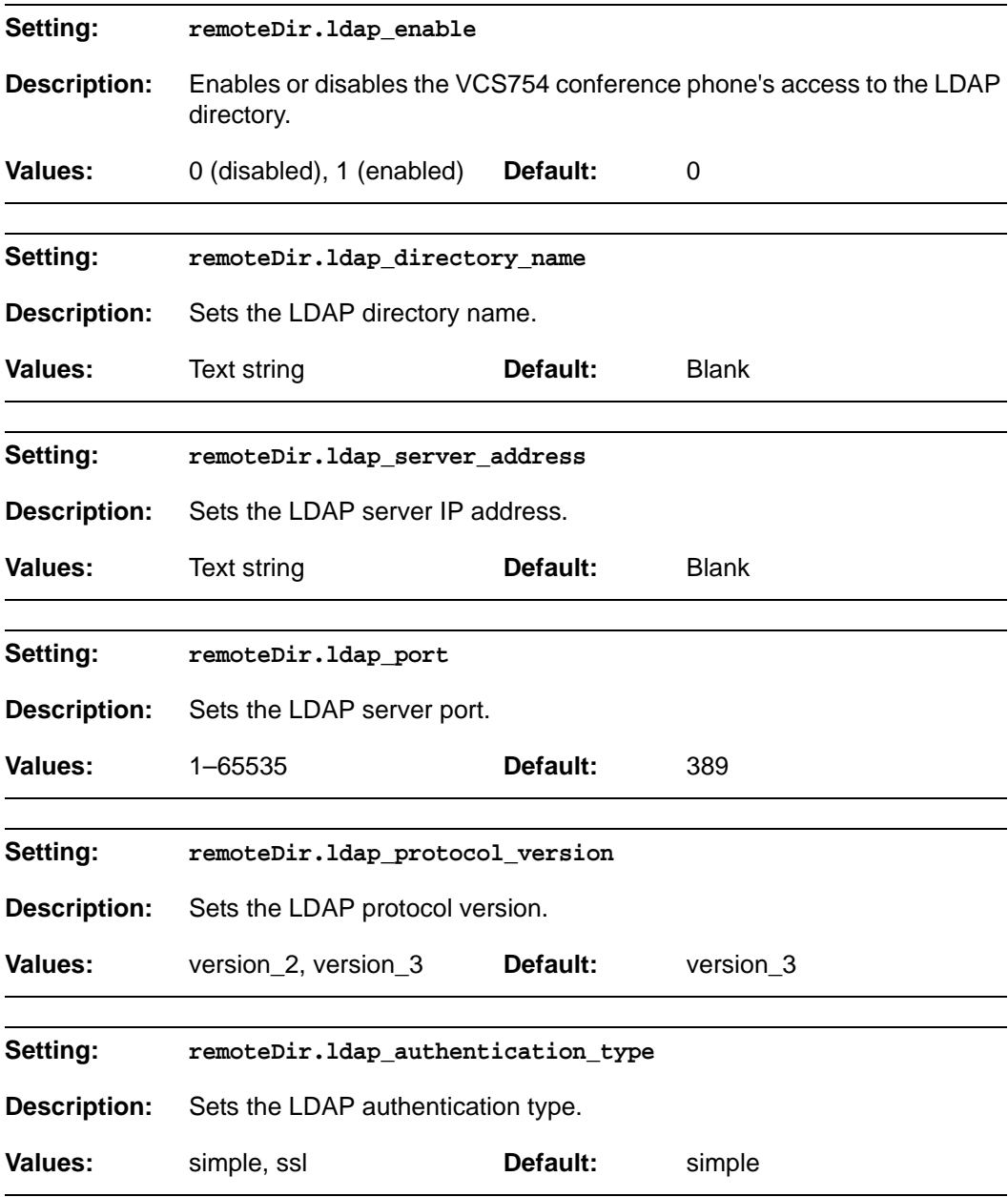

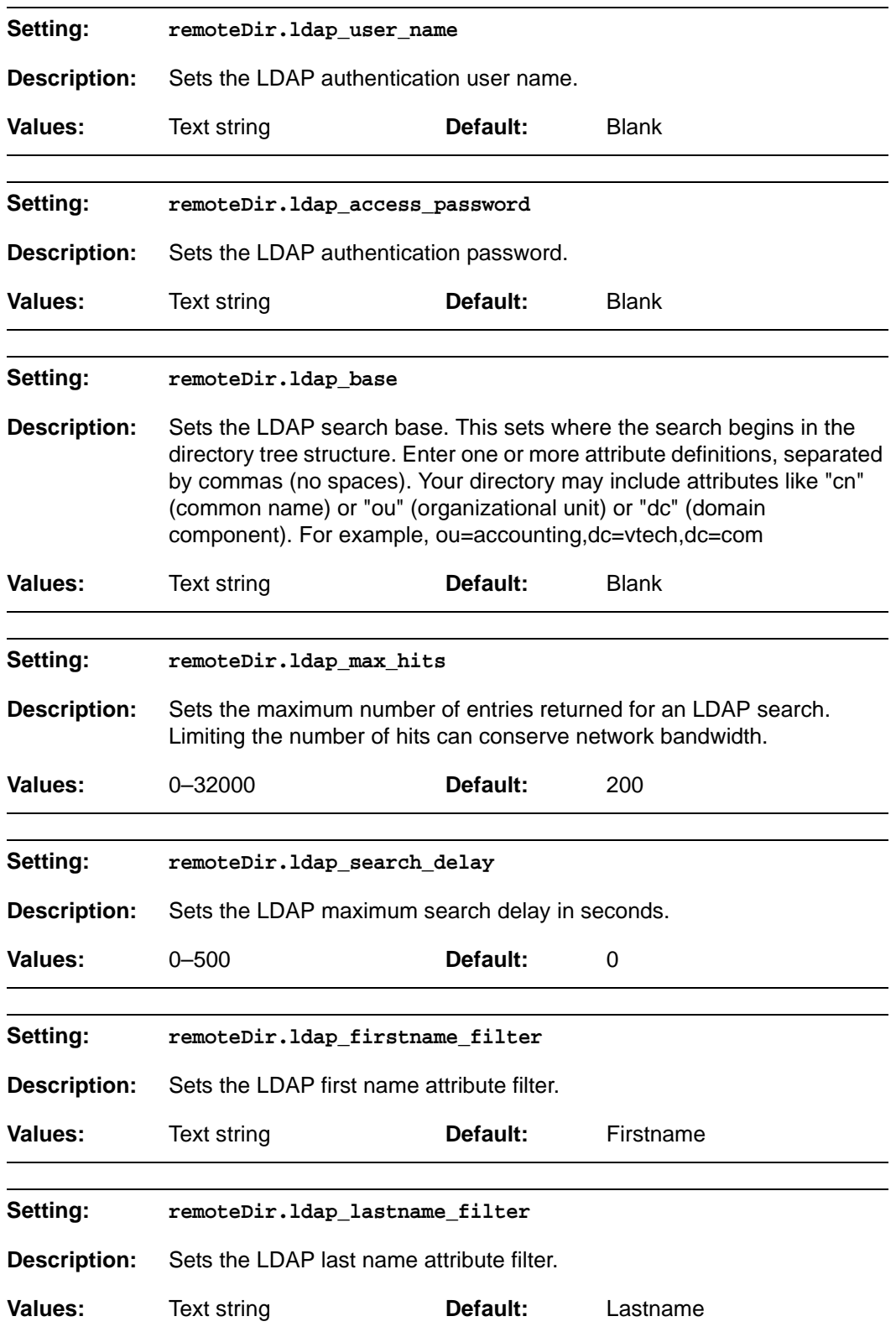

#### *VCS754 Administrator and Provisioning Manual*

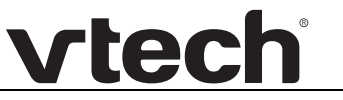

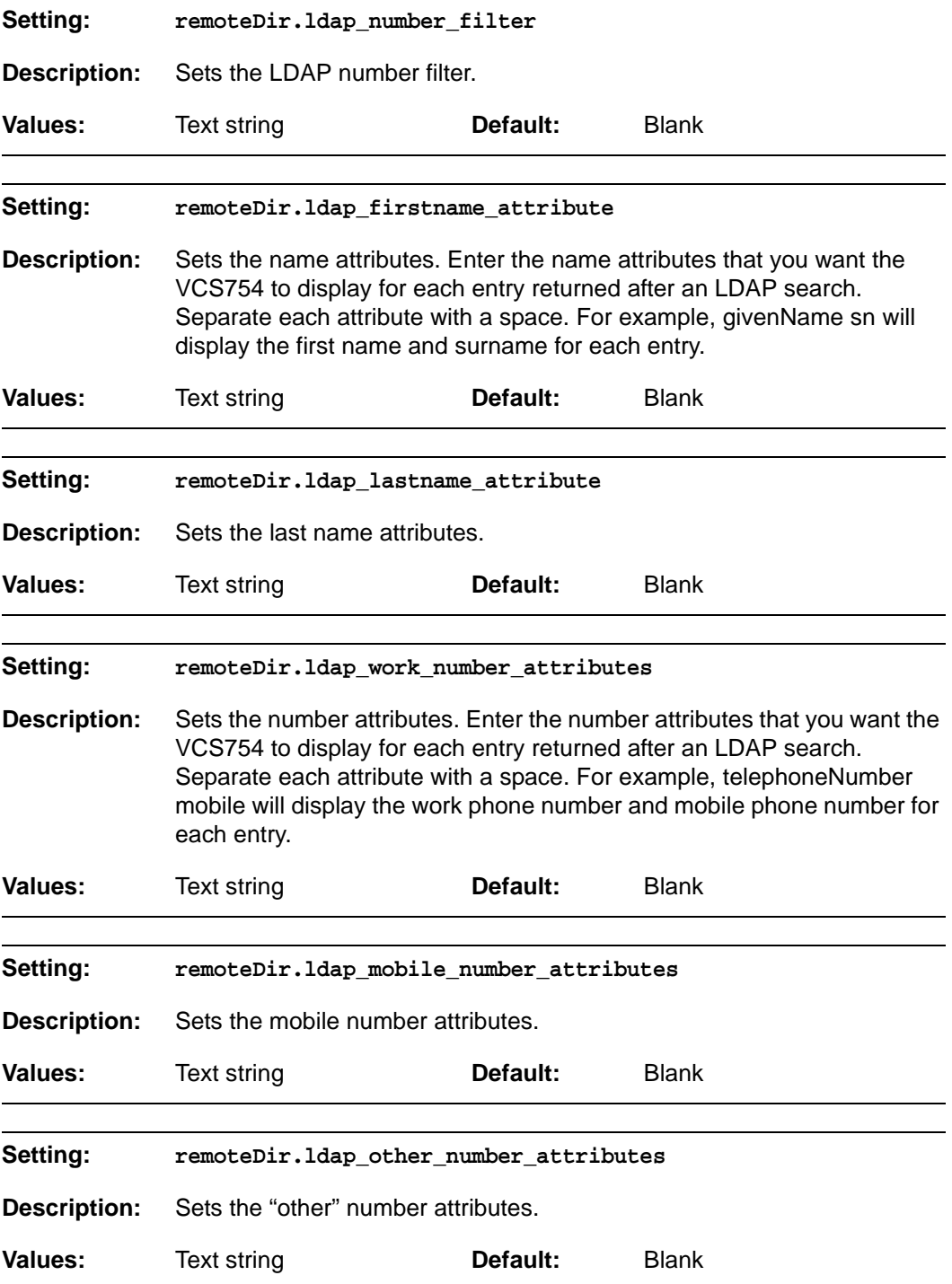

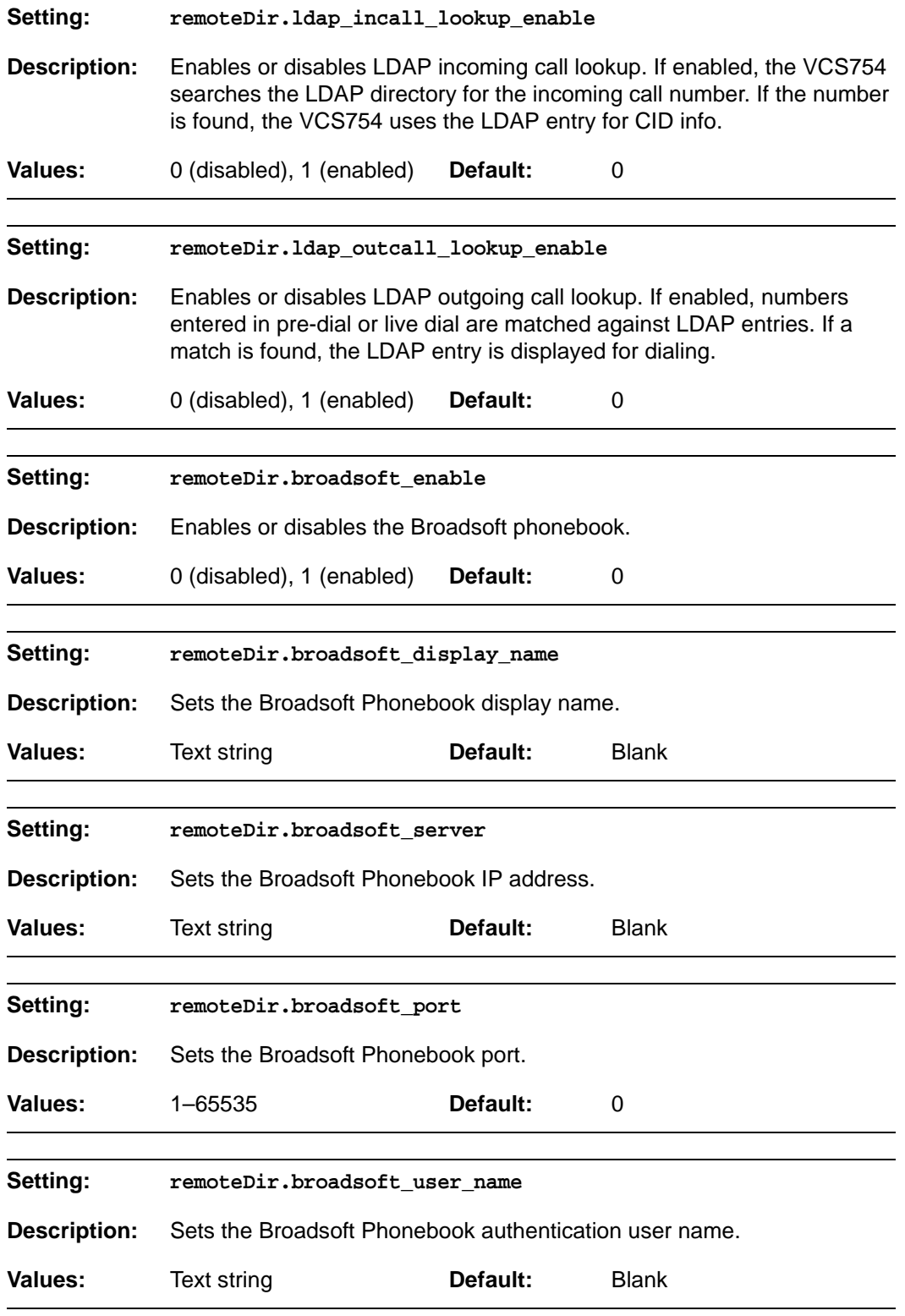

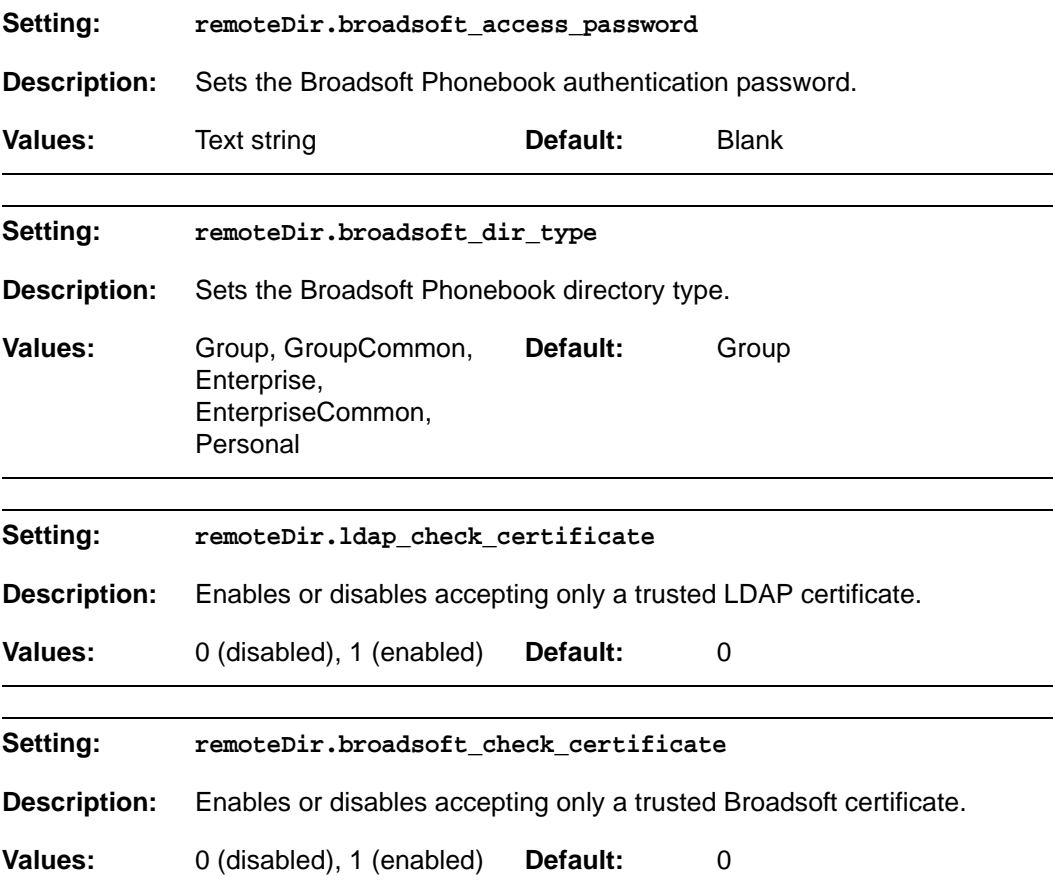

### **"web" Module: Web Settings**

The web settings control the web server IP, port, and security settings.

The web settings follow the format: web.[element].

All the web settings are included in the general configuration file.

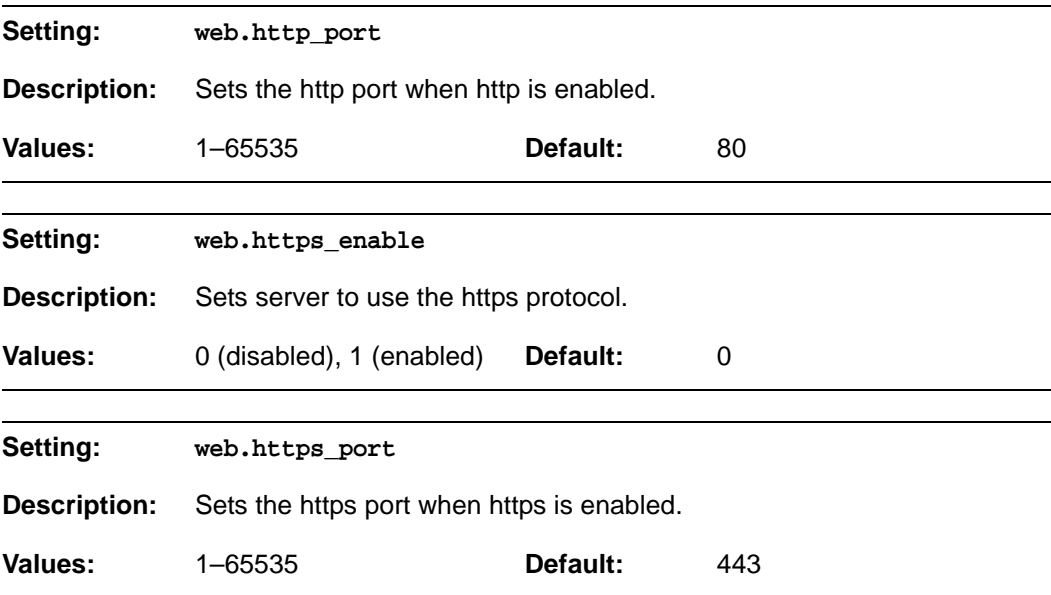

### **"user\_pref" Module: User Preference Settings**

The user settings are accessible to the VCS754 user. These settings are useful for initial setup. You may wish to remove these settings from auto-provisioning update files so that users do not have their own settings overwritten.

The user preference settings follow the format: user\_pref.[element].

The user preference settings are exported when you manually export the configuration from the VCS754.

#### **General configuration file settings**

![](_page_123_Picture_145.jpeg)

![](_page_124_Picture_164.jpeg)

#### **MAC-specific configuration file settings**

![](_page_124_Picture_165.jpeg)

![](_page_125_Picture_154.jpeg)

![](_page_126_Picture_34.jpeg)

### **"call\_settings" Module: Call Settings**

The call settings configure data related to a user's call preferences. The data is stored internally at /mnt/flash/CallSettings.xml.

All the call settings (except one) follow the format: call\_settings.account.x.[element] where x is an account number ranging from 1 to 3.

All the call settings are included in the MAC-specific configuration file.

![](_page_127_Picture_154.jpeg)

#### *VCS754 Administrator and Provisioning Manual*

![](_page_128_Picture_127.jpeg)

![](_page_128_Picture_128.jpeg)

### **"speed\_dial" Module: Speed Dial Settings**

The speed dial key settings configure the dial pad keys for speed dialing pre-programmed phone numbers. When configured, the VCS754 user can press and hold a dial pad key to dial a programmed phone number.

The speed dial key settings follow the format speed\_dial.x.[element], where x is the dial pad key, ranging from 1 to 0 (with 0 being the "0" OPER key).

All the speed dial settings are included in the MAC-specific configuration file.

![](_page_129_Picture_107.jpeg)

#### **"ringersetting" Module: Distinctive Ringer Settings**

The distinctive ringer settings configure the distinctive ringer feature. For more information, see *["Ringer Settings" on page 51](#page-50-0)*. You can configure up to 8 instances of the distinctive ringer feature.

The ringer setting parameters follow the format ringersetting.x.[element], where x is the instance of the setting, ranging from 1 to 8.

All the ringer settings are included in the general configuration file.

![](_page_130_Picture_91.jpeg)

### **"file" Module: Imported File Settings**

The "file" parameters enable the provisioning file to import additional configuration files of various types, including:

- Contact lists
- **Custom logos**
- Security certificates

The following certificates are supported:

- Per-account TLS certificate (you can choose to use the Account 1 certificate for all accounts)
- **Broadsoft directory**
- **LDAP**
- Web server (the VCS754 has a default self-signed web server certificate)
- **Provisioning**
- **Languages**

File parameter values are URLs that direct the VCS754 to the location of the file to be imported.

None of these settings are exported when you manually export the configuration from the VCS754.

#### **General configuration file settings**

![](_page_131_Picture_151.jpeg)

![](_page_132_Picture_150.jpeg)

![](_page_133_Picture_84.jpeg)

### **"tone" Module: Tone Definition Settings**

The Tone Definition settings configure data for various tones for the purpose of localization. The Audio Manager component uses the data from this model to populate the mcu on bootup.

Each tone definition must be a string of 12 elements separated by a space:

"<num of freq> <freq1> <amp1> <freq2> <amp2> <freq3> <amp3> <freq4> <amp4> **<on duration> <off duration> <repeat count>"**

Where:

 **<num of freq>: 0-4 <freq1>: 0-65535 <amp1>: -32768-32767 <freq2>: 0-65535 <amp2>: -32768-32767 <freq3>: 0-65535 <amp3>: -32768-32767 <freq4>: 0-65535 <amp4>: -32768-32767 <on duration>: 0-2^32 <off duration>: 0-2^32 <repeat count>: 0-65535**

All the tone definition settings are included in the general configuration file.

![](_page_134_Picture_124.jpeg)

![](_page_135_Picture_170.jpeg)

![](_page_136_Picture_157.jpeg)

![](_page_137_Picture_1.jpeg)

![](_page_137_Picture_137.jpeg)

#### **"profile" Module: Password Settings**

The password settings allow you to set the default administrator and user passwords in the configuration file. The administrator password is usually included in the general configuration file, while the user password is usually included in the MAC-specific configuration file. The passwords can also be set using the WebUI. Be aware that scheduled provisioning configuration file updates may reset these passwords.

#### **General configuration file settings**

![](_page_137_Picture_138.jpeg)

#### **MAC-specific configuration file settings**

![](_page_137_Picture_139.jpeg)

#### **"page\_zone" Module: Paging Zone Settings**

The paging zone settings allow you to define a maximum of 10 paging zones that the VCS754 can use for multicast paging.

The paging zone parameters (except for page\_zone.call\_priority\_threshold) follow the format page\_zone.x.[element], where x is the paging zone ID number, ranging from 1 to 10.

All the paging zone settings are included in the general configuration file.

![](_page_138_Picture_150.jpeg)

![](_page_139_Picture_40.jpeg)

### **"softkey" Module: Custom Soft Key Settings**

The custom soft key settings allow you to select which soft keys can appear on the Idle screen, the Call Active screen, the Call Held screen and the Live Dial screen. You can also specify the position of each soft key. Softkeys appear on the VCS754 screen in the same order as the softkey values you enter. Enter soft key values separated by commas. For more information, see *["Customizing Soft Keys" on page 16](#page-15-0)*. You can specify a maximum of nine soft keys (three levels) for each parameter.

The soft key settings follow the format softkey.[element].

All the soft key settings are included in the general configuration file.

![](_page_140_Picture_175.jpeg)

![](_page_141_Picture_112.jpeg)

# vtecl

#### **C HAPTER 6**

### **TROUBLESHOOTING**

If you have difficulty with your VCS754 conference phone, please try the suggestions below.

For customer service or product information, contact the person who installed your H system. If your installer is unavailable, visit our website at *[businessphones.vtech.com](http://businessphones.vtech.com/)* or call **1 (888) 370-2006**.

#### **Common Troubleshooting Procedures**

Follow these procedures to resolve common issues. For more troubleshooting information, see the user's manual for your product.

#### **Screen is blank.**

Make sure the DC power cable is securely plugged into base unit and the power adapter. Make sure the AC power cord is securely plugged into the power adapter and a wall outlet not controlled by a wall switch.

#### **Pages are not received.**

■ The Page auto answer setting is set to Manual. Check the General Account Settings.

#### **The firmware upgrade or configuration update isn't working.**

Before using the WebUI, ensure you have the latest version of your web browser installed. Some menus and controls in older browsers may operate differently than described in this manual.

- **Ensure you have specified the correct path to the firmware and configuration files** on the **SERVICING > Firmware Upgrade > Auto Upgrade** page and the **SERVICING > Provisioning** page.
- **If the phone is not downloading a MAC-specific configuration file, ensure the** filename is all upper case.

**Provisioning: "Use DHCP Option" is enabled, but the VCS754 is not getting a provisioning URL from the DHCP Server.**

**E** Ensure that DHCP is enabled in Network settings.
### **APPENDIXES**

### **Appendix A: Soft Keys**

The table below provides an alphabetical list of the labels that appear above the VCS754 soft keys.

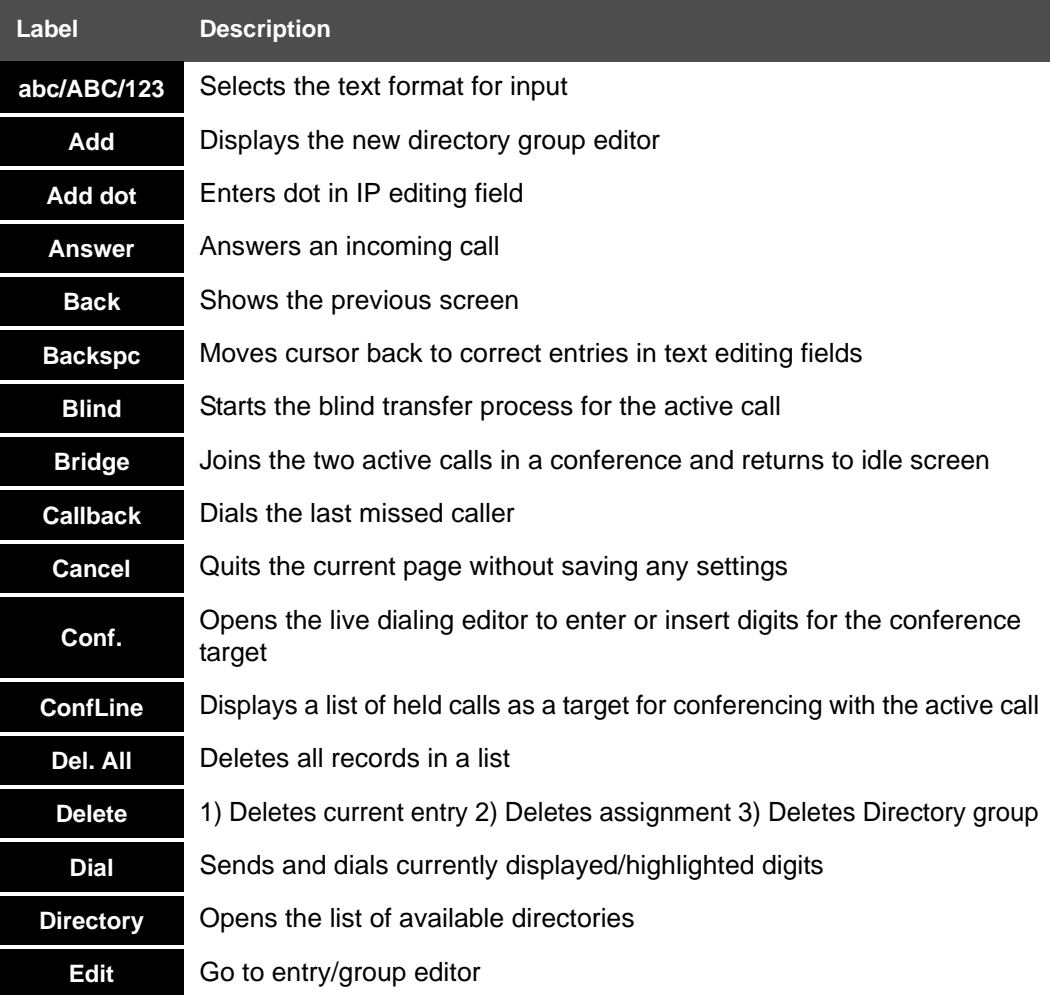

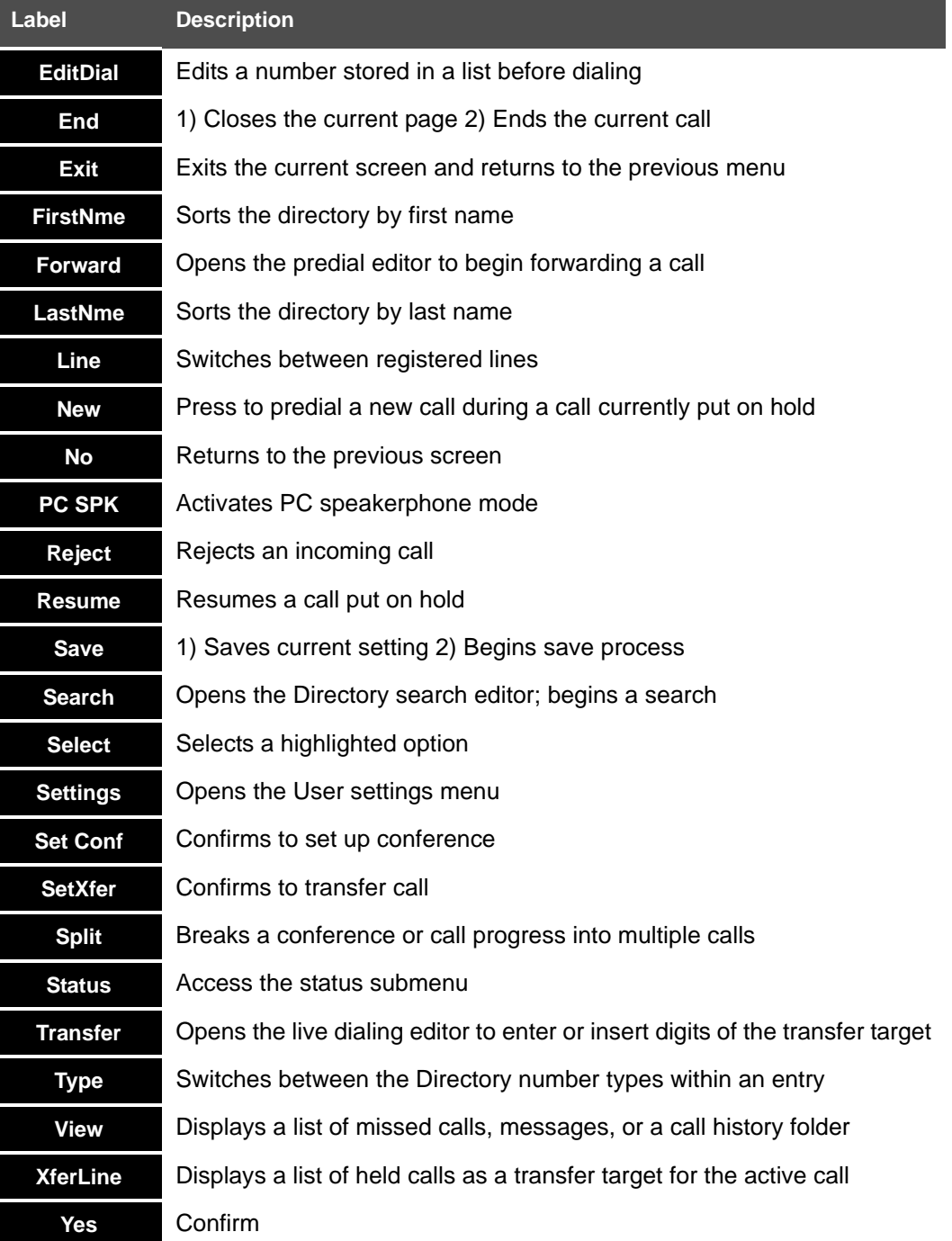

### **Appendix B: Maintenance**

#### **Taking care of your telephone**

- Your VCS754 conference phone contains sophisticated electronic parts, so you must treat it with care.
- **Avoid rough treatment.**
- Save the original packing materials to protect your VCS754 conference phone if you ever need to ship it.

#### **Avoid water**

■ You can damage your VCS754 conference phone if it gets wet. Do not install the VCS754 conference phone near a sink, bathtub or shower.

#### **Electrical storms**

 Electrical storms can sometimes cause power surges harmful to electronic equipment. For your own safety, take caution when using electric appliances during storms.

#### **Cleaning your telephone**

- Your VCS754 conference phone has a durable plastic casing that should retain its luster for many years. Clean it only with a soft cloth slightly dampened with water or a mild soap.
- Do not use excess water or cleaning solvents of any kind.

Remember that electrical appliances can cause serious injury if used when you are wet or standing in water. If the VCS754 conference phone should fall into water, DO NOT RETRIEVE IT UNTIL YOU UNPLUG THE POWER CORD AND NETWORK CABLE FROM THE WALL, then pull the unit out by the unplugged cords.

### **Appendix C: GPL License Information**

Portions of the software associated with this product are open source, and fall within the scope of the GNU General Public License (GPL). Accordingly, those portions of code are available to the public, consistent with the requirements of the GPL, in either source code format or object code format, depending upon the nature of the code at issue. If you would like to exercise your right to receive the available code, please send a written request for the available code, along with a cashier's check, payable to VTech Communications, Inc., in the amount of \$15.00 (U.S.\$) to:

VTech Communications, Inc., 9590 SW Gemini Drive, Suite 120 Beaverton OR 97008 ATTN: Information Technology Group — VCS754 GPL code request

If your request does not fully comply with the foregoing requirements, VTech reserves the right to reject your request. Further, by requesting and receiving the available code, you release VTech, its affiliates, and its and their officers, directors, employees, and representatives ("VTech Parties") from any liability or responsibility relating to such code, and you acknowledge that the VTech Parties make no representations with respect to the origin, accuracy, usability, or usefulness of such code, and the VTech Parties have no responsibility to you whatsoever concerning the code, including without limitation any responsibility to provide explanation, support, upgrade, or any communication whatsoever. Your review or use of the available code is at your sole risk and responsibility.